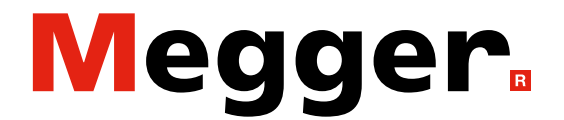

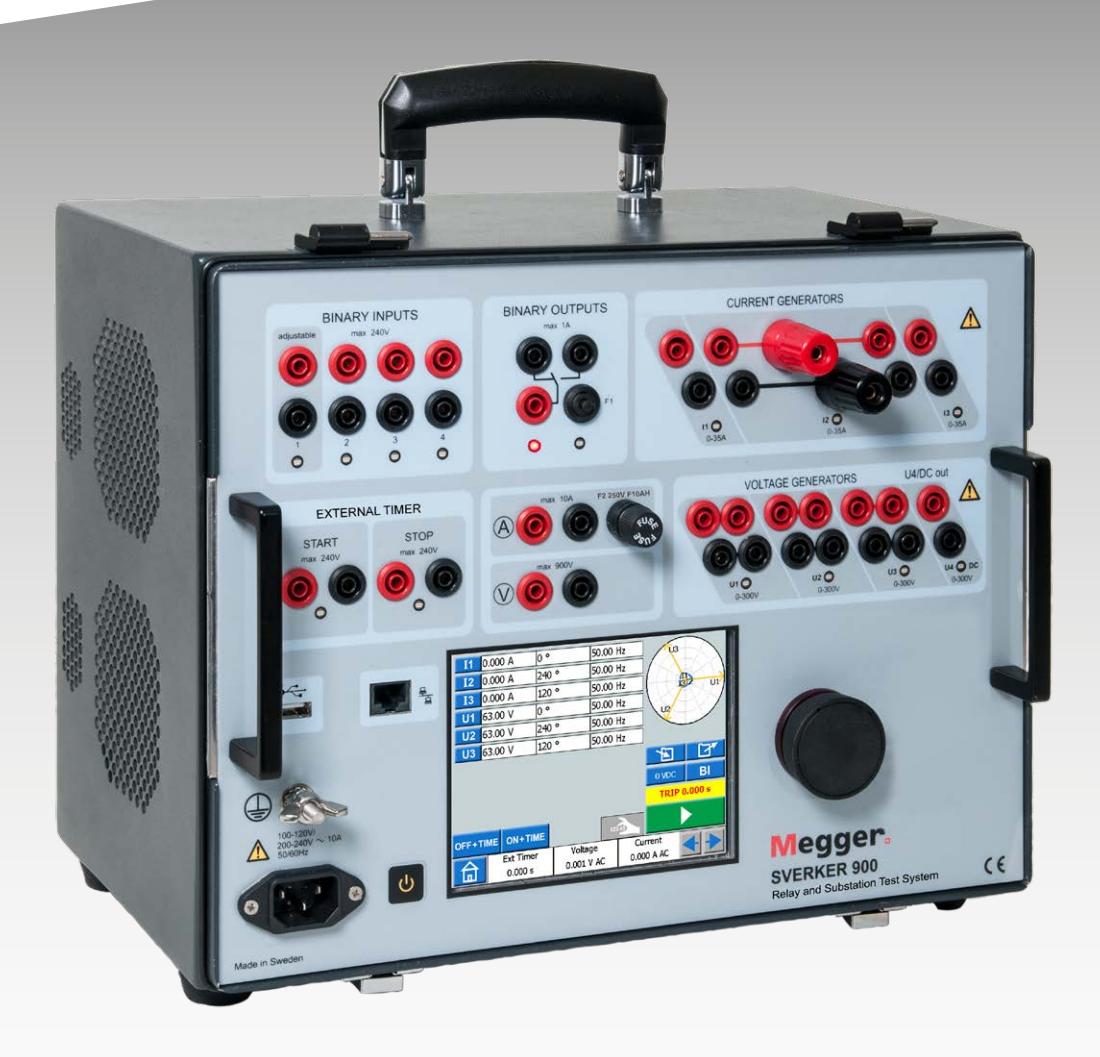

## SVERKER 900 **Relä- och transformatorprovningssystem**

# **Användarmanual**

### **Megger**

# SVERKER 900

## **Relä- och transformatorprovningssystem**

# **Användarmanual**

ANMÄRKNING BETRÄFFANDE COPYRIGHT & ÄGARRÄTTIGHETER

© 2013–2023, Megger Sweden AB. Samtliga rättigheter förbehålls.

Innehållet i denna manual ägs av Megger Sweden AB. Ingen del av detta arbete får reproduceras eller överföras i någon form eller på något sätt, såvida det inte tecknats ett skriftligt licensavtal med Megger Sweden AB. Megger Sweden AB har vidtagit alla rimliga åtgärder för att säkerställa att detta dokument är komplett och korrekt. Informationen i detta dokument kan emellertid komma att ändras utan föregående varning och är inte att betrakta som en förpliktelse från Megger Sweden AB:s sida. Alla bifogade kopplingsscheman och tekniska beskrivningar eller programvarulistor som visar källkod är enbart för informationsändamål. Reproduktion i sin helhet eller delvis för att åstadkomma fungerande maskinvara eller programvara för andra än Megger Sweden AB är strängt förbjuden, såvida det inte tecknats ett skriftligt licensavtal med Megger Sweden AB.

#### VARUMÄRKEN

Megger® och Programma® är registrerade varumärken i USA och andra länder. Alla andra märken och produktnamn som nämns i detta dokument är varumärken eller registrerade varumärken som tillhör respektive företag.

Megger Sweden AB är certifierat enligt ISO 9001 och 14001*.*

Postadress:

Megger Sweden AB Box 724 SE-182 17 DANDERYD SVERIGE

08 510 195 00 E seinfo@megger.com www.megger.com

Besöksadress: Megger Sweden AB Rinkebyvägen 19 SE-182 36 DANDERYD SVERIGE

## **Innehåll**

### **[1 Säkerhet](#page-5-0)**

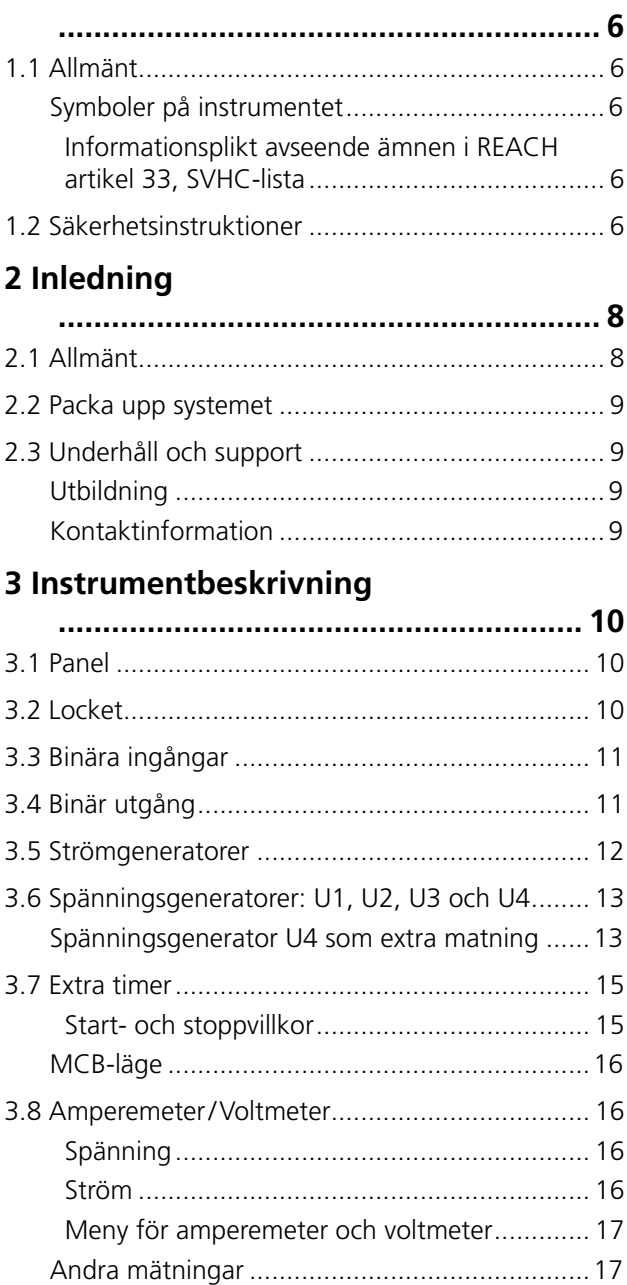

[3.9 USB-port...........................................................](#page-17-0) 18 [Gränssnitt USB 2.0 ...........................................18](#page-17-0)

[3.10 Generering av lågström \(tillval\)........................](#page-17-0) 18 **[4 Handhavande av SVERKER 900..........](#page-19-0) 20** 4.1 Lokalt gränssnitt [...............................................](#page-19-0) 20 Skärmknappar [..................................................20](#page-19-0) [Momentana knappar......................................](#page-19-0) 20 [Omkopplande knappar...................................](#page-19-0) 20 Start av SVERKER 900 [.......................................20](#page-19-0)

[SVERKER 900....................................................18](#page-17-0) [Mjukvaruuppdatering via USB.........................](#page-17-0) 18

[Uppgradering av firmware via USB-porten i](#page-17-0) 

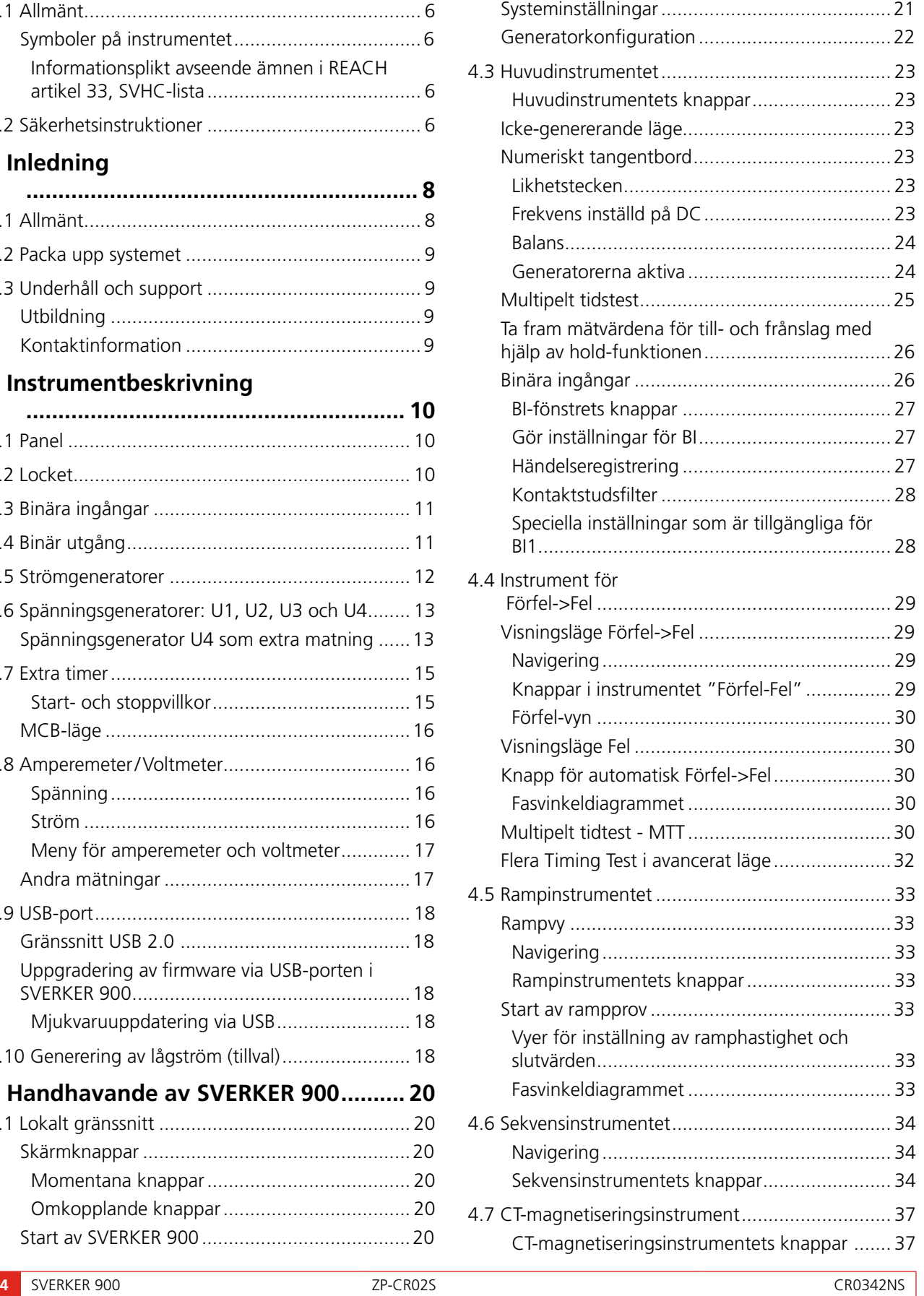

4.2 Huvudmenyn [....................................................](#page-20-0) 21 [Huvudmenyns knappar...................................](#page-20-0) 21

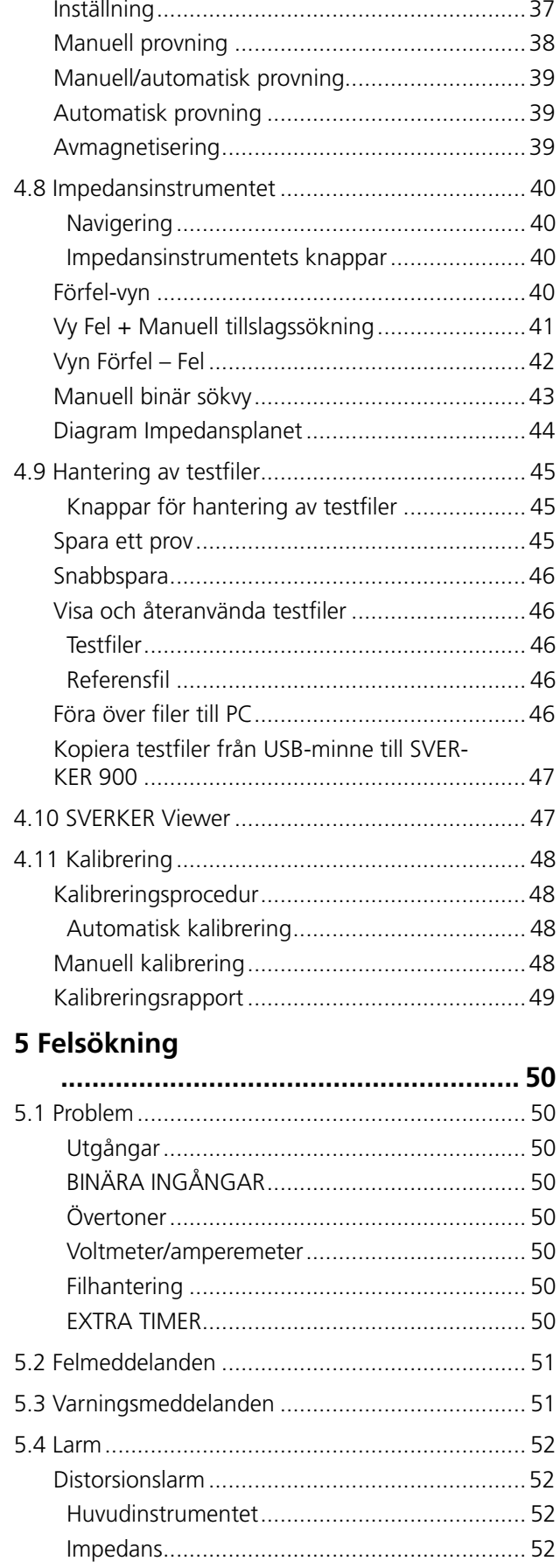

## **6 Specifikationer**

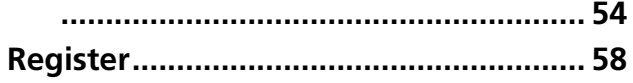

<span id="page-5-0"></span>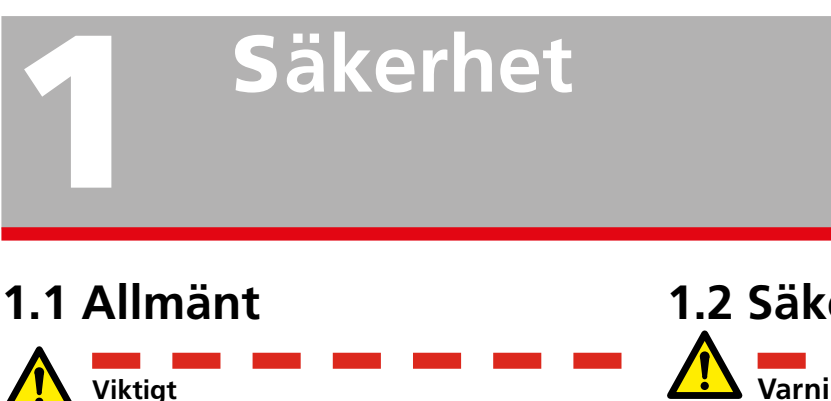

Läs och följ de instruktioner som följer. Följ alltid lokala säkerhetsföreskrifter.

## **Symboler på instrumentet**

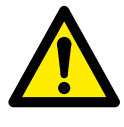

Varning, se medföljande dokument.

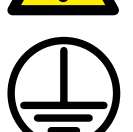

Skyddsjordsanslutning.

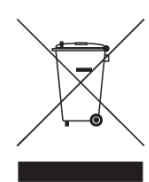

WEEE, avfall som utgörs av eller innehåller elektriska eller elektroniska produkter. Använd dina lokala inrättningar för insamling av elektronikavfall när du hanterar den här produkten och följ alla gällande krav. Enheten kan också returneras till Megger utan kostnad för omhändertagandet.

### **Informationsplikt avseende ämnen i REACH artikel 33, SVHC-lista**

Denna produkt innehåller ett knappcellsbatteri som innehåller 1,2-dimetoxietan (CAS 110-71-4) över 0,1 viktprocent.

## **1.2 Säkerhetsinstruktioner Varning**

- 1. Det är hög spänning/strömstyrka på utgångarna.
- 2. Instrumentet är utrustat med en nätsladd med integrerat säkerhetsjordstift. Utrustningen måste anslutas till ett jordat vägguttag. Instrumenthöljet måste också jordas med den separata skyddsjordledningen via skyddsjordsanslutningen på bakre panelen. Detta för att förebygga skillnader i jordpotential mellan instrumentet och provobjektet. Kontrollera att det inte är avbrott på skyddsjorden varje gång du ska använda instrumentet.
- 3. Försök inte reparera instrumentet på egen hand. Om höljet öppnas eller tas bort kan farlig spänning bli åtkomlig. Om du försöker att själv reparera instrumentet är garantin inte längre giltig.
- 4. Använd inga tillbehör som inte är avsedda att användas tillsammans med instrumentet.
- 5. Använd inte instrumentet för något annat syfte än vad som anges av tillverkaren.
- 6. Om utrustningen används på ett sätt som inte föreskrivits av tillverkaren kan det skydd som utrustningen ger försämras.
- 7. Koppla bort instrumentet från nätanslutningen innan det rengörs. Använd endast en fuktig trasa vid rengöring. Använd inte flytande rengöringsmedel eller sprejrengöringsmedel.

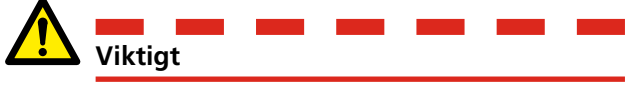

- 1. Stäng alltid av utrustningen innan anslutning sker.
- 2. Använd alltid av tillverkaren godkända och levererade kablage.
- 3. Anslut alltid skyddsjord.
- 4. Springor och öppningar i instrumentet är till för ventilation. De garanterar pålitlig drift och skyddar mot överhettning. Dessa öppningar får inte blockeras eller täckas över under drift.
- 5. Instrumentet får inte placeras så att dess huvudströmbrytare blockeras.
- 6. Nätanslutningen får inte användas som strömbrytare.
- 7. Kontakten till nätingången skall användas som frånskiljare.
- 8. Lämna aldrig instrumentet utan tillsyn när det är påslaget och befinner sig i högströmsläge.
- 9. Använd endast godkända löstagbara nätkabelsatser till instrumentet. Nätkablarna skall vara avsedda för maximal strömstyrka för utrustningen och kabeln måste uppfylla kraven i IEC 60799 (kabelsatser och sammankopplingskablage). Nätkablar som certifierats eller godkänts av ett erkänt testinstitut anses uppfylla dessa krav.
- 10. Koppla ur instrumentet från elnätet när det lämnas obevakat eller inte används.
- 11. Utsätt inte instrumentet för regn eller fukt.
- 12. Hänvisa all service till auktoriserad Megger-personal.
- 13. Om du måste skicka tillbaka instrumentet använder du antingen originalförpackningen eller en förpackning av motsvarande hållfasthet.

<span id="page-7-0"></span>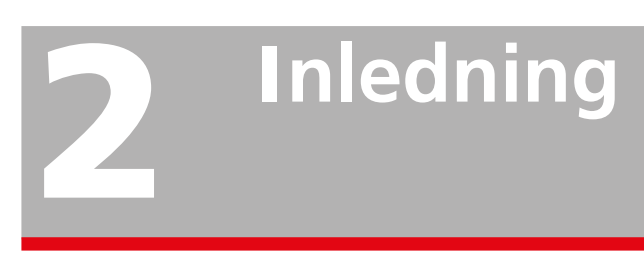

## **2.1 Allmänt**

SVERKER 900 är ett instrument som är utformat för testning av elektrisk utrustning, till exempel skyddsreläsystem i ställverk och på industrianläggningar.

900 finns i tre utföranden.

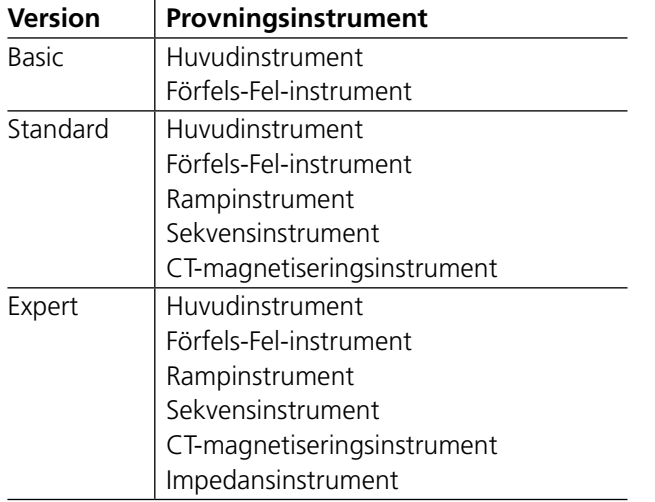

Robust konstruerad maskinvara för arbete på fältet i ett stort temperaturintervall.

SVERKER 900 är en provningsutrustning för trefas. Den kan generera spänningar och strömmar från fyra spänningsgeneratorer respektive tre strömgeneratorer, ta emot binära ingångar och har en binär utgång som kan sluta och öppna en krets.

SVERKER 900 kan även mäta externa spänningar och strömmar och egenskaper som nivå, fas, effektfaktor och frekvens för var och en av dem. Spännings- och strömgeneratorernas utgångar kan aktiveras i många olika kombinationer. Den innehåller även en extra timer med olika villkor för start och stopp.

Alla inställningar för instrumentet görs på pekskärmen. Huvudinstrumentet inkluderar funktionerna "ON+TIME" och "OFF+TIME".

Ett annat verktyg är förfel/fel-sekvensen med binär ingång som används för utlösningssignaler.

Rampinstrumentet används för att stega spänning, ström, vinkel och frekvens. En eller flera parametrar kan stegas samtidigt.

Sekvensinstrumentet har 16 lägen som konfigureras individuellt för parametervärde, tid och BI/BO. Utrustning för flera ändamål kan automatiskt testas här, t.ex. olika skydd och parametergränsvärden.

CT-magnetiseringsinstrumentet används för manuell eller automatisk styrning av "knäpunkt" på strömtransformatorer.

Impedansinstrumentet används för prov i så kallade impedansplan, där omvandlingen från impedans till spänning och ström sker automatiskt.

## <span id="page-8-0"></span>**2.2 Packa upp systemet**

Packa upp enheten och kontrollera att ingenting har skadats under transporten. Om det finns synliga skador, gör du omgående en skadeanmälan hos transportfirman och meddelar samtidigt Megger om skadan.

## **2.3 Underhåll och support**

När det gäller tekniska frågor kontaktar du din lokala återförsäljare eller Megger i Sverige.

När du skickar tillbaka instrumentet använder du antingen originalförpackningen eller en förpackning av motsvarande hållfasthet.

Ange retursedelsnumret på paketets adressetikett för korrekt identifiering och snabbare hantering.

-----------------------**Obs** *Skicka enheten utan onödiga detaljer som mätkablar etc. Dessa detaljer behövs inte för att fabriken ska kunna utföra service på enheten.*

## **Utbildning**

För information om kurser, kontakta din lokala återförsäljare eller Megger i Sverige.

## **Kontaktinformation**

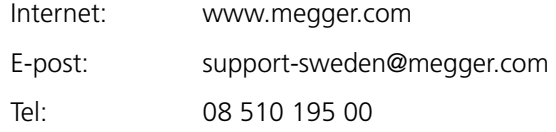

# <span id="page-9-0"></span>3 <sup>I</sup>**nstrumentbeskrivning**

## **3.1 Panel**

- 1. Binära ingångar
- 2. Binär utgång
- 3. Säkring F2
- 4. Strömgeneratorer I1, I2, I3
- 5. Spänningsgeneratorer U1, U2, U3
- 6. Spänningsgenerator U4 eller AUX supply
- 7. Kontrollvred
- 8. Pekskärm
- 9. Huvudströmbrytare
- 10. Uttag för nätingång
- 11. Kontakt för skyddsjord
- 12. Ethernet-uttag Ethernet-porten används endast vid service av instrumentet.
- 13. USB-uttag
- 14. Extra timer
- 15. Amperemeter och voltmeter

## **3.2 Locket**

På insidan av locket finns:

- **Byglar**
- CTM-låda för användning med CTmagnetiseringsinstrumentet
- Penna till pekskärmen

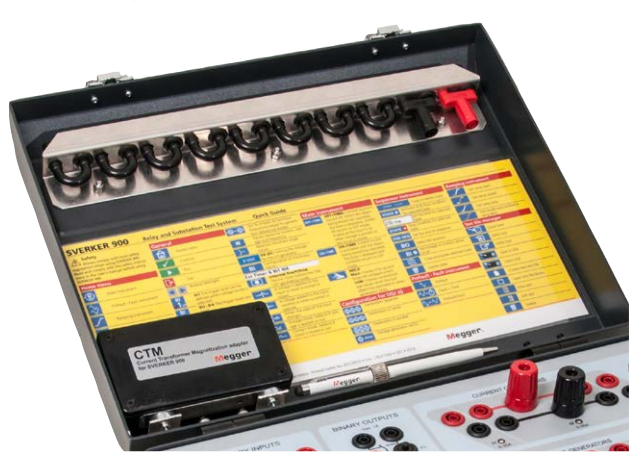

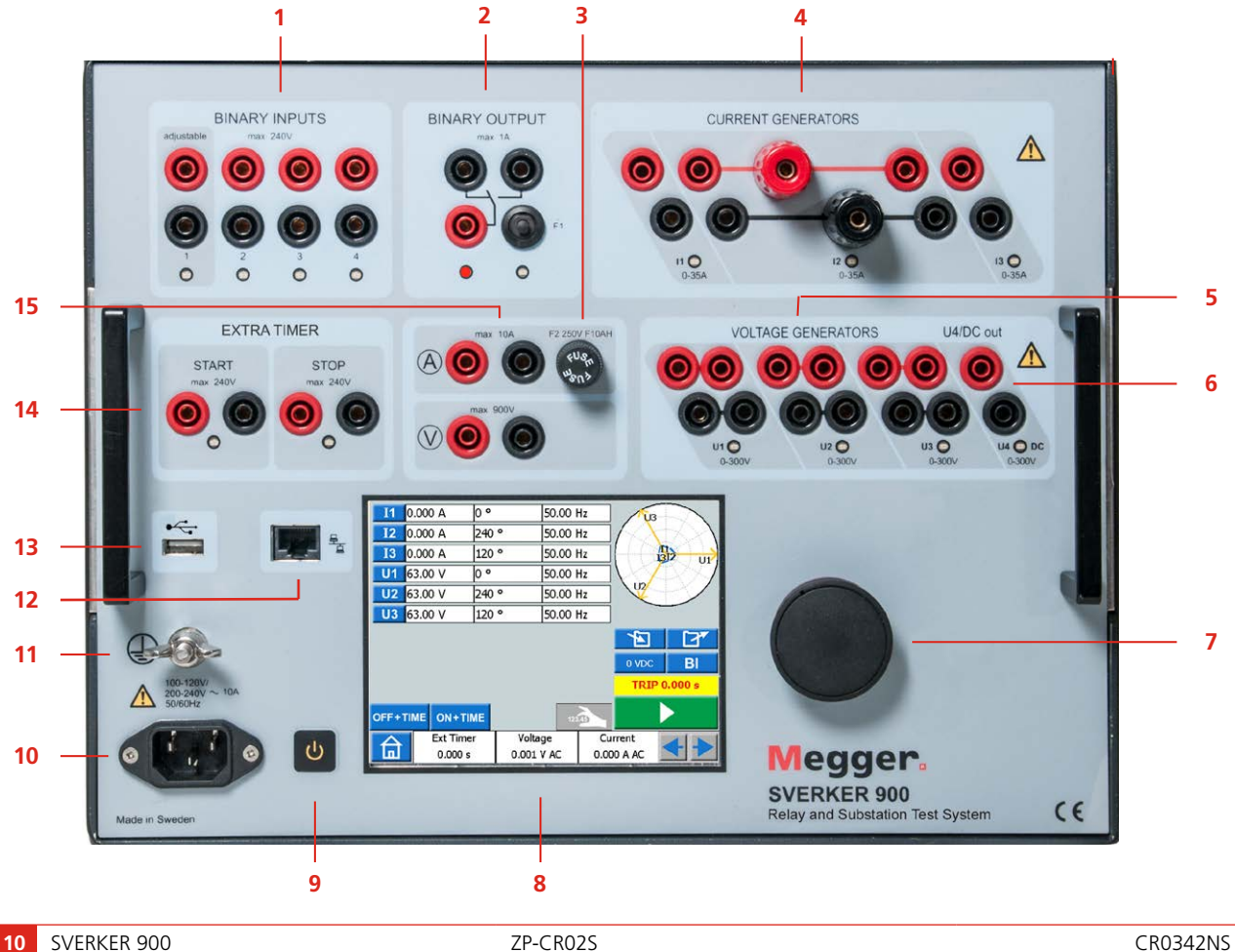

## <span id="page-10-0"></span>**3.3 Binära ingångar**

SVERKER 900 har 4 binära ingångar, som är individuellt programmerbara grindkretsar som gör det enkelt att välja önskat läge för spännings- eller kontaktavkänning. Binär ingång 1 har valbar tröskelspänning.

De binära ingångarna används för att övervaka reläernas utlösningskontakter för provning av till- och frånkoppling samt för provning av timerfunktioner.

De binära ingångarna är särskilt utformade för mätning av snabba förlopp i elektromekaniska, halvledaroch mikroprocessorbaserade skyddsreläer. Alla binära ingångar är normalt i avkänningsläge med avseende på ändringar i kontakt eller spänning.

För att ändra en binär ingång från kontaktavkänning till spänningsavkänning, tryck på knappen "BI".

Vid varje binär ingång finns en lampa som indikerar ingångens nivå. Den indikerar antingen en sluten krets (i kontaktavkännande läge) eller pålagd spänning (i spänningsläge). Dessa indikatorer gör det (till exempel) möjligt att kontrollera kretsarna innan en sekvens startas.

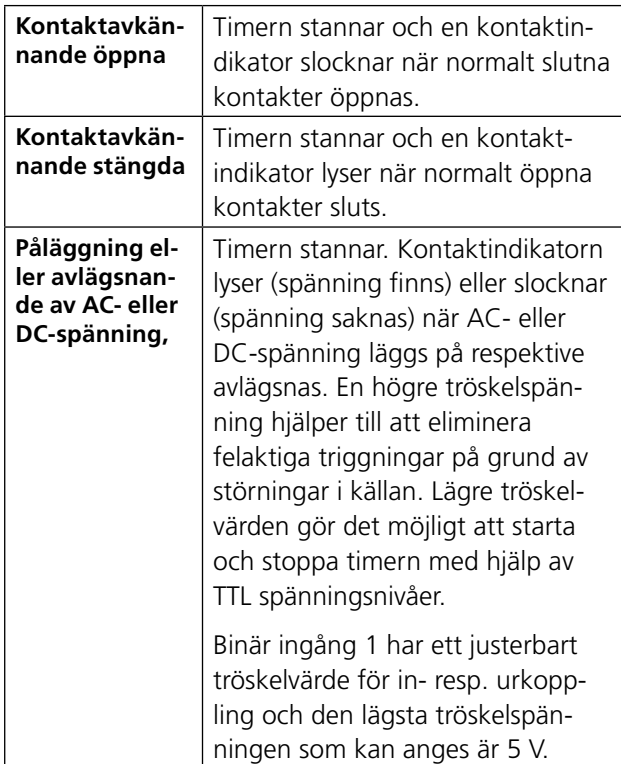

## <span id="page-10-1"></span>**3.4 Binär utgång**

Den binära utgången är en make/break-kontakt som påverkas när SVERKER 900 byter genereringsläge PÅ eller AV.

#### **Obs** *På "Sekvensinstrumentet" kan kontaktpositionen för tillslag/frånslag ställas in individuellt för varje tillstånd.*

Den binära utgången kan användas för att simulera normalt öppna (NO)/normalt slutna (NC) kontakter i brytare och andra kraftsystemfunktioner. Den kan även användas för att växla mellan AC/DC-spänningar och -strömmar.

Se avsnittet med specifikationer för uppgift om maximal brytförmåga.

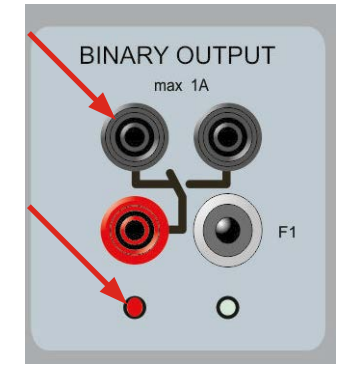

*Läge för BO (binär utgång) när SVERKER 900 är AV (inte genererar). Vänster utgång är på.*

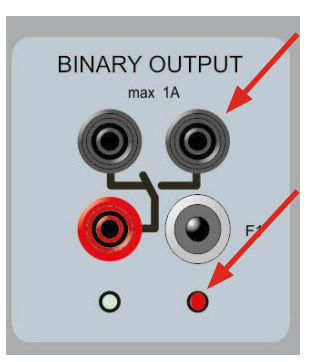

*Läge för BO när SVERKER 900 är PÅ (genererar) Höger utgång är på.*

## <span id="page-11-1"></span><span id="page-11-0"></span>**3.5 Strömgeneratorer**

Strömgeneratorerna I1, I2, I3 kan användas separat, alternativt parallell- eller seriekopplade. Utgången med konstant strömmatning gör att man ofta inte behöver parallell- eller seriekoppla strömutgångarna för att prova reläer som kräver hög manövereffekt.

- Alla utgångar är isolerade eller flytande och deras frekvens kan varieras.
- Strömgeneratorerna levererar maximal tillgänglig spänning kontinuerligt till lasten under provningen, och ändring av arbetsområdet görs automatiskt under last.

Värdena för utström och uteffekt per kanal anges som effektivvärden (rms). Angivna arbetscykler (duty cycle) är baserade på 20 °C omgivningstemperatur.

**1]** För att ändra strömkonfiguration, gå till hemmenyn  $\left| \bigcap_{n=0}^{\infty} \right|$  och välj Konfiguration av spänning / strömgeneratorer

#### **Strömgeneratorer använda separat: I1, I2, I3**

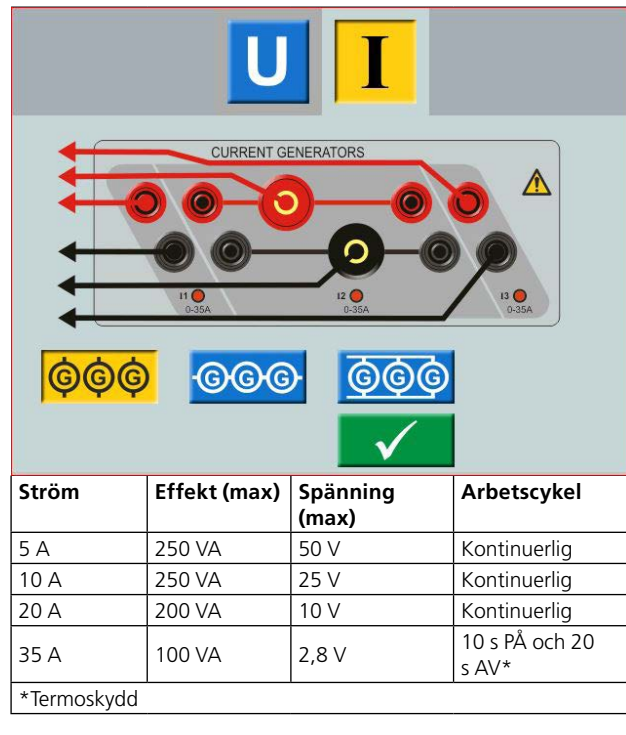

#### **Parallellkopplade strömgeneratorer: I1 // I2 // I3**

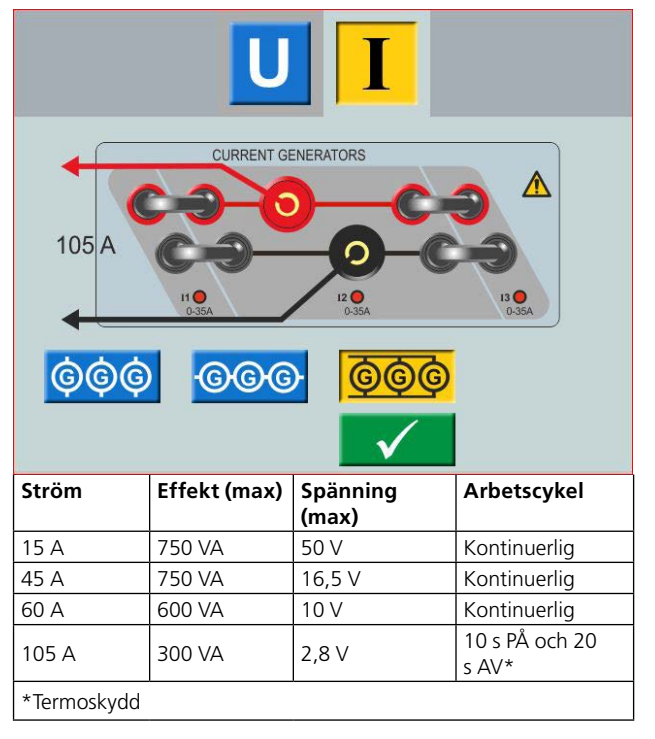

#### **Seriekopplade strömgeneratorer: I1– I2–I3**

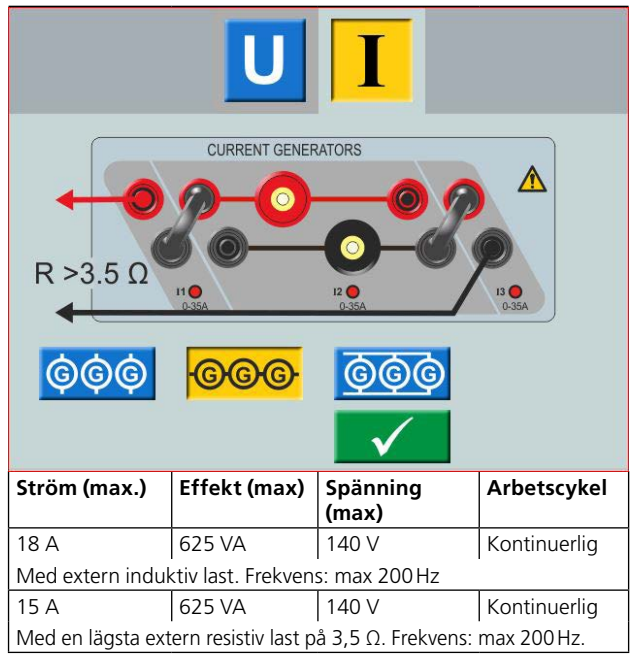

**Obs** *Strömutgångarna är skyddade vid öppen strömkrets och termiskt skyddade mot långvarig överlast. Om en krets är öppen eller om det termiska skyddet aktiveras, stängs förstärkaren av automatiskt och ett felmeddelande visas.*

## <span id="page-12-1"></span><span id="page-12-0"></span>**3.6 Spänningsgeneratorer: U1, U2, U3 och U4**

Spänningsgeneratorerna U!, U2, U3 och U4 kan användas separat, alternativt parallell- eller seriekopplade.

- Alla utgångar är oberoende av plötsliga spännings- och frekvensförändringar i elnätet och avpassade så att förändringar i lastimpedansen inte har någon påverkan på spänningsutgången.
- Alla utgångar är isolerade eller flytande.
- Alla utgångar med variabel frekvens.
- **1]** För att ändra spänningskonfiguration, gå till hemmenyn  $\bigcap_{n=0}^{\infty}$  och välj Konfiguration av spänning / strömgeneratorer

### **Spänningsgenerator U4 som extra matning**

Det huvudsakliga användningsområdet för U4 är att fungera som matningsspänning för reläskydd. U4 tillhandahåller variabel DC-spänning från 0 till 300VAC/ DC.

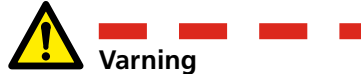

Anslut aldrig några testkablar till spänningsutgångarna innan de är inkopplade på lasten.

När spänningsgeneratorerna är seriekopplade för utspänningar över 600 V så måste de speciella testkablarna (brun och lila) användas.

**Spänningsgeneratorer använda separat: U1, U2, U3, U4**

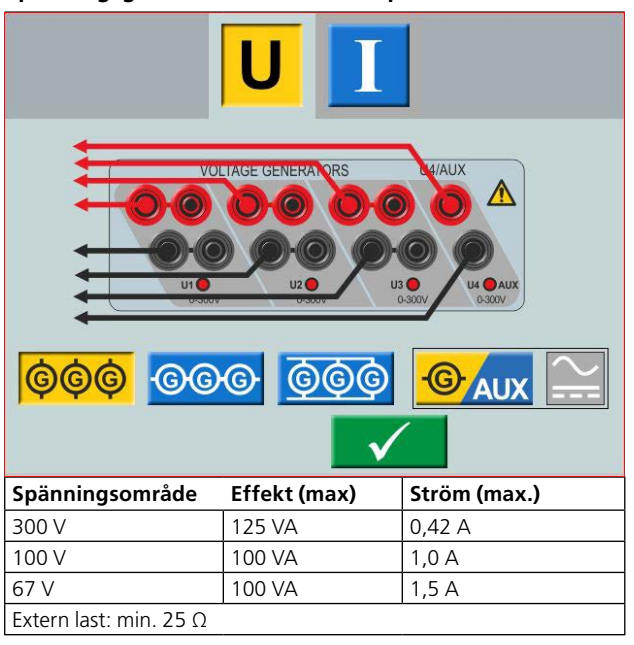

**Spänningsgeneratorer använda separat: U1, U2, U3 (U4AUX)**

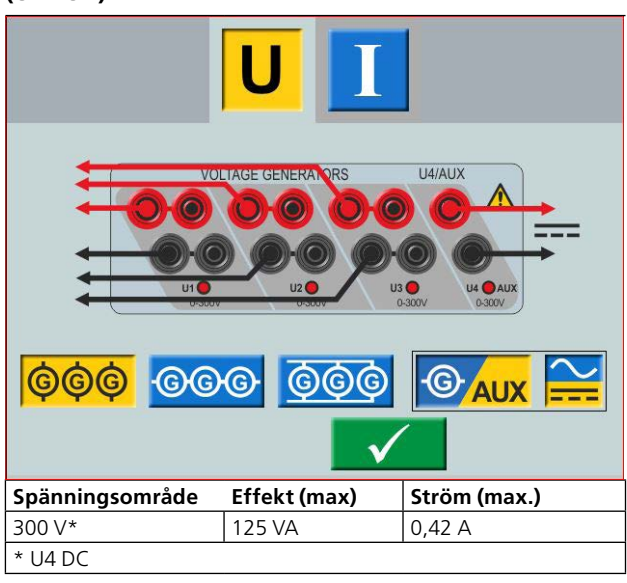

**Parallellkopplade spänningsgeneratorer: U1 // U2 // U3 // U4**

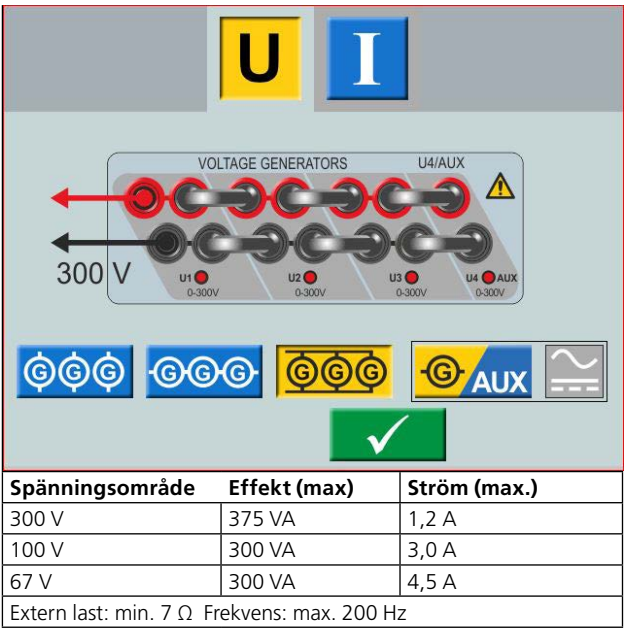

#### **Parallellkopplade spänningsgeneratorer: U1 // U2 // U3 (U4 DC)**

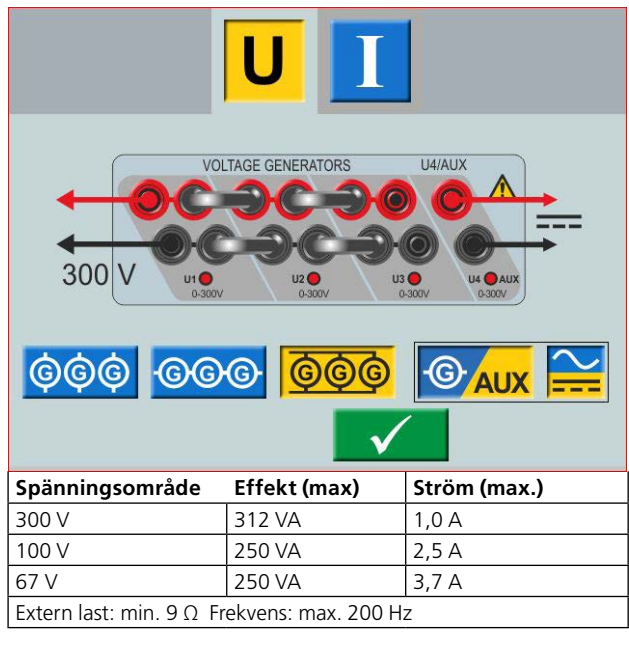

**Seriekopplade spänningsgeneratorer: U1–U2–U3–U4** 

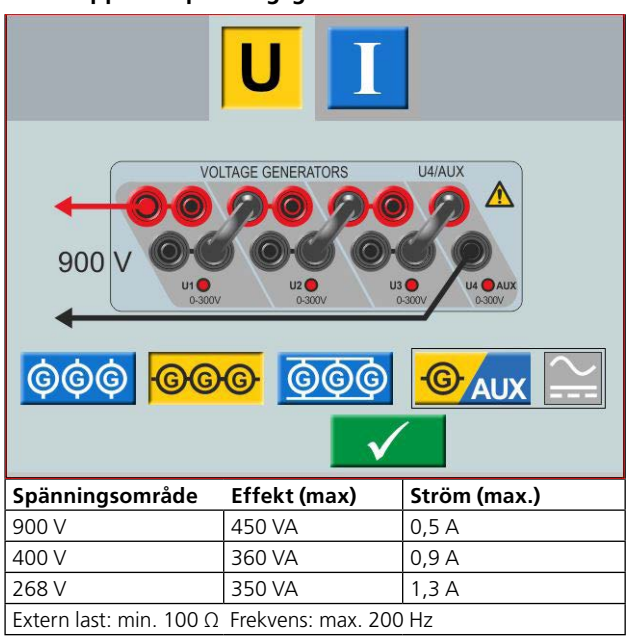

**Seriekopplade spänningsgeneratorer: U1–U2–U3 (U4AUX)**

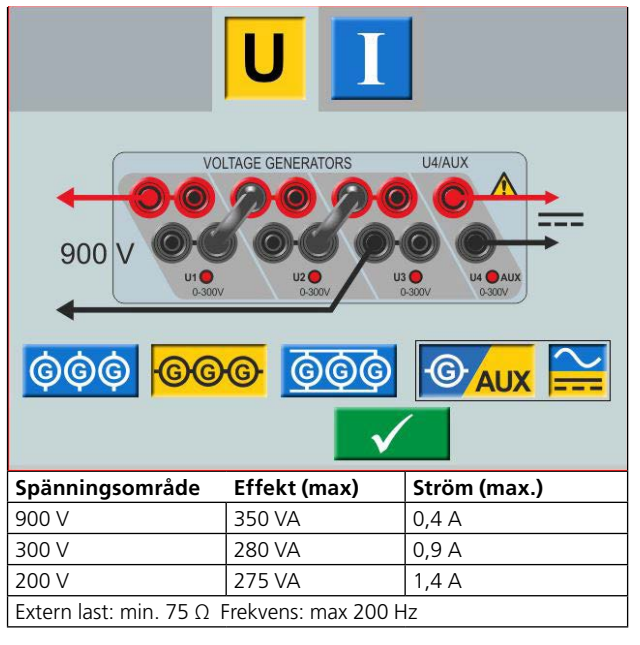

## <span id="page-14-0"></span>**3.7 Extra timer**

SVERKER 900 har två oberoende ingångar som gör det enkelt att välja läge för timerfunktionen.

För kontroll av kontakterna i provobjektet finns det en ljusindikering för varje ingång. Den isolerade ingången har spännings- och kontaktavkännande funktion. De olika ljusindikeringarna tänds när kontakterna sluts eller när spänning läggs på kretsen.

**1]** Tryck på "Ext Timer" i nedre delen av pekskärmen, från vilket som helst av instrumenten.

Ett nytt fönster öppnas.

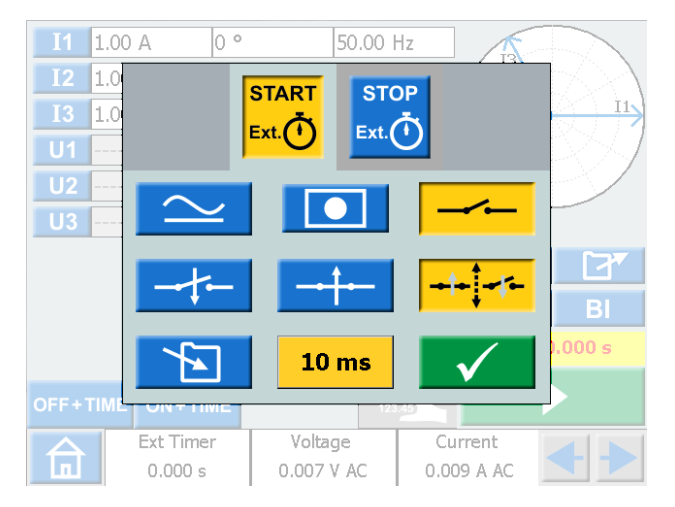

**2]** Ställ in önskade villkor för START och STOPP Olika villkor kan anges för START respektive STOPP.

#### **Start- och stoppvillkor**

**START STOP**  $Ext.$ (1)  $Ext(\vec{t})$ 

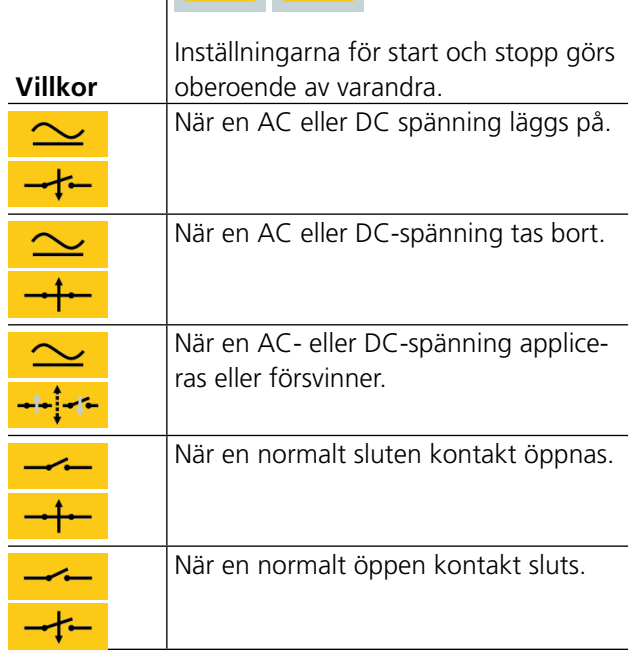

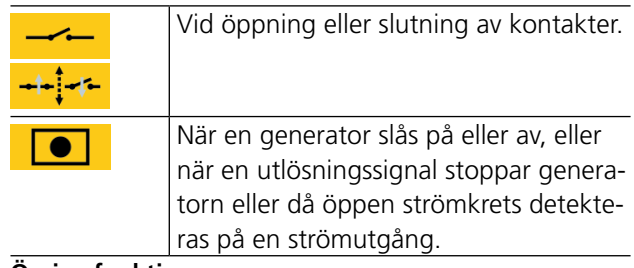

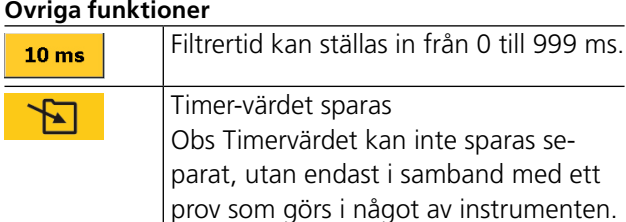

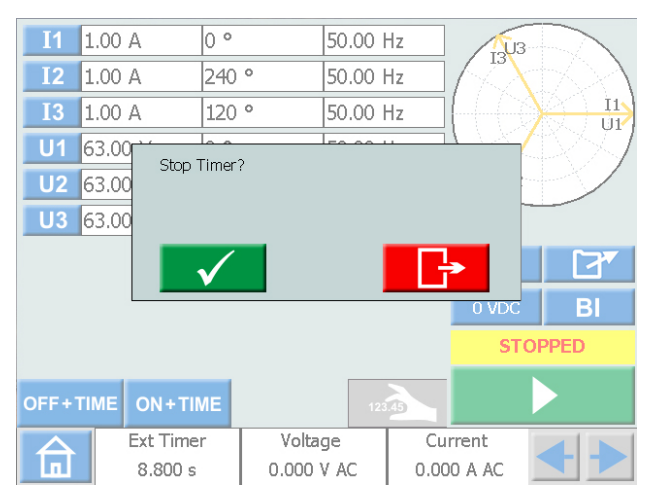

Om "Ext. timer" inte har stannat automatiskt kan den stoppas och återställas manuellt.

### **1]** Tryck på "Ext Timer" och sedan v

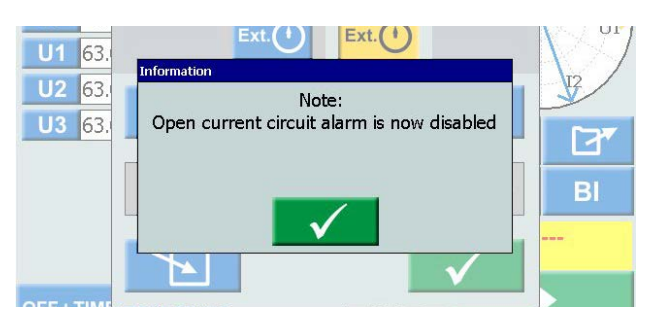

När internt start och stopp väljs inaktiveras larmet för öppen strömkrets.

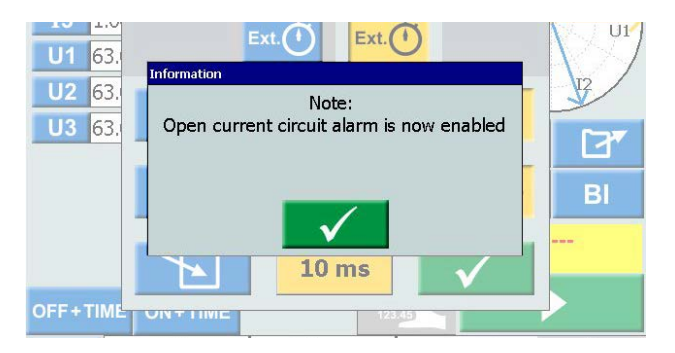

När en av de interna start/stopp-inställningarna tas bort aktiveras larmet för öppen krets.

### <span id="page-15-0"></span>**MCB-läge**

Detta läge är möjligt att aktivera i huvudinstrument, Prefault-Fault-instrument, Ramp-instrument och Sequencer-instrument.

MCB-läge används för tidtest på lågspänningsbrytare, t.ex. MCB (automatsäkring) eller MCCB (kapslade brytare).

### **Aktivera MCB-läge**

- **1]** Tryck på "Ext Timer" längst ned på displayen från något av instrumenten. Ett nytt fönster öppnas.
- **2]** Tryck  $\left[\frac{\text{start}}{\text{start}}\right]$  och sedan

Båda knapparna ska bli gula.

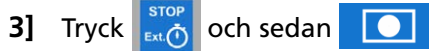

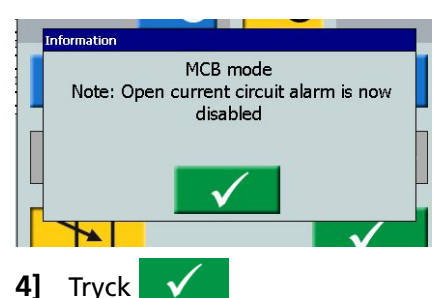

Båda knapparna ska bli gula.

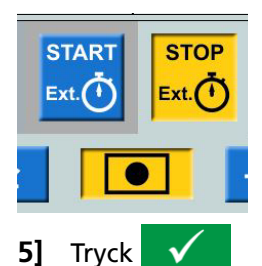

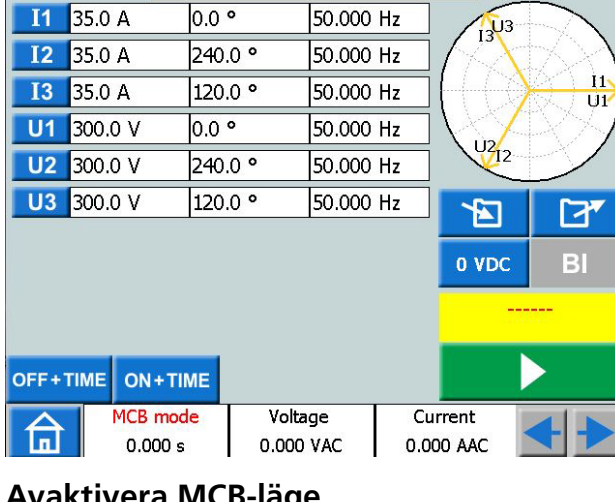

## **Avaktivera MCB-läge**

**1]** Tryck  $\sim$  eller **2]** I popup-fönstret, tryck

## **3.8 Amperemeter/Voltmeter**

SVERKER är utrustad med en amperemeter och voltmeter.

Dessa instrument kan också användas för att visa resistans, frekvens, impedans, fasvinkel, effekt och effektfaktor. Dessa instrument kan även användas för mätningar i externa kretsar. I båda fallen visas värdena på skärmen.

Ingången för amperemetern (märkt "A") mäter 0–10 A (AC rms eller DC) i en extern krets.

Ingången för voltmetern (märkt "V") visar spänningen som är ansluten till voltmetern på skärmen. Voltmetern kan användas för mätning av spänningar upp till 900 V AC eller DC. Den kan låsas i olika intervall eller välja intervall automatiskt.

**1]** Tryck på "Spänning" eller "Ström" i nedre delen av pekskärmen, från vilket som helst av instrumenten.

Då öppnas motsvarande nytt fönster enligt nedan.

### **Spänning**

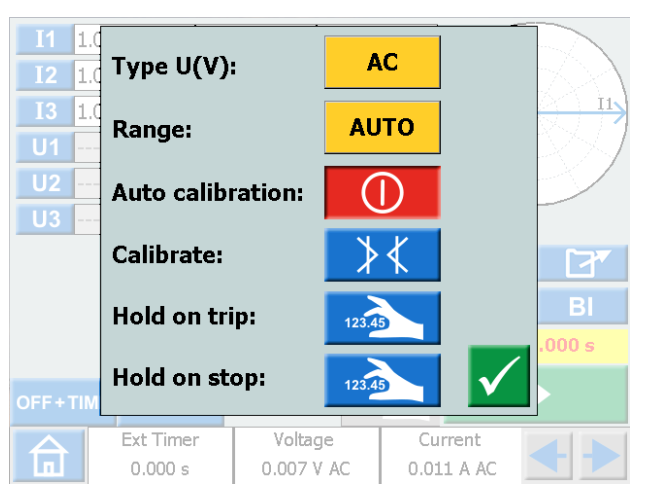

### **Ström**

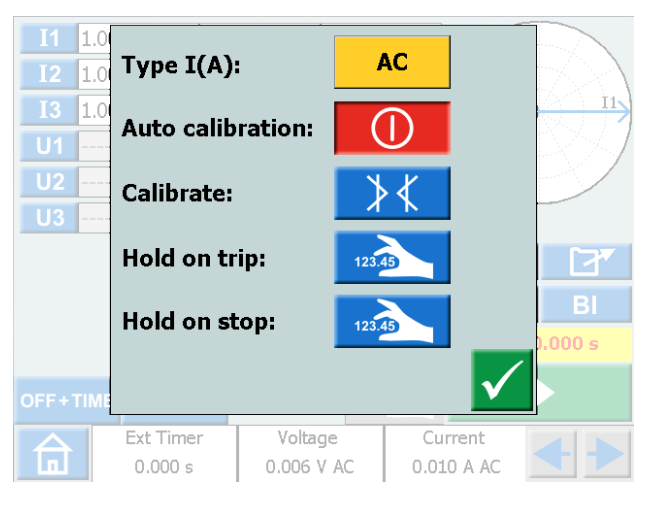

kan sparas i en testfil.

för rampens startvärde

\_\_\_\_\_\_\_\_\_\_\_\_\_\_\_\_\_\_\_\_\_\_\_\_

<span id="page-16-0"></span>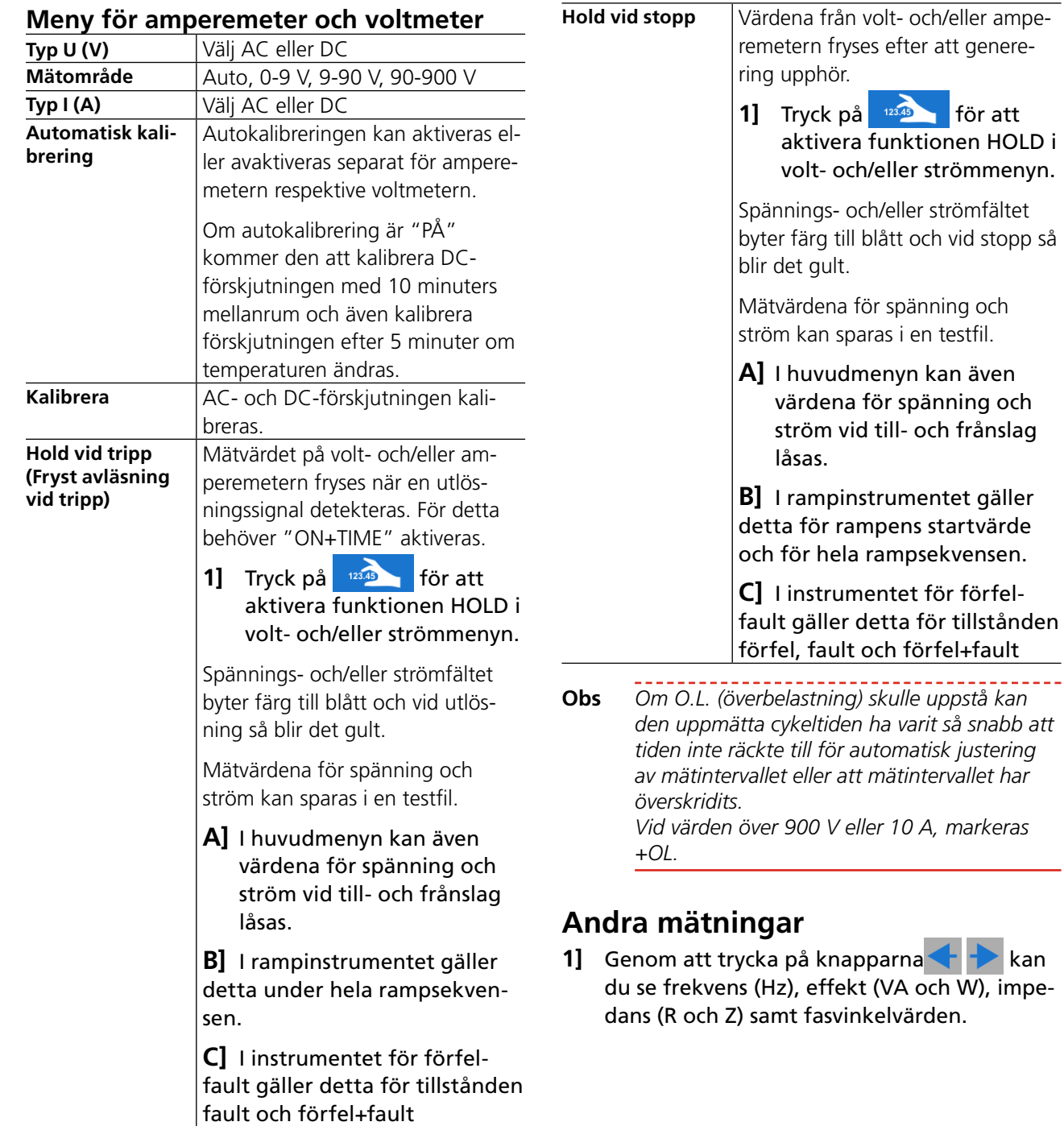

#### **Meny för amperemeter och voltmeter**

## <span id="page-17-0"></span>**3.9 USB-port**

## **Gränssnitt USB 2.0**

USB-porten används för att:

- Uppdatera firmware i SVERKER 900
- **Uppdatera mjukvaran**
- Ansluta en datormus eller ett tangentbord
- Ladda ned testfiler från SVERKER 900 via lokal dataöverföring till exempel för lagring eller utskrift.
- Kopiera testfiler från USB till SVERKER 900

## **Uppgradering av firmware via USB-porten i SVERKER 900**

Kontakta teknisk support hos Megger Sweden AB för att få ett USB-minne med uppgraderade filer.

#### **Mjukvaruuppdatering via USB**

- **1]** Sätt in USB-minnet med ny mjukvara i USBporten innan maskinen startas. SVERKER 900 söker igenom de tillgängliga filerna i USB-minnet. Om ett startprogram upptäcks och dess signatur är nyare än hos maskinens eget startprogram, så blir du ombedd att uppgradera SVERKER 900. När den nya mjukvaran laddats in måste du starta om maskinen.
- **2]** Tryck och håll ner (5 s) knappen **b** för att starta om.

## **3.10 Generering av lågström (tillval)**

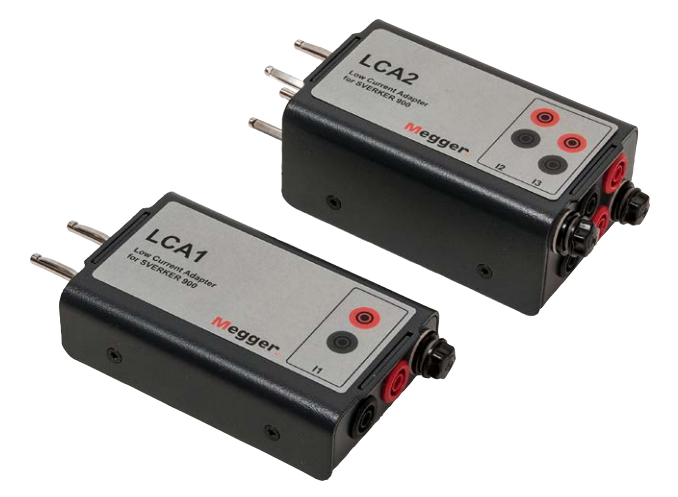

Ett extra tillbehör (CR-90010) är adaptern för lågström. Adaptern består av två lådor, LCA1 och LCA2. Den används för att prova exempelvis känsliga jordfelsbrytare, skydd för obalans i kondensatorskydd och bakeffektskydd.

LCA1 och LCA2 ansluts till uttagen på strömgeneratorn, se nedanstående figur, och används för att generera låga strömmar, 0–30mA. Den inbyggda amperemetern i SVERKER 900 ansluts så att den visar vilken ström som matas in i provobjektet.

Kvoten mellan in- och utgående strömmar beror delvis på belastningen, till exempel resulterar en belastning på 0,5 Ω i kombination med en genererad ström om 1 A i 9 mA på utgången.

Max ström på ingången är 5 A.

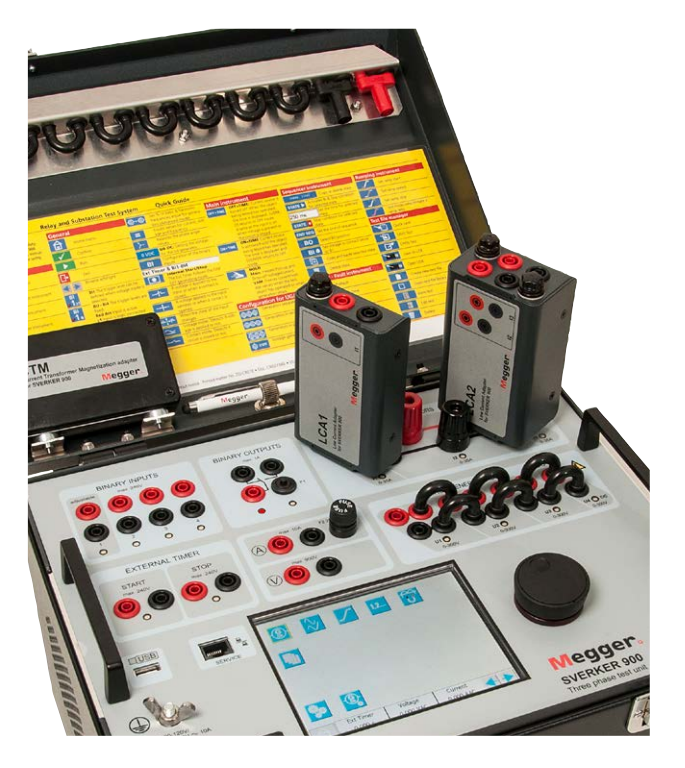

3 Instrumentbeskrivning

# <span id="page-19-0"></span>4 <sup>H</sup>**andhavande av SVERKER 900**

## **4.1 Lokalt gränssnitt**

Det lokala gränssnittet hos SVERKER 900 utgörs av enhetens manuella kontroller och användargränssnitt. All manuell inmatning görs genom det lokala gränssnittet på SVERKER 900.

## **Skärmknappar**

Knapparna är av två typer: momentana och omkopplande.

#### **Momentana knappar**

- En momentan knapp behåller färgen när den trycks in.
- Om knappen är grå är den inaktiverad.

Exempel:

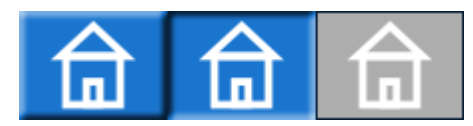

### **Omkopplande knappar**

- När en omkopplande knapp trycks in ändras bakgrundsfärgen från blå till gul och förgrunden ändras från vit till svart. – funktionen har aktiverats.
- Knappar med grå bakgrund är inaktiverade.
	- Om förgrunden är svart är funktionen aktiverad, men du kan inte använda knappen för att göra ändringar.
	- Om förgrunden är vit är funktionen inaktiverad.

Exempel:

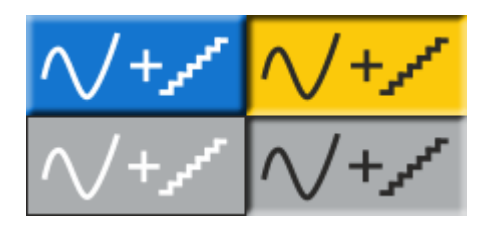

#### **På/Av-knapp**

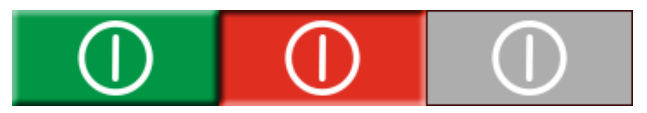

#### **Kör/Stopp-knapp**

### **Start av SVERKER 900**

**1]** Koppla enhetens nätkabel till lämplig kraftkälla och tryck på knappen

Vid start genomförs ett automatiskt självtest för att säkerställa att allting fungerar korrekt. När detta är klart visas skärmen för huvudinstrumentet. Detta är grundskärmen, och beroende på hur kanalerna är konfigurerade så kommer SVERKER 900 att visa vald inställning.

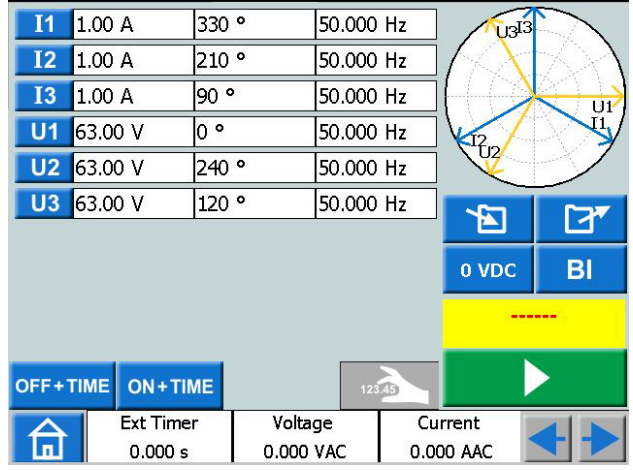

Från huvudinstrumentet kan du genomföra de prov med SVERKER som beskrivs i avsnitt ["4.3 Huvudinstru](#page-22-1)[mentet" på sidan 23](#page-22-1)

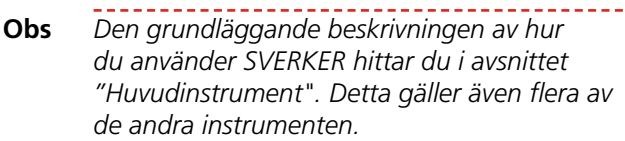

De andra instrumenten går att nå från huvudmenyn.

**1]** Tryck på  $\widehat{\mathbf{a}}$  för att nå huvudmenyn

## <span id="page-20-0"></span>**4.2 Huvudmenyn**

## **I huvudmenyn diri**kan du:

- Välja typ av instrument
- Välja systemkonfiguration
- Aktivera redan sparade testfiler eller ladda ned dem till yttre minne (USB)
- Välja konfiguration för spänning/ström och extern timer. Detta kan också göras från alla instrument.

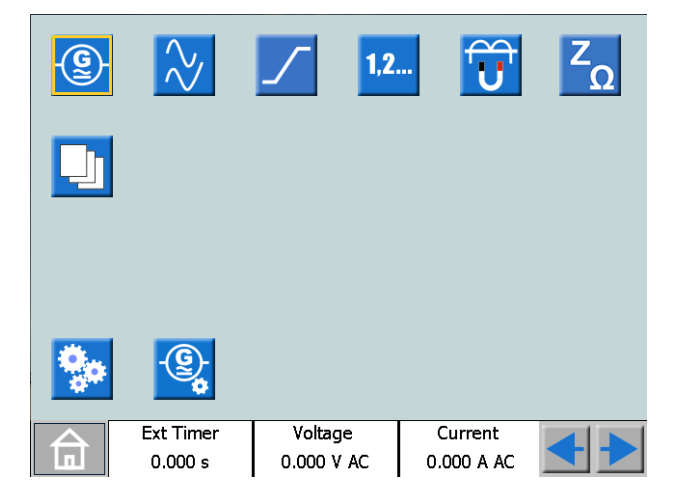

### **Huvudmenyns knappar**

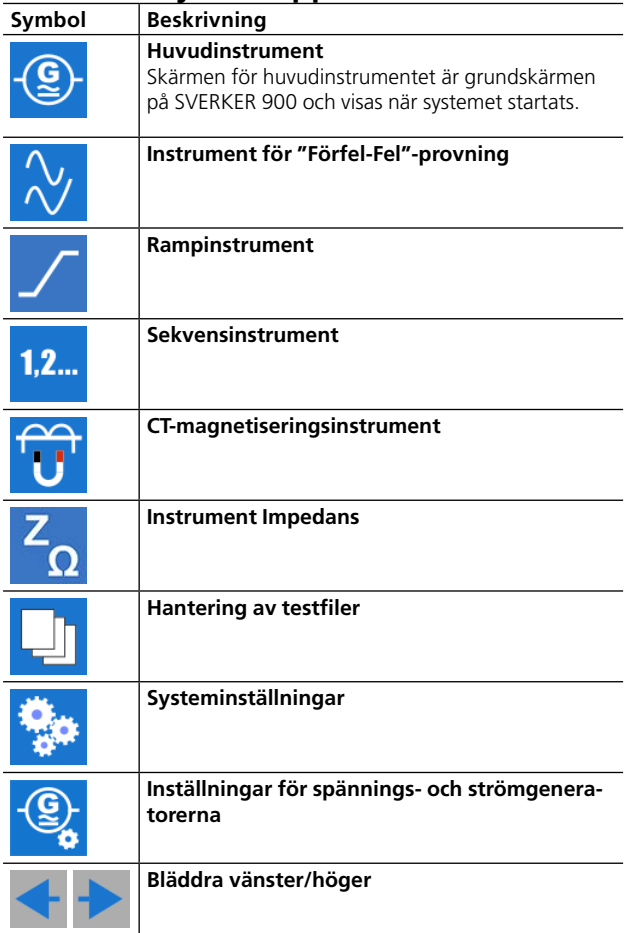

### <span id="page-20-1"></span>**Systeminställningar**

- **1]** Tryck på n för att nå huvudmenyn
- **2]** Tryck på

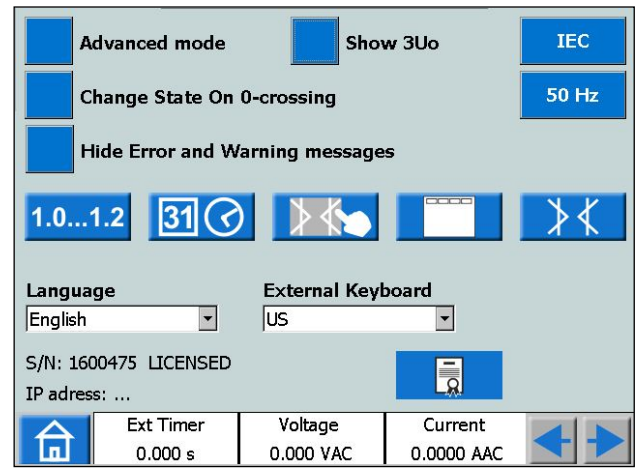

#### ■ Avancerat läge

I avancerat läge är följande funktioner aktiverade i vissa instrument: Övertoner och händelseregistrering.

#### ▪ **Visa 3U0**

När denna inställning är PÅ ska nollpunktsspänningen 3U0 beräknas och visas i instrumenten; Huvud, Förfel-Fel och Ramp. 3U0 är summan av de genererade värdena från U1, U2, U3. I diagrammet visas 3Uo-vektorn.

#### ▪ **Byt läge direkt / Byt läge vid 0-genomgång**

Inställning för hur byte av läge i sekvensinstrumentet skall ske.

När "Byt läge vid 0-genomgång" är **OFF** innebär det att kurvformen (amplitud, fas, frekvens) ändras omedelbart om amplituden eller fasen eller frekvensen ändras mellan olika lägen.

#### När "**Ändra läge för 0-genomgång**" har

aktiverats (ON) innebär detta att läget inte är klart förrän kurvformen för fas I1 når nollgenomgången (Om I1 inte ingår i testet är I2 master). Då avslutas läget.

▪ **Dölj fel- och varningsmeddelanden**

När denna inställning är AV kommer alla fel- och varningsmeddelanden att visas.

När denna inställning är PÅ X kommer fel- och varningsmeddelanden som anges i felsökningssektionen i den här användarhandboken att döljas.

- Läge Kontinuerlig ström Med denna funktion är det möjligt att generera en ström i en slinga, öppna strömkretsen och än en gång sluta strömkretsen och strömgeneratorn börjar generera igen, kontinuerligt repeterbart.
	- **Obs** Endast en strömgenerator, från 0 A till 15 A Endast i huvudinstrumentetInte Inte med parallell eller seriell koppling

#### ▪ **IEC / IEEE30 / IEEE45**

• IEC – spänningskanaler illustreras med ett "U" Tidsvärdena refereras till i sekunder och millisekunder. <span id="page-21-0"></span>• IEEE30 / IEEE45 – spänningskanaler illustreras med ett  $"V"$ 

Tidsvärdena refereras till cykeltider.

• CT-instrumentet kan ställas in för standarderna IEC, IEEE30 eller IEEE45.

#### ▪ **50 Hz / 60 Hz / 16 2/3 Hz**

Välj frekvens

Tripptiderna kommer att baseras på den valda frekvensen.

■ Detsamma gäller när trippresultaten är inställda på cykler när standarden IEEE30 eller IEEE45 har valts

#### ▪ **Versioner**

 $1.0...1.2$ 

Om SVERKER 900: tillverkningsår osv.

▪ **Inställning av datum och tid**

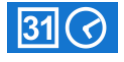

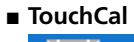

Följ anvisningarna för kalibrering av pekskärmen. Om inget tangentbord används, tryck på mitten av skärmen eller tryck på kontrollvredet när ny kalibrering är färdig.

▪ **Fältnamn för testfiler**

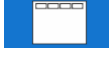

Inställningar av fyra fältnamn för rapporthantering. **Obs** Språkinställningen för volt- och amperemetern ändras först när instrumentet startas om.

▪ **Språk**

Engelska, franska, spanska, svenska, tjeckiska, tyska

- **Ext. tangentbord** Välj språk för externt tangentbord.
- **E** Licensfil

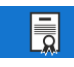

För att lägga till fler instrument i SVERKER 900, tryck på knappen "Licensfil". Sätt i USB-minnet med licensfilen och följ anvisningarna på skärmen.

## **Generatorkonfiguration**

- **1]** Tryck på **för att nå huvudmenyn**
- **2]** Tryck på

Generatorerna kan figureras i tre olika anslutningar: individuell, seriekopplad eller parallell. Spänningsgeneratorer kan användas som 3AC+1AUX (AC/DC) eller 4AC. Använd de medföljande byglarna för att göra anslutningarna. Se [Sida 12](#page-11-1) och [Sida 13.](#page-12-1)

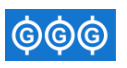

Generatorer individuell

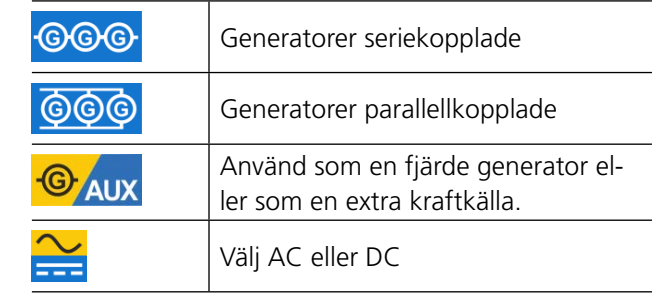

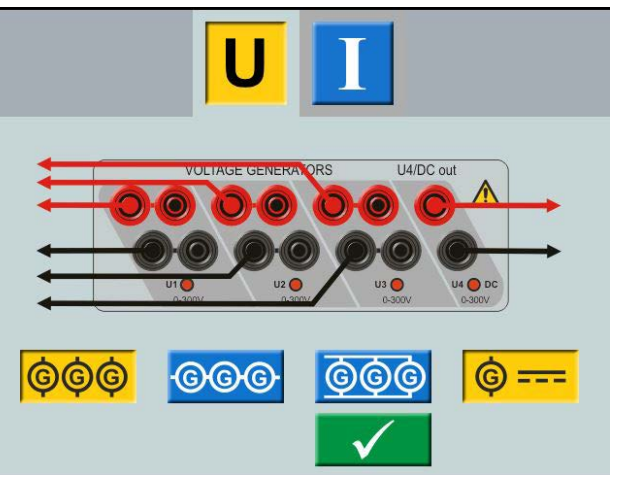

*Spänningsgenerator i individuell anslutning 3 AC + 1 DC*

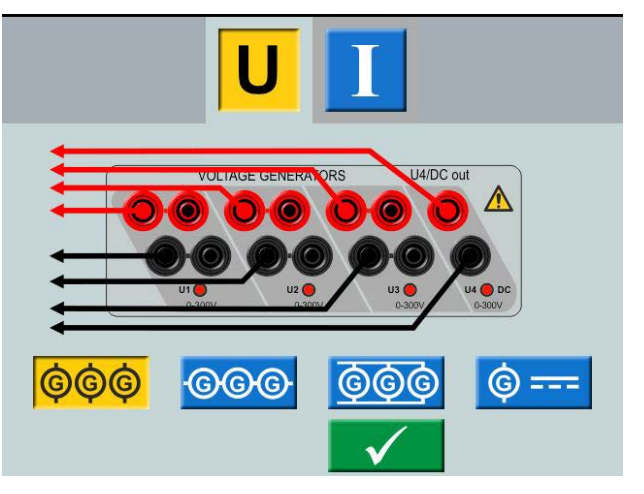

*Spänningsgenerator i individuell anslutning 4 AC*

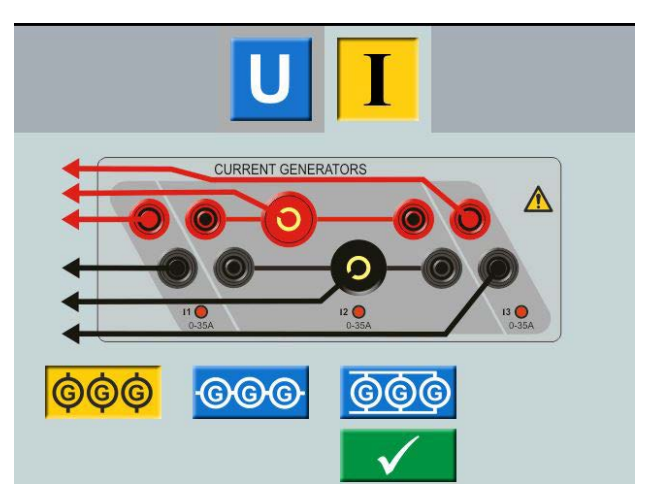

*Strömgeneratorer i individuell anslutning*

## <span id="page-22-1"></span><span id="page-22-0"></span>**4.3 Huvudinstrumentet**

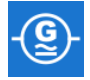

Skärmen för huvudinstrumentet är grundskärmen på SVERKER 900 och visas när systemet startats.

SVERKER 900 startar med inställningarna från dess senaste körning.

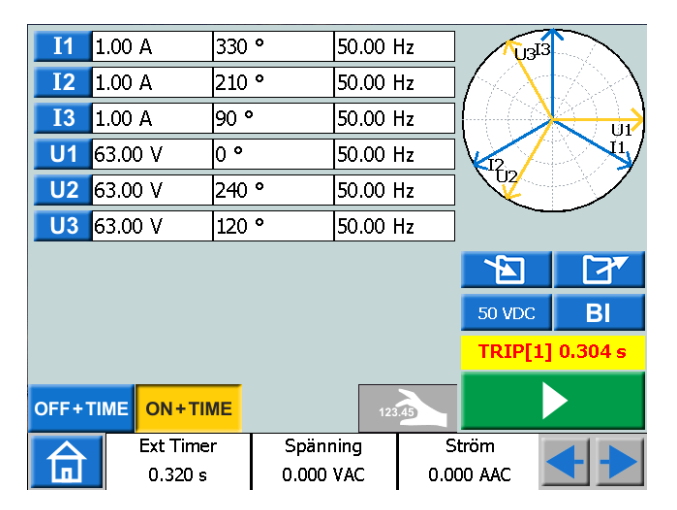

*I exemplet ovan är alla ström- och spänningsgeneratorer inställda för separat drift. Se avsnittet "Separata strömgeneratorer" [Sida 12](#page-11-1) och "Separata spänningsgeneratorer" [Sida 13](#page-12-1) för inställning.*

#### **Huvudinstrumentets knappar**

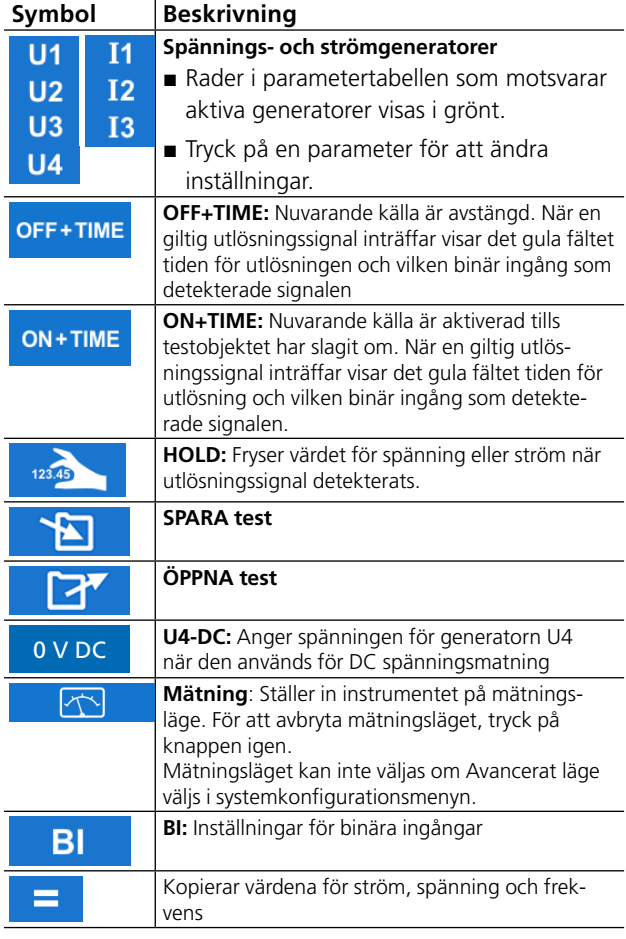

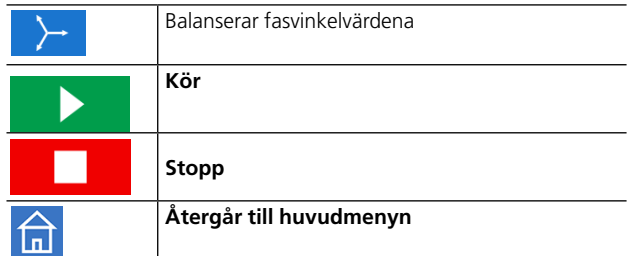

#### **Icke-genererande läge**

Detta är huvudmenyns grundläge. Alla generatorutgångar är inaktiva, de genererar ingen utsignal.

- **1]** När generatorerna är avstängda kan du välja att aktivera en eller flera generatorer och konfigurera spänning-, ström-, fasvinkel- och frekvensparametrarna för var och en av dem.
- **2]** Välj en parameter för konfigurering, då visas ett numeriskt tangentbord på skärmen.

## **Numeriskt tangentbord**

Det numeriska tangentbordet visas alltid när du väljer en konfigurerbar parameter på skärmen, men bara när generatorerna inte är aktiva.

- **1]** Använd det numeriska tangentbordet på skärmen för att ställa in provningsparametrar.
- 2] Använd knappen **V** för att bekräfta inmatat värde eller knappen  $\rightarrow$  för att avbryta och återgå.

#### **Likhetstecken**

När du väljer att ställa in spänningsnivå, strömstyrka eller frekvensparametrar, ser du knappen E

**1]** Skriv in önskat värde och tryck ÷ Alla tre spännings- eller strömgeneratorer kommer då att konfigureras med samma värde.

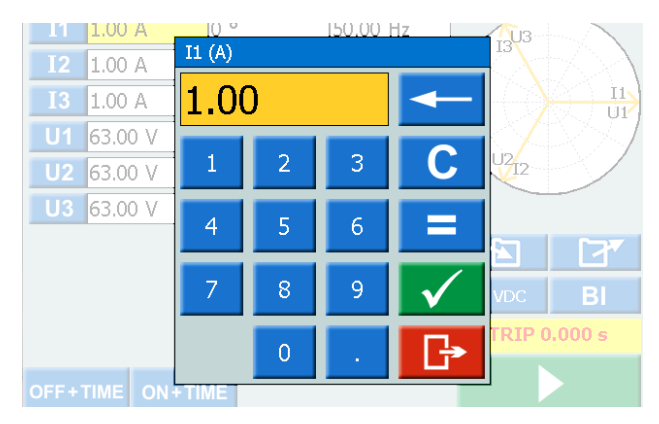

### **Frekvens inställd på DC**

**A]** Tryck på "0" och sedan två gånger på för att erhålla likström på vald kanal.

<span id="page-23-0"></span>**B]** Tryck på "0" och sedan två gånger på för att erhålla likström på samtliga kanaler.

#### **Balans**

När du väljer att ställa in fasvinkelvärde för någon av generatorerna, så ser du knappen

**1]** Skriv in önskat värde och tryck på knappen  $\rightarrow$ 

Fasvinkeln mellan spänningsgeneratorerna eller strömgeneratorerna kommer då att balanseras på 120 grader mellan faserna.

#### **Exempel:**

Du anger fasvinkeln för U2 till 240 grader och trycker på knappen BALANS.

 $U1 = 0$  grader (= 240 + 120)  $U2 = 240$  grader U3 = 120 grader (= 240 - 120)

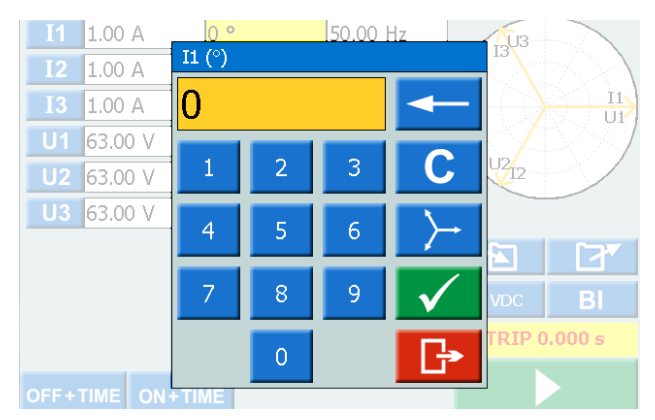

#### **Generatorerna aktiva**

De valda generatorerna aktiveras.

**1]** Tryck på

Du kan manuellt öka eller minska vald parameter med hjälp av kontrollvredet samtidigt som du observerar utmatningen.

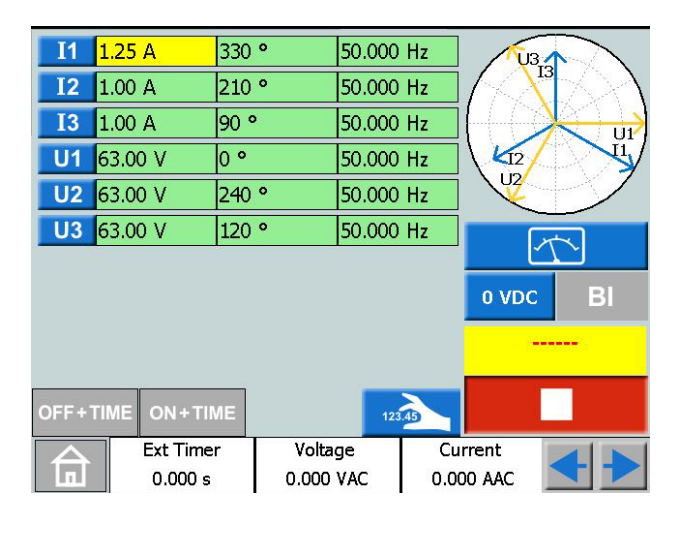

- **2]** Tryck på  $\bullet$  **för att ställa in instru**mentet på mätningsläge. Generatortabellen ändrar färg och de uppmätta amplitudvärdena visas.
- **Obs** *"Off+time", "On+time" eller tillslags-/frånslagsfunktion kan inte användas.*

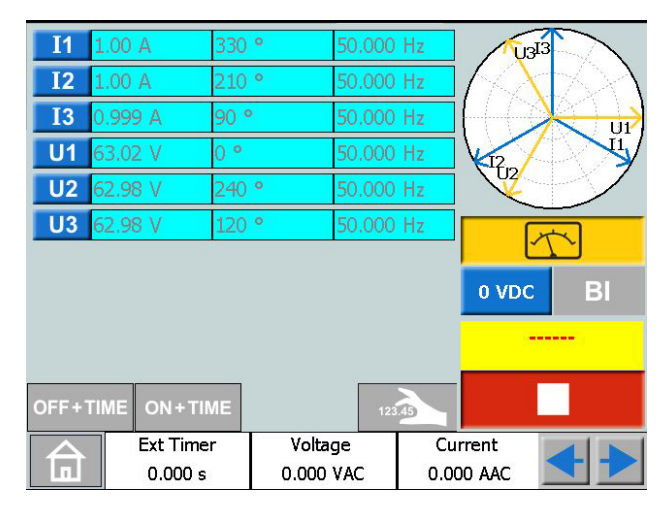

**3]** För att avbryta mätningsläget, tryck på .  $|\mathcal{M}^{\prime}|$ 

**Obs** *Vilken kombination som helst av olika parametrar kan väljas för manuell styrning när generatorerna är aktiva. Tryck på önskade parametrar och vrid på kontrollvredet för att ändra dem.*

Tryck på **för att stoppa utsignalen** 

## **OFF+TIME**

- **1]** Tryck på
- **2]** Tryck på Þ
- **3]** Tryck på **för att stoppa utsignalen.** Knappen byter utseende till n timern börjar räkna.

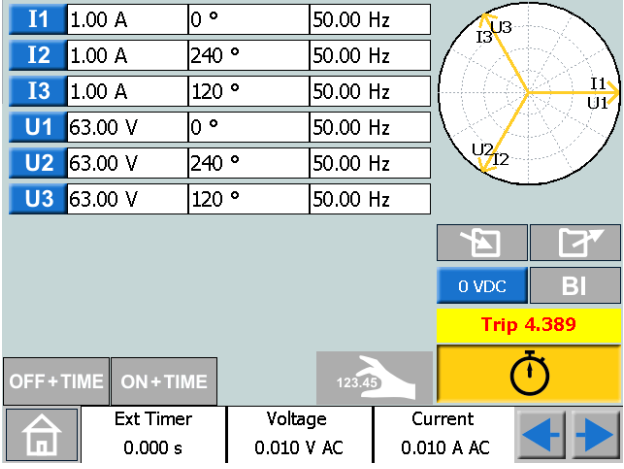

<span id="page-24-0"></span>**4]** När en utlösning har detekterats på någon av de binära ingångarna avbryts sekvensen, klockan stannar och resultatet visas.

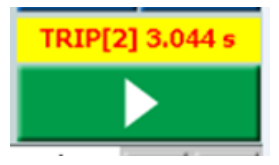

Bilden visar en utlösning på binär ingång 2 efter 3,044 s.

#### **ON+TIME**

- **1]** Tryck på
- **2]** Tryck på
- **3]** När en utlösning har detekterats på någon av de binära ingångarna avbryts sekvensen, klockan stannar och resultatet visas.
- **Obs** *Den inställda fördröjningstiden ska läggas till innan du stänger av genereringen.*

### **Multipelt tidstest**

- **1]** Tryck ON+TIME **2]** Tryck ≜ ا⊓ء
- **3]** Tryck

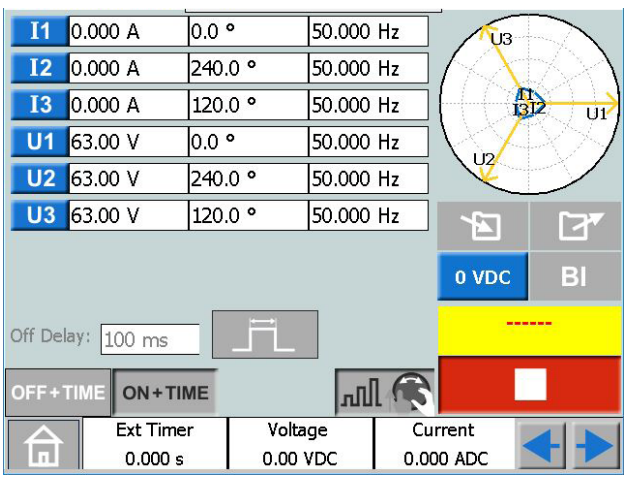

- **4]** Välj den parameter som ska konfigureras, den numeriska knappsatsen på skärmen visas.
- **5]** Skriv in önskat värde eller vrid kontrollvredet för att ändra värdet.
- **6]** Tryck på knappen **v** eller tryck på kontrollvredet för att bekräfta det inmatade värdet.
- **7]** Tryck på kontrollvredet för att generera inställda värden.
- **8]** När en utlösning har identifierats på någon av de binära ingångarna, stoppar genereringen och utlösningstiden visas.
- **9]** Tryck **einer Frankeller** fortsätt provningen genom att upprepa steg 4 till 8. Resultattabellen visas på displayen.

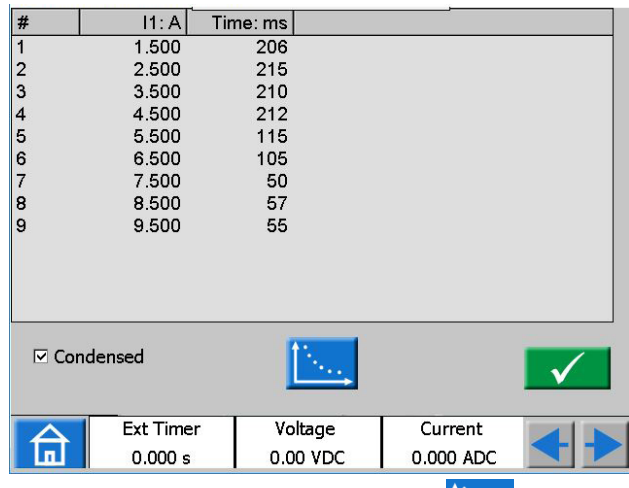

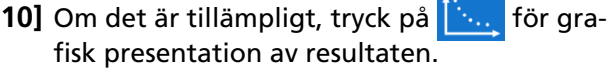

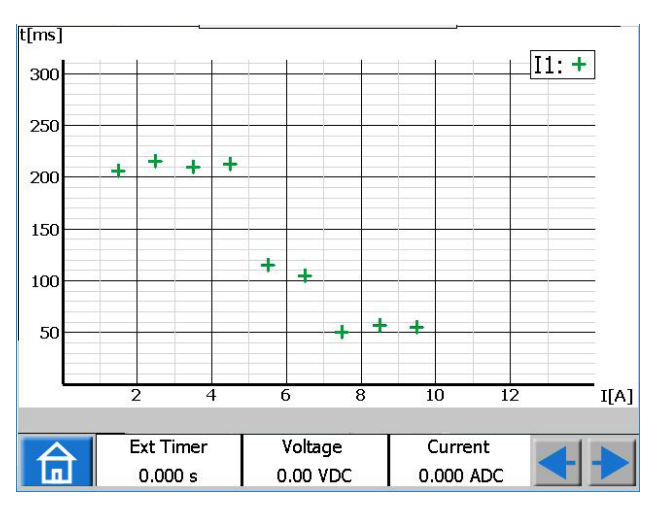

- **11]** Tryck på var som helst i diagrammet för att återgå till resultattabellen.
- **Obs** *Du kan återgå till resultatfönstret genom att trycka på det gula fältet ovanför knappen .*
- **12]** När **all 1** 3 är valt går det även att fortsätta att provet efter att ha tryckt genom att upprepa steg 3 till 7 och nya resultat kommer att läggas till de gamla.

<span id="page-25-0"></span>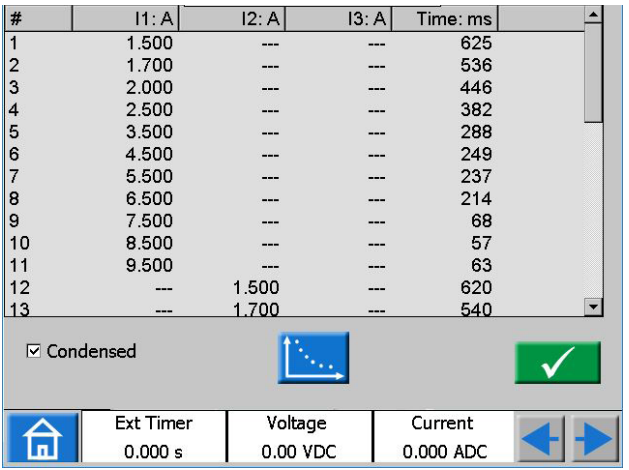

**13]** I exemplet ovan aktiveras en strömgenerator åt gången före varje tryckning på Den grafiska presentationen av resultaten för detta exempel visas i bilden nedan.

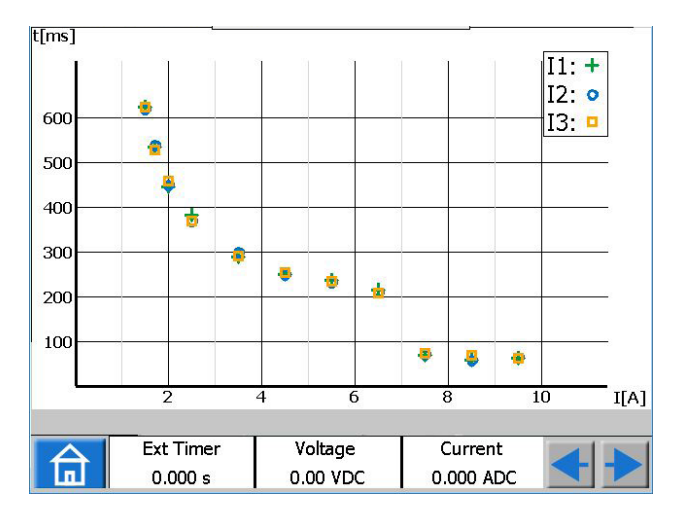

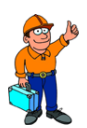

### **Tips!**

*Den önskade maximala varaktigheten av pulser kan också ställas in genom att trycka på . (dvs maximal tid för att vänta på att registrera en utlösning på binära ingångar under generering av inställda värden).*

## **Ta fram mätvärdena för till- och frånslag med hjälp av holdfunktionen**

- **1]** Tryck på
- **2]** Tryck på
- **3]** Välj parameter/parametrar genom att trycka på fältet/fälten. Fältet/fälten blir gult/gula.
- **4]** Vrid kontrollvredet medurs för att öka parameterns/parametrarnas värde/värden. När en utlösningssignal detekteras på en binär ingång sparas amplitudvärdet så att ett tillslagsvärde blir registrerat.
- **5]** Tryck på igen.
- **6]** Vrid kontrollvredet moturs för att minska parameterns/parametrarnas värde/värden. När en utlösningssignal detekteras på en binär ingång sparas amplitudvärdet så att ett frånslagsvärde blir registrerat.
- **7]** Tryck på **för att stoppa utsignalen.** Resultatet visas på skärmen: tillslags- och frånslagsvärde samt kvoten mellan dessa båda värden.
- **Obs** *Du kan gå tillbaka till resultatfönstret genom att trycka på det gula eller röda fältet ovanför knappen*  ▶

*När ett test är sparat är fältet rött.*

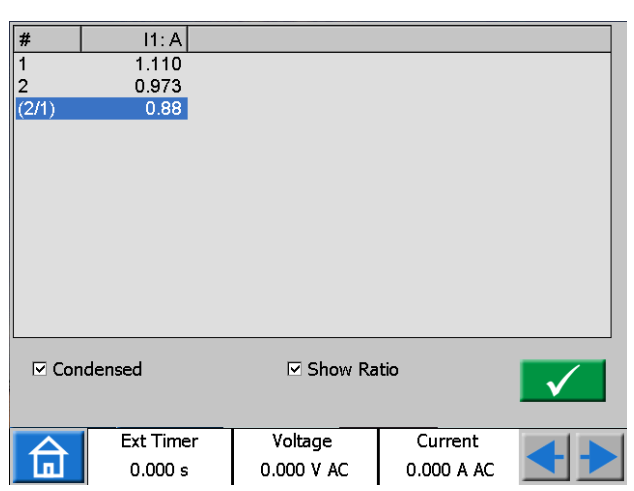

När en "förkortad" vy är vald visas endast de generatorer som används. Kryssrutan "förkortad" finns i nedre delen av resultatfönstret.

**Obs** *Du kan gå tillbaka till resultatfönstret genom att trycka på det gula fältet ovanför knappen*  Þ

## <span id="page-25-1"></span>**Binära ingångar**

De binära ingångarna reagerar på polaritet när de används i likspänningsläge. Kontaktindikatorn kommer att lysa om polariteten är korrekt och villkoret för kontakt är uppfyllt. När den binära ingången är inställd på att känna av spänning och en DC- eller AC-signal läggs över BI-anslutningen så visas ett fast ljus.

För den binära ingången BI1 kan triggernivån definieras (både för ändring från låg till hög och från hög till <span id="page-26-0"></span>låg) när spänningsläget är valt. För BI2-BI4 är nivåerna fasta.

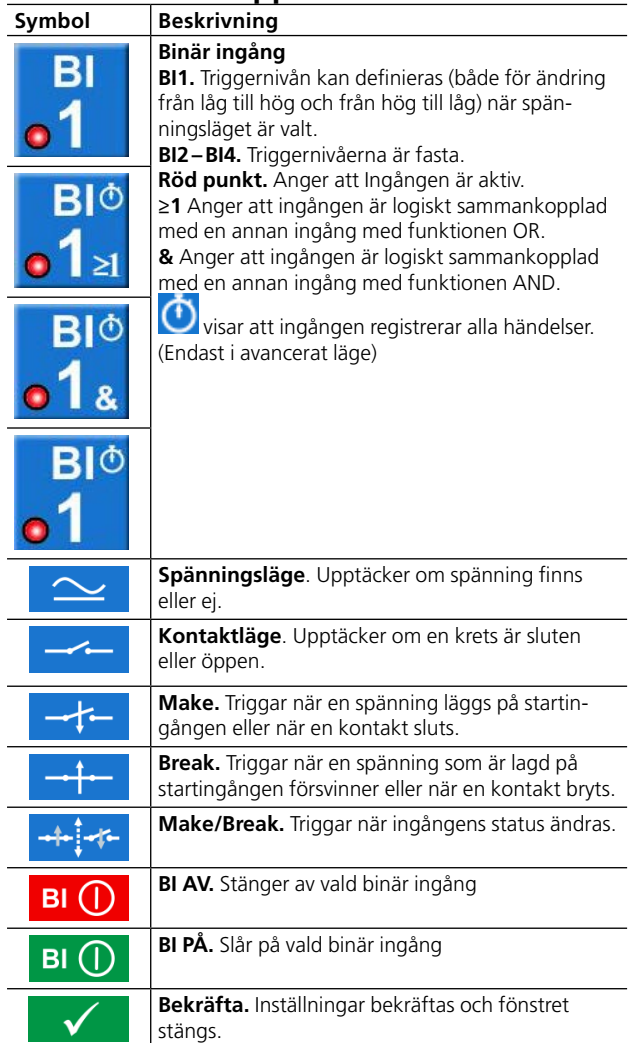

#### **BI-fönstrets knappar**

#### <span id="page-26-1"></span>**Gör inställningar för BI**

Proceduren för BI-inställningar är likadan i alla menyer, förutom i sekvensinstrumentet.

**1]** Tryck på **B** i huvudinstrumentet.

Fönstret nedan visas. Här kan du se hur de binära ingångarna är konfigurerade.

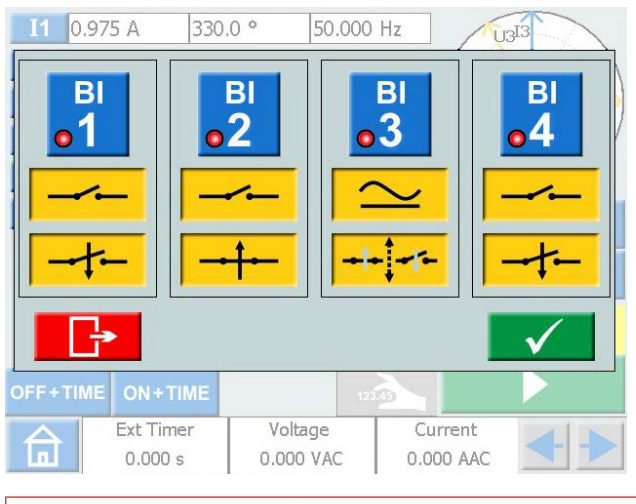

**2]** Tryck på en BI-knapp, t.ex. Knappen blir gul och inställningar kan göras. Den lilla röda indikeringen anger att den binära ingången är aktiv.

Fönstret för BI-inställningar visas. Nedan visas ett exempel på inställningar för binära ingångar.

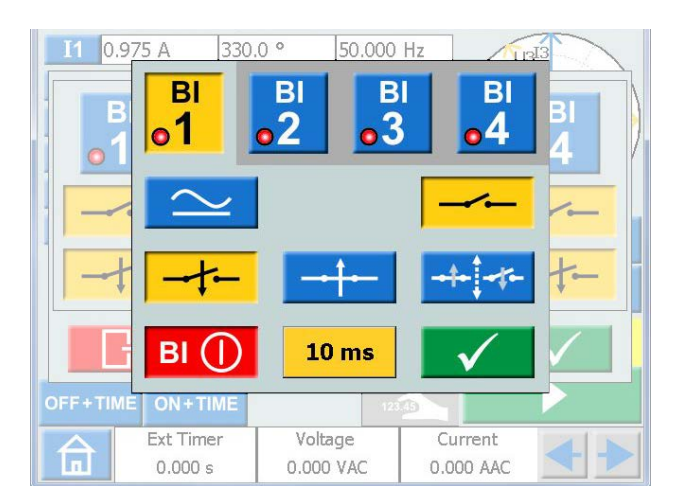

- **3]** Tryck på knapparna för önskade villkor för varje binär ingång, t.ex. kontakt eller spänningsläge samt make, break eller make/ break.
- **4]** Tryck på **BI (I)** för att stänga av en BI. Knappen byter färg till grå och den röda indikatorn slocknar.

#### **Villkor OR/AND**

Den logiska funktionen för de binära ingångarna är normalt "OR", men du kan koppla samman två eller fler av de binära ingångarna med det logiska villkoret "AND"när SVERKER 900 är inställd på "Avancerat läge" (se ["Systeminställningar" på sidan 21\)](#page-20-1).

**1]** Tryck på BI-nummer-knapp för att växla mellan trigglogikvillkor

#### **Händelseregistrering**

Om SVERKER 900 är inställd på "Avancerat läge" kommer alla händelser på enskilda aktiva digitala ingångar registreras under provperioden .

Varje BI kan ställas in för att logga tiden och kommer inte att stanna generatorerna.

**1]** Press on BI number button to toggle between different modes.

<span id="page-27-0"></span>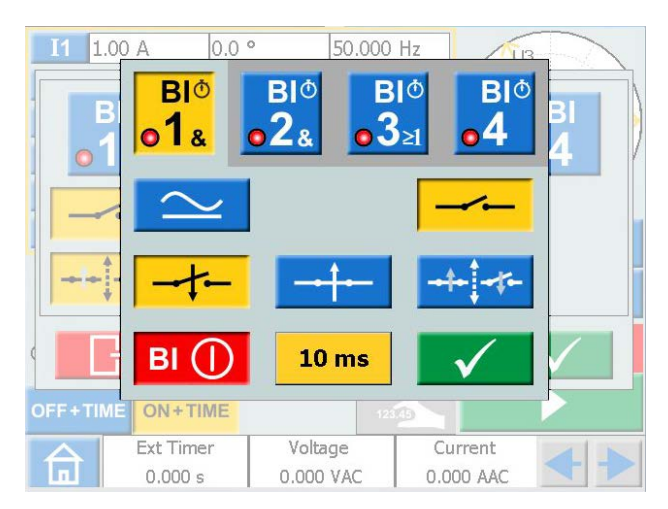

**2]** Registrerade händelser kommer att visas på skärmen och kan även sparas som testresultat i rapporten.

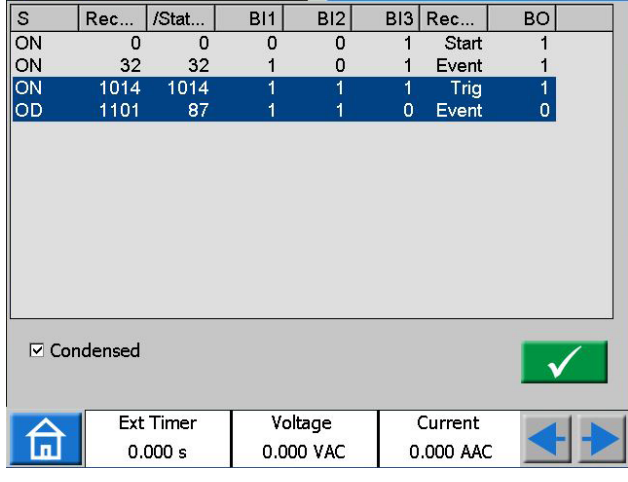

**Obs** *Registrering av händelse är endast tillgängligt i vissa instrument.*

#### <span id="page-27-2"></span>**Kontaktstudsfilter**

**1]** Tryck på knappen "10 ms" för att ställa in tiden för kontaktstudsfiltret.

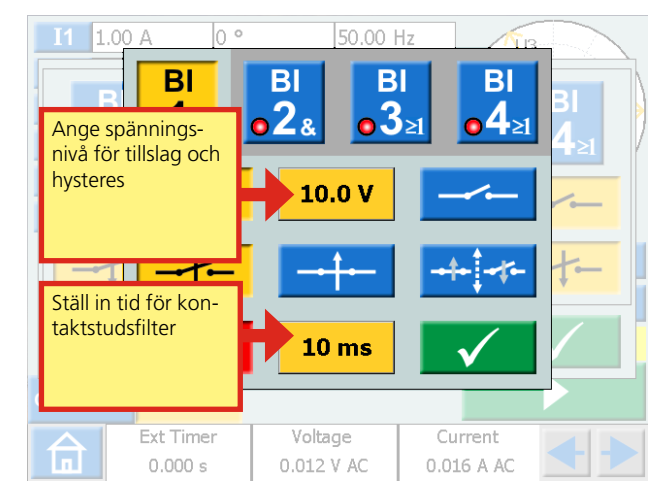

Kontaktstudstiden för DC-spänningar kan ställas in från 0 till 999 ms.

För AC-spänningar måste studstiden ställas in på max. 5 ms.

**Obs** *När filtret är inställt på noll, så betyder det egentligen 2–3 ms. En kontaktstudstid på 0 ms är inte realistisk.*

Kontaktstudsfiltrering innebär att så snart en signal (spänning eller kontakt) detekteras på den binära ingången, så väntar SVERKER under den inställda studstiden. Om signalen fortsätter att vara aktiv under hela studstiden, så erkänns signalen som giltig och en "verklig" utlösningssignal bekräftas.

#### <span id="page-27-1"></span>**Speciella inställningar som är tillgängliga för BI1**

#### **Justerbar tröskelspänning**

När spänningsdetektering är vald för BI1, kan de justerbara tröskelvärdena för till- och frånslag ställas in mellan 5 och 240 V respektive mellan 0 och 235 V.

**1]** Tryck på knappen "10.0 V", se bilden ovan, för att ställa in tröskelvärden för till- och frånslag och hysteresvärde.

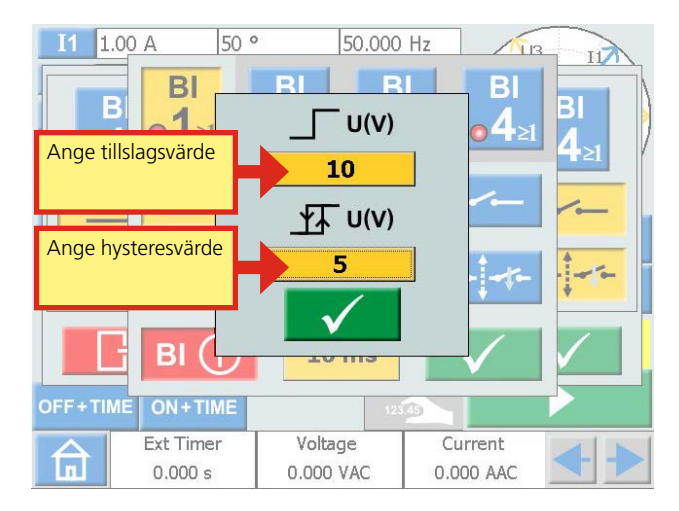

#### **Hysteres-spänning**

Hysteres-spänningen är skillnaden mellan spänningarna för till- respektive frånslag. Om tillslagsspänningen t.ex. är satt till 48 V och hysteresspänningen är satt till 5 V, så är frånslagsspänningen 43 V.

**1]** Tryck på knapparna "10" (se bilden ovan) för att ställa in hysteresspänningen.

#### **Övertoner**

För att använda övertonsfunktionen behöver SVER-KER 900 köras i "avancerat läge"

- **1]** Tryck på **för att nå huvudmenyn.**
- **2]** Tryck på

<span id="page-28-0"></span>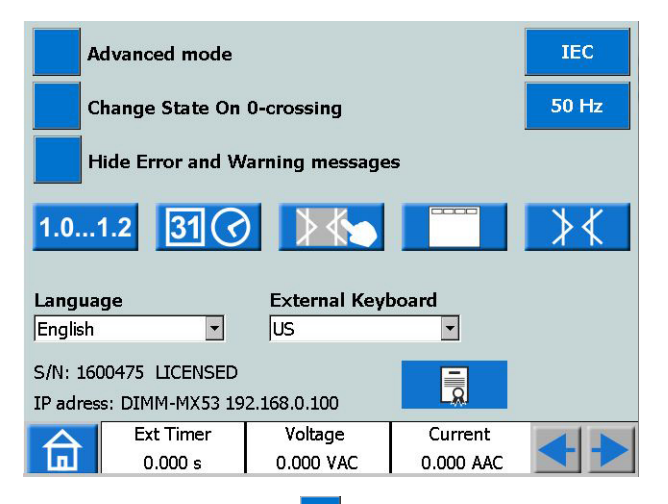

- **3]** Tryck på knappen **Avancerat läge** (FRÅN). Den ändras till **Avancerat läge** (TILL). Varje individuell generator kan nu ställas in för generering av vågformer med övertoner.
- **Obs** *När övertoner är aktiverade har parametertabellen en orange ram.*
- **4]** Tryck t.ex. på U1. Instrumentet för övertoner visas.

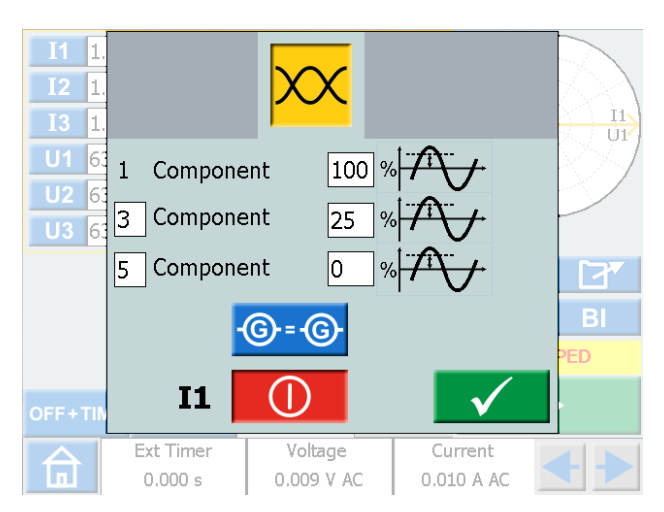

I detta exempel kan du se att en felström vid grundfrekvensen med en överlagrad tredje överton med amplituden 25 % kommer att skapas på generator U1. Högsta möjliga "Komponent" är inställd på 10.

- **5]** Tryck på knappen **G** = **G** för att mata in samma övertoner på alla spännings- eller strömkanaler.
- **6]** Tryck på  $\begin{matrix} \bullet \\ \bullet \end{matrix}$  för att stänga av en generator.

## **4.4 Instrument för Förfel->Fel**

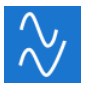

Instrumentet för Förfel>Fel väljs från huvudmenyn med hjälp av knappen

Med instrumentet Förfel->Fel kan du konfigurera två olika lägen för enheten: Förfel och Fel.

Du kan konfigurera och aktivera båda lägena individuellt och låta SVERKER 900 genomföra tester och automatiskt byta läge från förfel till fault.

Inställningarna för förfel-läget är ett giltigt villkor för provobjektet, vilket innebär att det inte skall trigga under drift.

Fel-läget är ett ogiltigt villkor, som skall trigga provobjektet.

Mätningsläge, se huvudinstrument, kan endast ställas in i förfelsläge.

## **Visningsläge Förfel->Fel**

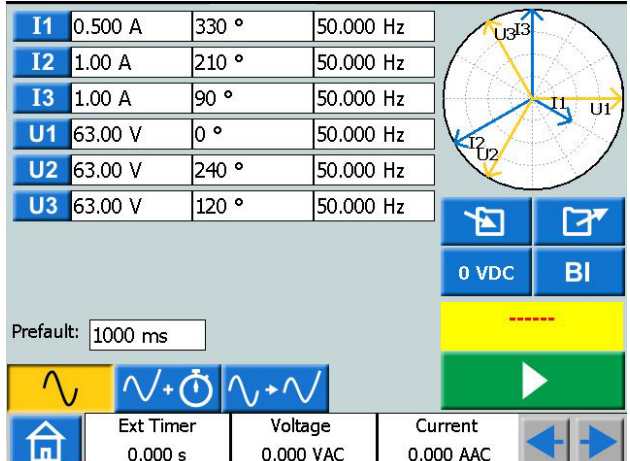

### **Navigering**

Skärmen Förfel->Fel innehåller två vyer för inställningar av villkoren för lägena förfel respektive fault. Vid provning väljs den tredje vyn "Förfel->Fel".

#### **Knappar i instrumentet "Förfel-Fel"**

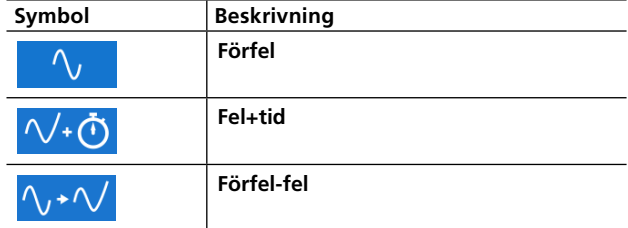

### <span id="page-29-0"></span>**Förfel-vyn**

**1]** Tryck på knappen Prefault för att komma till vyn förfel.

<u> |</u>∨+⊙ ∿*+*∨  $\Lambda_{L}$ 

- **2]** Välj vilka generatorer som skall vara aktiva och ställ in spänning-, ström-, fasvinkel- och frekvensparametrarna för var och en.
- **3]** Välj under hur lång tid förfel-läget skall genereras innan SVERKER 900 automatiskt går över i läget fault.
- **4]** Tryck på knappen **om** du vill aktivera valda generatorer.
- **Obs** *Tidsvillkoret för varaktighet används inte i detta läge, generatorerna kan endast stängas av genom ett tryck på knappen*

## **Visningsläge Fel**

**1]** Tryck på knappen FAULT+TID från vyn förfel för att komma till vyn FAULT. Här kan du ställa in parametrarna för läget Fel.

#### $\sqrt{\frac{1}{2} \cdot \frac{1}{2}}$  $\Delta_{\ell}$

- **2]** Välj vilka generatorer som skall vara aktiva och ställ in spänning-, ström-, fasvinkel- och frekvensparametrarna för var och en.
- **3]** Konfigurera de båda tidsparametrarna: maximal varaktighet, under hur lång tid läget Fel skall genereras och fördröjningen innan från, d.v.s. tiden från att provobjektet har triggat till utsignalen stängs av.
- **Obs** *Tidsvillkoret för maximal varaktighet används inte i detta läge, generatorerna kan endast stängas av genom ett tryck på knappen eller genom att provobjektet löser ut. Efter den inställda fördröjningen för avstängning passerat visas utlösningstiden på skärmen.*

## **Knapp för automatisk Förfel->Fel**

Den tredje vyn "Förfel->Fel" väljs för provningsläge. Inga värden kan ändras.

## ヘ, ヘ/+の<u>ヘ,+ヘ</u>

**1]** Tryck på knappen **för att generera** Förfel-läget under inställd tid och sedan byta till läget Fel.

Enheten kommer att generera läget Fel tills något av följande villkor uppfylls:

**A]** Max konfigurerad tid har löpt ut.

**B]** Provobjektet löser ut

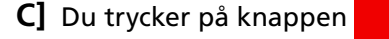

 $-$ **Obs** *För samtliga villkor adderas den inställda väntetiden före avstängning innan generatorerna stängs av.*

### **Fasvinkeldiagrammet**

Både i vyn Förfel och i vyn Fel visas ett fasvinkeldiagram som illustrerar relationen mellan faserna I och U för de båda lägena.

- **1]** Tryck på diagrammet för att visa det i helskärmsläge.
- **2]** Tryck på helskärmsdiagrammet för att minimera det.

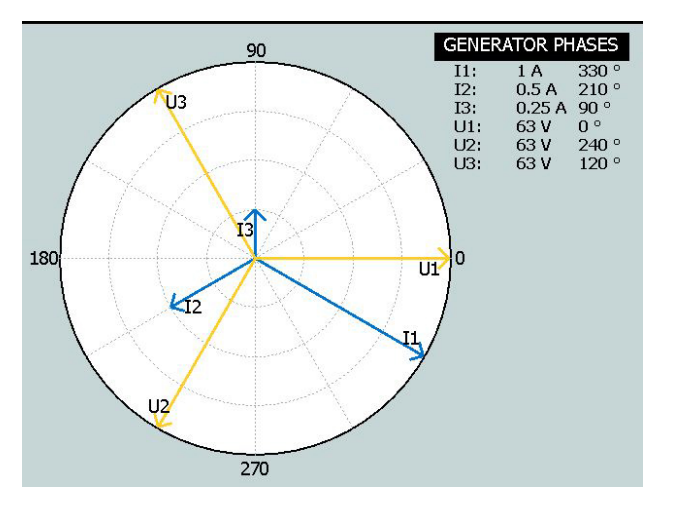

## **Multipelt tidtest - MTT**

När du kör ett MTT i Förfel-> Fel-instrumentet får du fler möjligheter för analys jämfört med köra det i huvudinstrumentet.

- **1]** Ställ in förfel-värden
- **2]** Ställ in fel-värden  $\sqrt{4}$

**3]** Tryck **nill** 

**4]** Tryck

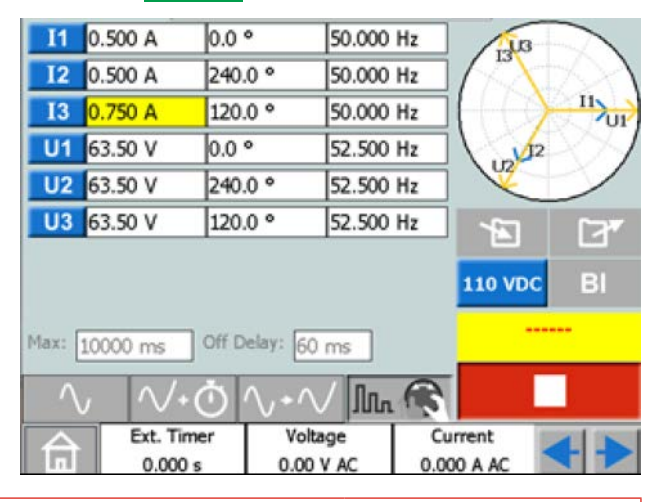

- **5]** Välj en parameter som ska ställas in.
- **6]** Vrid på ratten för att ändra värdet.
- **7]** Tryck på kontrollratten för att generera inställda värden.
- **8]** När en operation har identifierats på någon av de binära ingångarna stoppar generatorerna och utlösningstiden visas.
- **9]** Tryck **eller** eller fortsätta testa genom att repetera steg 6 till 8.

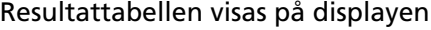

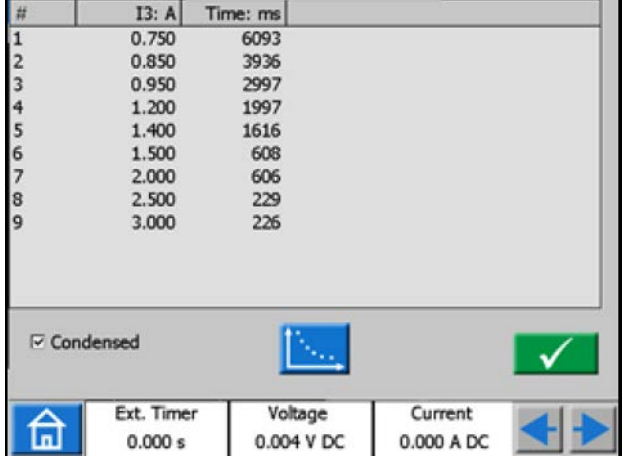

**10]** Tryck vid behov på **för grafisk presenta**tion av resultaten.

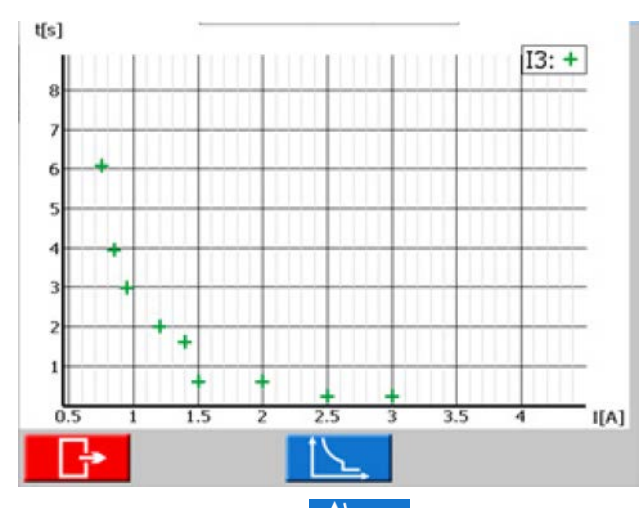

**11]** Tryck vid behov på **L** ställ in referenskurvan.

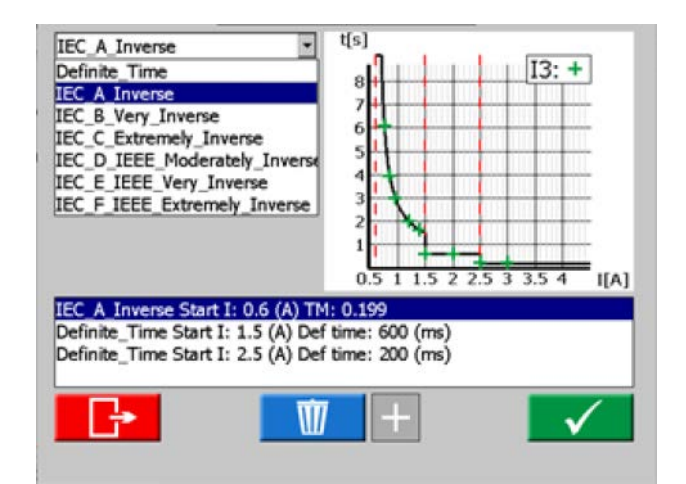

**12]** Välj Definitiv tidskurva eller IDMT-kurvan. Det är möjligt att ha tre trösklar. Den lägsta tröskeln kan väljas som IDMT-kurva eller Definitiv tidskurva. De andra två trösklarna kunde bara väljas som Definitiv tidskurva.

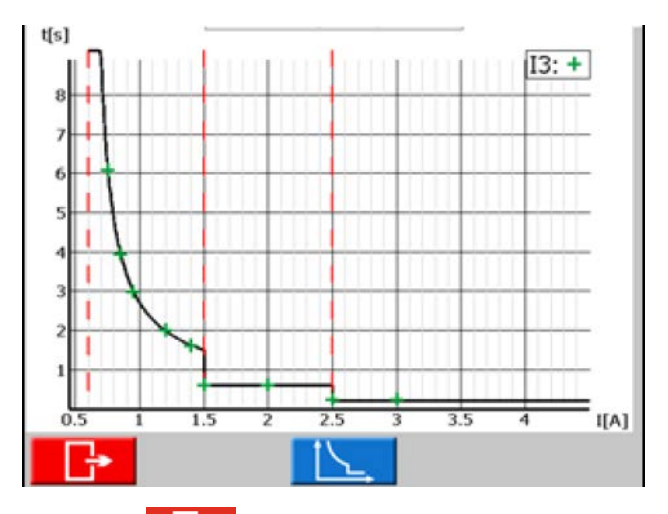

**13]** Tryck **på för att gå tillbaka till resul**tattabellen. Det finns också en kolumn med värdena för testpunkten enligt de valda kurvorna.

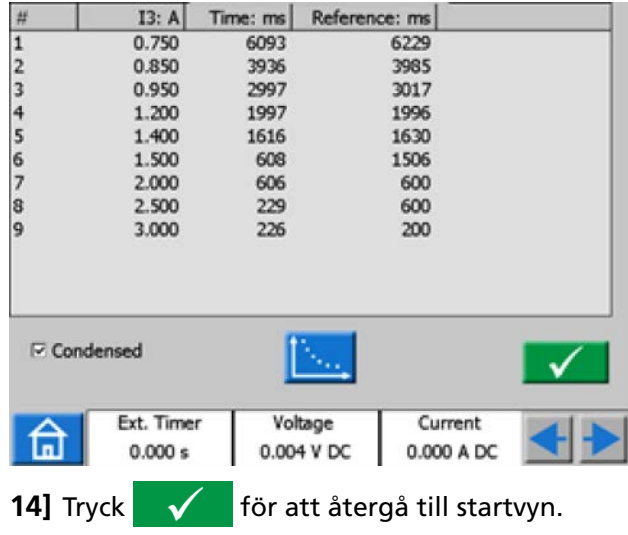

- <span id="page-31-0"></span>**Obs! Du kan återgå till resultatfönstret genom att trycka på det gula fältet ovanför knappen. Om det är ett öppet sparat test är detta fält rött. Därifrån kan du återgå till resultatfönstren.**
- 15] När **all sta** är valt är det till och med möjligt att fortsätta testa efter tryckning på **genom att upprepa steg 6 till 8 och** nya resultat kommer att läggas till de gamla.

## **Flera Timing Test i avancerat läge**

I avancerat läge är det möjligt att ha fyra trösklar. Definitiva tidskurvor och IDMT-kurvor kan blandas oberoende av varandra.

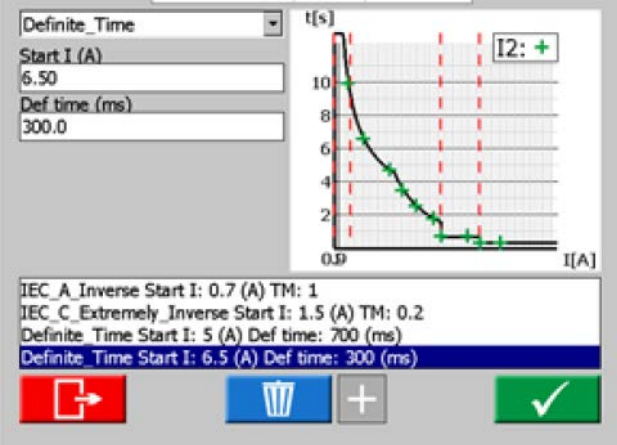

I avancerat läge är inställningen för minimaltid att begränsa en IDMT-kurva till en viss minimitid.

#### **Minimumtid = 0 ms**

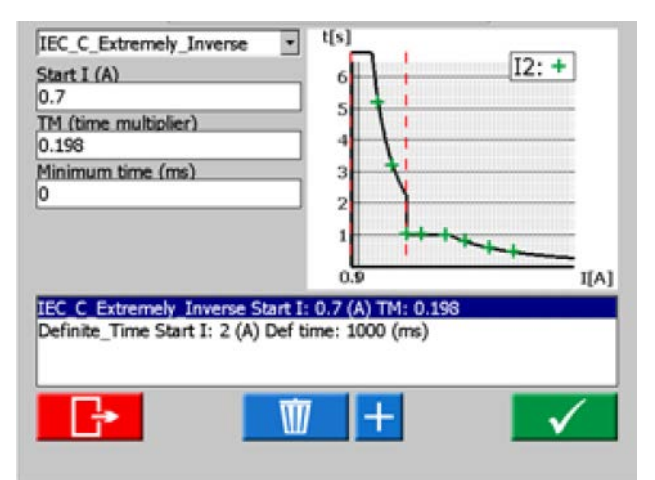

#### **Minimumtid = 1000 ms**

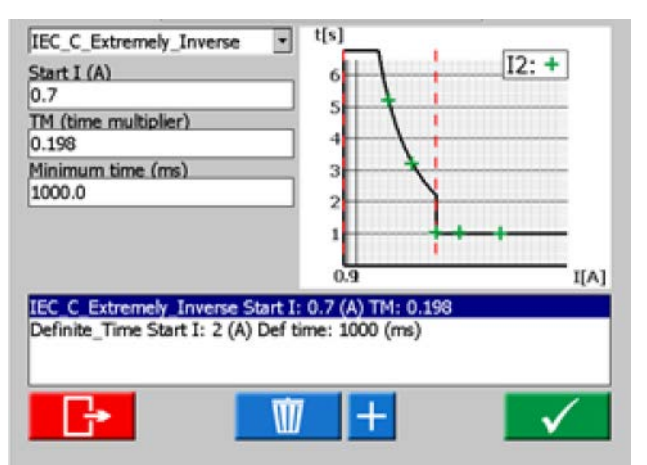

## <span id="page-32-0"></span>**4.5 Rampinstrumentet**

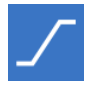

Rampinstrumentet väljs från huvudmenyn med hjälp av knappen

Rampprov har stora likheter med scenariot Förfel->Fel. Skillnaden är att du kan konfigurera ett rampvillkor mellan lägena Förfel och Fel. Detta inkluderar storleken på stegvisa ändringar i spänning, ström, fasvinklar och/eller frekvens samt hur länge rampningen skall pågå.

Mätningsläge, se huvudinstrument, kan endast ställas in i läget "Ange startvärde för ramp".

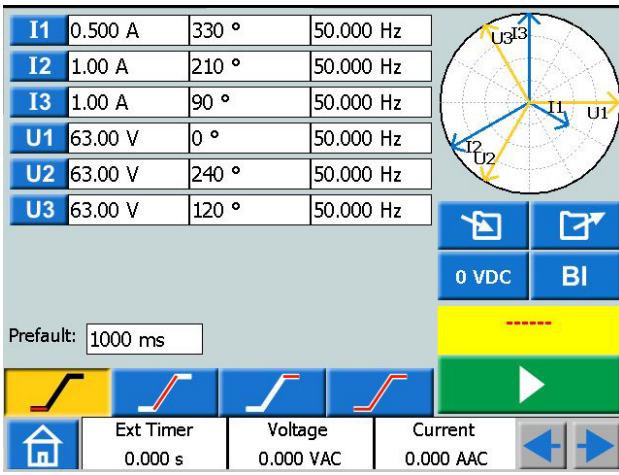

## **Rampvy**

### **Navigering**

Rampningen innehåller fyra vyer: Start, Hastighet, Stopp och Provning. Du kan växla fram och tillbaka mellan dessa fyra vyer genom att trycka på respektive knappar.

#### **Rampinstrumentets knappar**

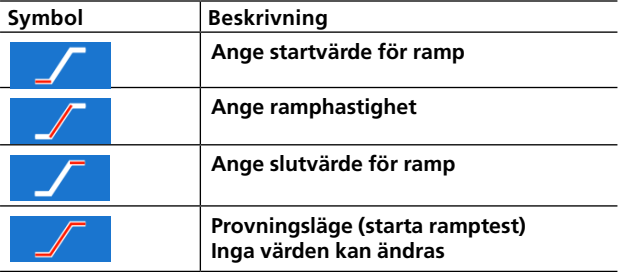

- **1]** Välj de generatorer som skall vara aktiva och ställ in spänning-, ström-, fasvinkel- och frekvensparametrarna för var och en.
- **2]** Tryck **för** att ange startvärden i parametertabellen. Varaktigheten för förfel kan också ställas in här.
- **3]** Tryck på **för att ange ramphastighet.**
- **OBS!** *För fasvinkel anges riktningen genom att "-" anges eller inte i menyns tangentbord.*
- **4]** Tryck på  $\sqrt{\phantom{a}}$  för att ange stoppvärden.
- **5]** För att starta en rampsekvens, tryck på

### **Start av rampprov**

**1]** I vyerna "Ange startvärde för ramp" och "Provningsläge" kan du starta generatorerna genom att trycka på I "Ange startvärde för ramp" kan generatorerna endast stoppas genom ett tryck på

I "Provningsläge" stoppas utsignalen från generatorerna om något av följande villkor uppfylls.

- **A**] Knappen **trycks** in
- **B]** Rampläget har nått något av slutvillkoren
- **C]** Provobjektet löser ut

Om provobjektet löser ut visas den uppmätta utlösningstiden på skärmen.

#### **Vyer för inställning av ramphastighet och slutvärden**

Vyerna "Ange ramphastighet" och "Ange slutvärde för ramp" är endast för konfigurering, ingen generering av utsignal kan aktiveras från dessa vyer. Här kan du konfigurera rampvillkoren. Detta inkluderar rampens stegvisa förändring av spänningsnivån, strömstyrkan, fasvinklar och frekvens.

**Obs** *Du måste konfigurera rampparametrarna innan testet aktiveras. Om rampinställningarna är inkorrekt gjorda, t.ex. om start- och stoppvärdena står i konflikt med varandra, så går det inte att starta ett rampprov.*

#### **Fasvinkeldiagrammet**

Fasvinkeldiagrammet i rampinstrumentet visar fasförhållandet för I och U för både förfel och för slutvillkoret efter rampprov.

- **1]** Tryck på diagrammet för att visa det i helskärmsläge.
- **2]** Tryck på helskärmsdiagrammet för att minimera det.

<span id="page-33-0"></span>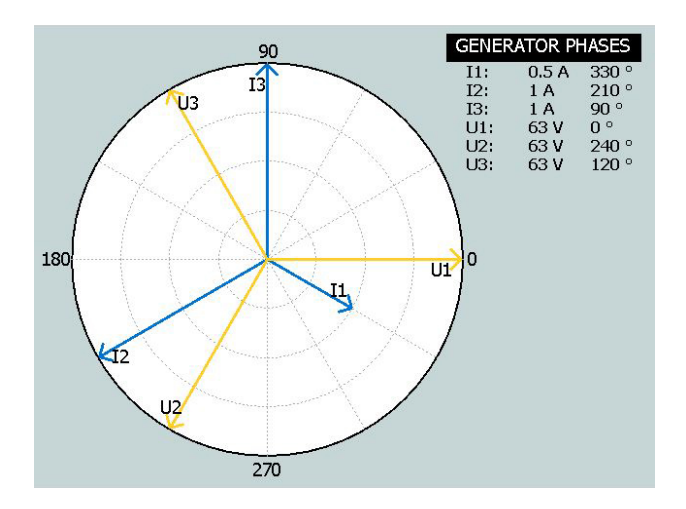

## **4.6 Sekvensinstrumentet**

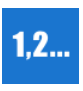

Sekvensinstrumentet används för att prova en rad villkor i ett system, t.ex. i en automatisk återinkopplare. Sekvensinstrumentet väljs från huvudmenyn med hjälp av knappen

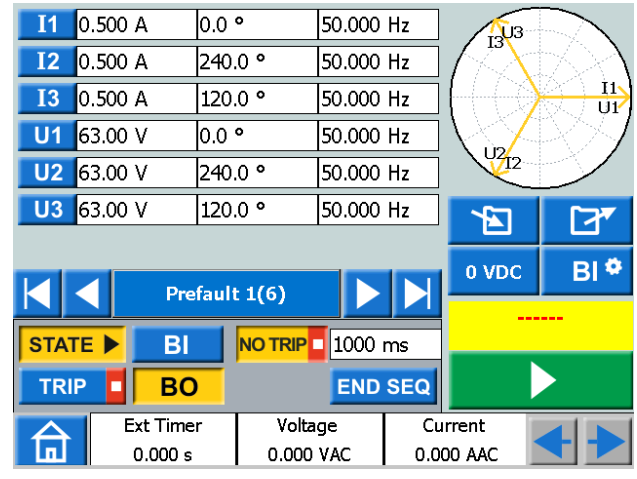

### **Navigering**

Sekvensinstrumentet har 16 programmerbara lägen. I varje läge kan du ställa in värden för spänning, ström, fasvinklar och frekvens.

Följande inställningar/ändringar kan göras för varje läge.

### **Sekvensinstrumentets knappar**

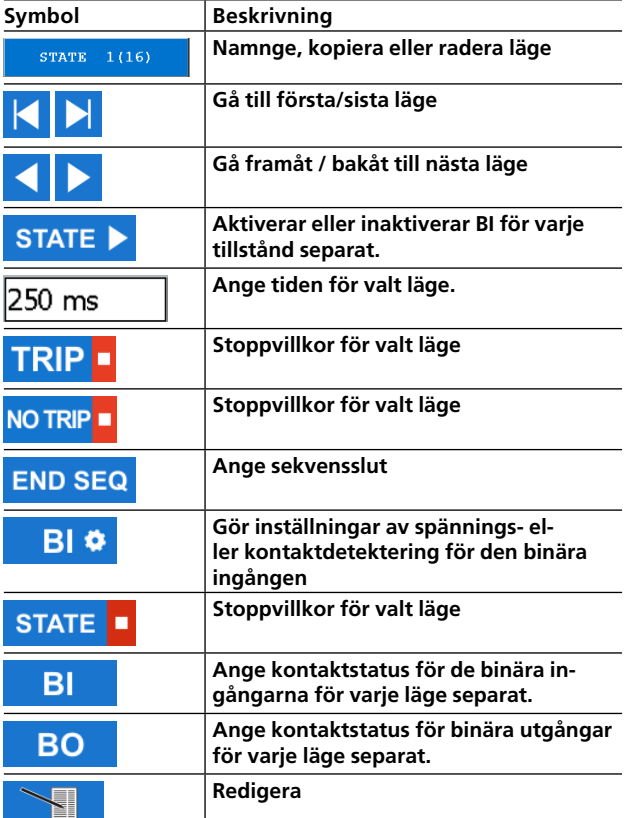

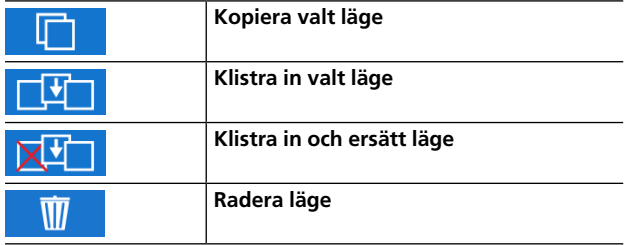

- **1]** Tryck på stats 1(16) för att kopiera/ klistra in, ta bort/ersätta eller byta namn på ett läge.
- **2]** Tryck på **integal för att kopiera valt läge.**

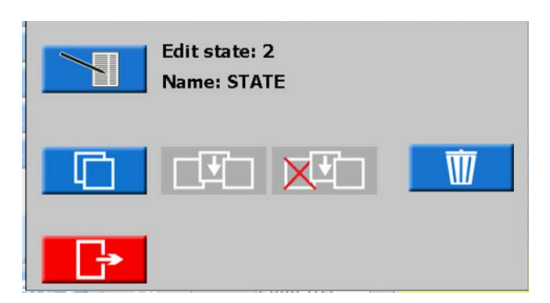

- **3]** Gå till det läge där du vill klistra in läget.
- **4]** Tryck på "STATE ..... (läge) (16) ". På bilden nedan har läge 4 valts. Den understrukna testen ¨Läge #2 har kopierats".

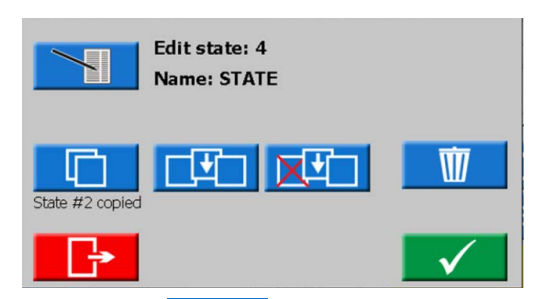

• Tryck på **för att klistra in läget. Läge** #2 klistras in om #4 och lägen över detta flyttas uppåt.

Om till exempel 10 lägen används (Läge 10 markerat som "END SEQ") kommer det inklistrade läget att läggas till och det kommer att finnas totalt 11 lägen.

Om det finns 16 lägen (maximalt antal) raderas det sista läget.

- Tryck på **KUL** för att klistra in läge #2. Läge #4 raderas.
- Tryck på  $\blacksquare$  för att radera detta läge.
- **5]** Tryck på **för att redigera lägets** namn, till exempel "Förfel 1(16)".

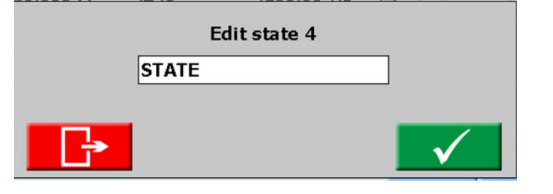

- **6]** Tryck på 250 ms för att ställa in tiden (i millisekunder).
- 7] Tryck på knappen BI<sup>o</sup> för att ställa in detektering av spänning/kontakt, hysteres och kontaktstuds.
- **Obs** *När detta ändras i något "läge" så gäller detta automatiskt för samtliga lägen.*

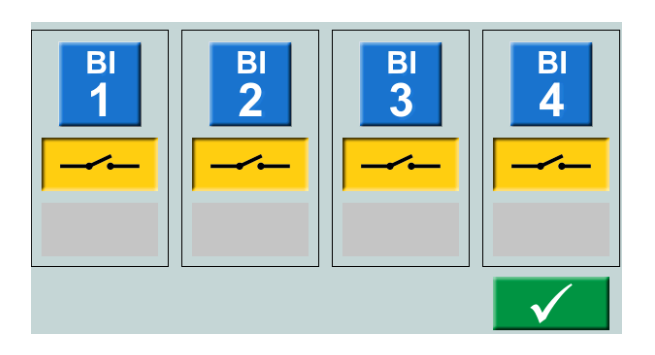

**8]** Välj binära ingångar och gör inställningar. Detektering av spänning eller kontakt. Hysteres-spänning (endast BI 1), se [Sida 28](#page-27-1) Kontaktstudsfilter, se [Sida 28](#page-27-2)

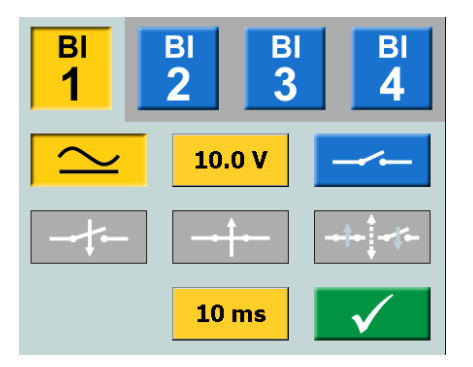

9] Tryck på knappen STATE hvis att aktivera BI OCH TRIP OCH NOTRIP

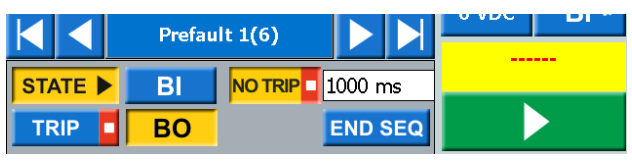

**10]** Tryck på

#### **11]** Välj binära ingångar och gör inställningar.

. . . . . . . <u>dia dia dia 4</u> **Obs** *För inställning av BI, se förklaringarna till menyn BI, [Sida 26](#page-25-1)*

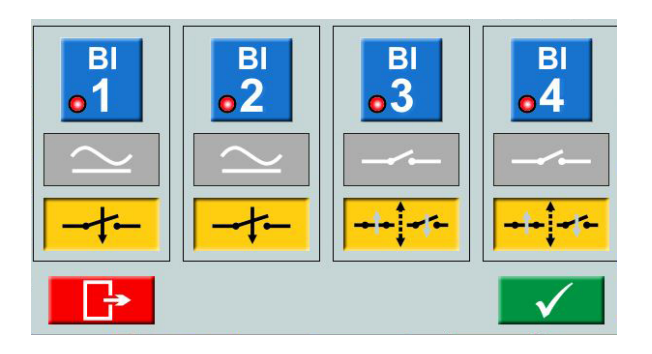

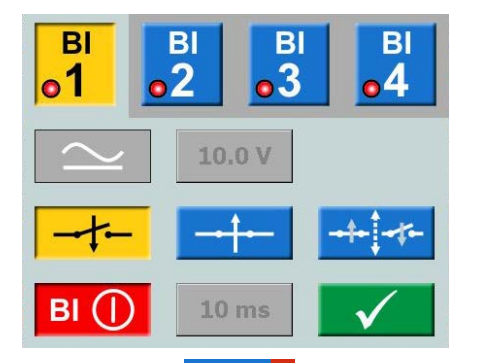

- **12]** Tryck på **STATE** For att ställa in ett stoppvillkor för valt läge. Sekvensen avslutas när en utlösningssignal detekteras i just detta läge.
- **13]** Tryck på END SEQ för att ange att aktuellt läge är det sista i sekvensen. Detta hindrar även exekveringen från att stega upp till något läge med högre nummer.
- **14]** Tryck på **BO** för att ställa in den binära utgången för varje läge, se ["3.4 Binär ut](#page-10-1)[gång" på sidan 11.](#page-10-1)
- **15]** Starta en sekvens genom att trycka på  $\blacktriangleright$

Så snart villkoret för detta läge har uppfyllts, så fortsätter sekvensinstrumentet med nästa läge, oberoende av inställd tid (max tid för varje läge).

Resultaten visas i ett nytt fönster när något av följande inträffar:

- **Efter stopp på grund av utlösningssignal**
- Sekvensen har avbrutits med stoppknappen
- Alla olika lägen har gåtts igenom.

När en "förkortad" vy är vald visas endast de generatorer som används.

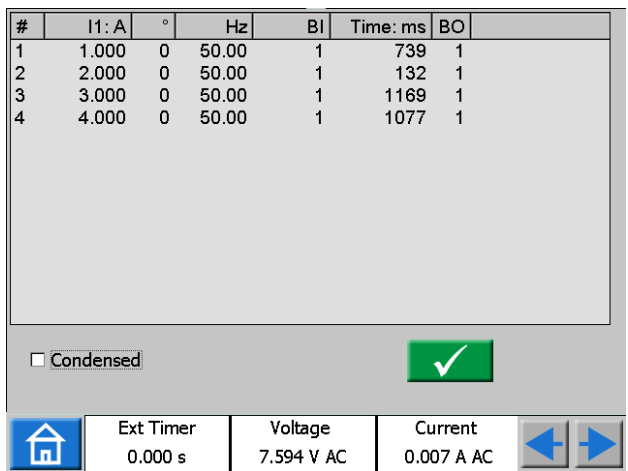

Kryssrutan "förkortad" finns i nedre delen av resultatfönstret.

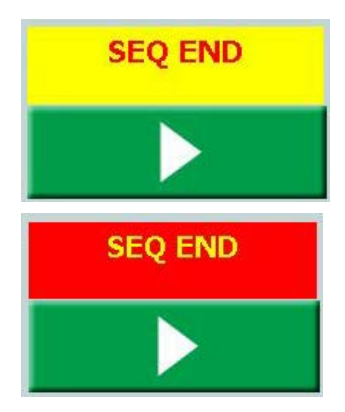

**Obs** *Du kan gå tillbaka till resultatfönstret genom att trycka på det gula eller röda fältet ovanför knappen När ett test är sparat är fältet rött.*

**Obs** *Reläet för den binära utgången har en ej kompenserad omkopplingstid för att öppna eller sluta reläkontakten. Omkopplingstiden är normalt runt 3 till 4 ms. När en sekvens körs kommer BO-reläet att koppla om direkt efter att ett läge i sekvensen har bytts. Detta innebär att reläets omkopplingstid förlänger denna övergång med dessa 3 till 4 ms.*

## <span id="page-36-0"></span>**4.7 CTmagnetiseringsinstrument**

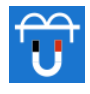

I locket finns ett tillbehör som används för CT-magnetiseringsinstrumentet.

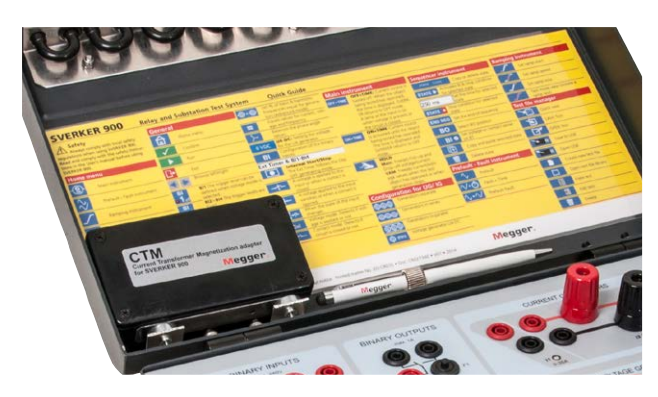

CT-magnetiseringsinstrumentet används för att fastställa knäpunktsspänningen för en strömtransformator.

I CT-läget kan SVERKER 900 generera upp till 900 V genom seriekoppling av de fyra spänningsgeneratorerna och 300 V genom parallellkoppling av de fyra generatorerna.

Magnetiseringen kan ske manuellt eller automatiskt, eller som en kombination som startar i manuellt läge och sedan kopplar över till automatiskt läge för avmagnetiseringen. Denna metod passar vid den första provningen av en strömtransformator.

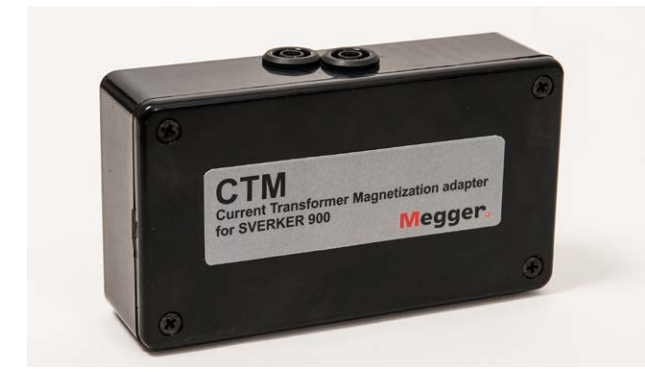

*CTM-lådan ska användas i serie med volt/amperemätaren och strömtransformatorn.*

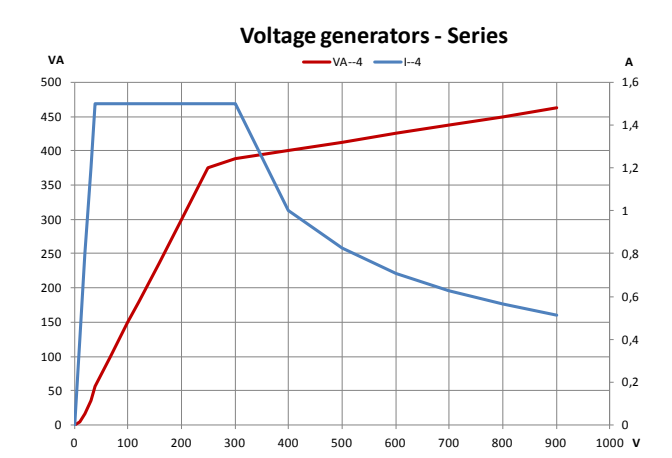

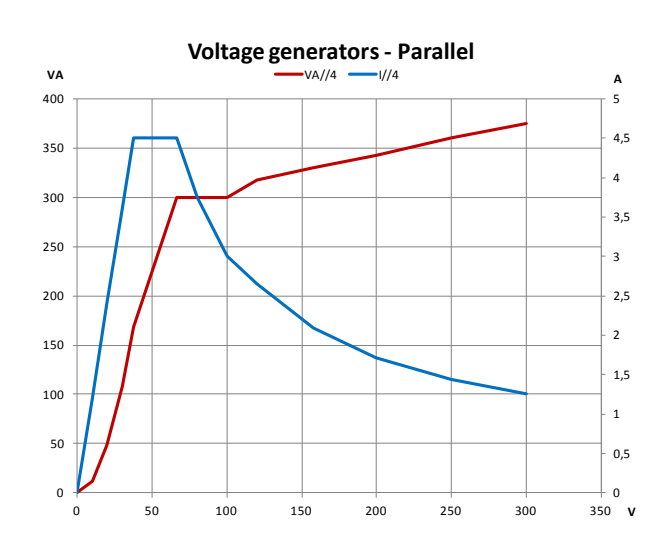

#### **CT-magnetiseringsinstrumentets knappar**

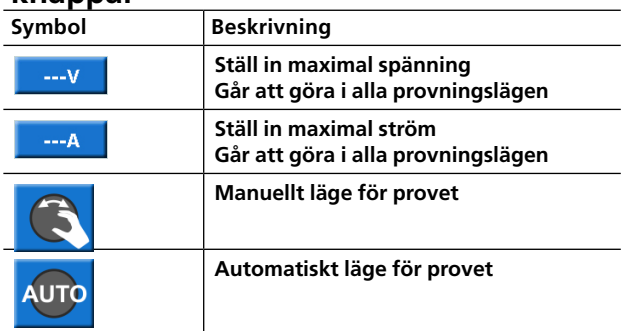

## **Inställning**

- **1]** I huvudmenyn trycker du på <sup>(S</sup>) för att konfigurera spänningsgeneratorerna. Två konfigurationer kan användas: 4 generatorer parallell- (300 V) eller seriekopplade (900 V), beroende på önskad utspänning och uteffekt. Se diagrammen här bredvid för hjälp.
- **2]** I huvudmenyn trycker du på Välj IEC eller IEEE-standard (45° eller 30°).

strömtransformatorn.

<span id="page-37-0"></span>**3]** I huvudmenyn trycker du på CT-instrumentknappen **Fra** När CT-instrumentet har öppnats visas en bild på hur spänningsutgången ska anslutas till

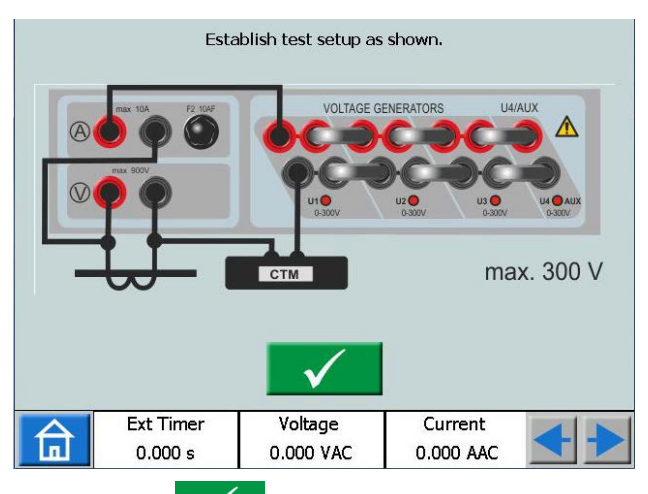

**4]** Tryck på  $\checkmark$  för att bekräfta anslutningen.

Nedan kan du se vad som visas på skärmen.

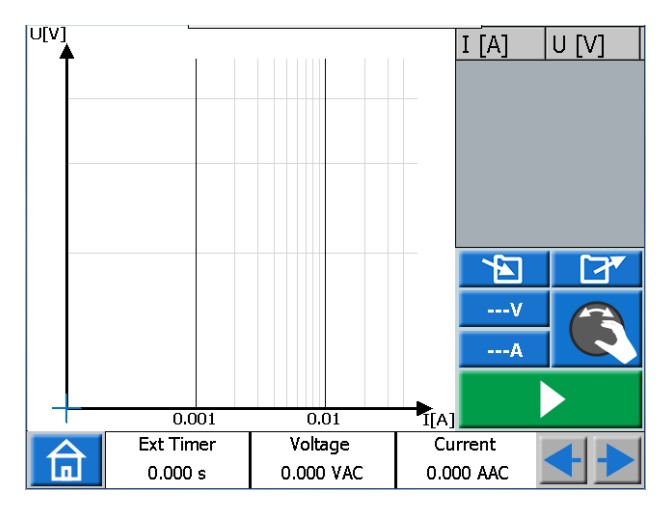

**Obs.** *Om skärmen enligt nedan visas måste du korrigera din konfiguration, se steg 1 ovan.*

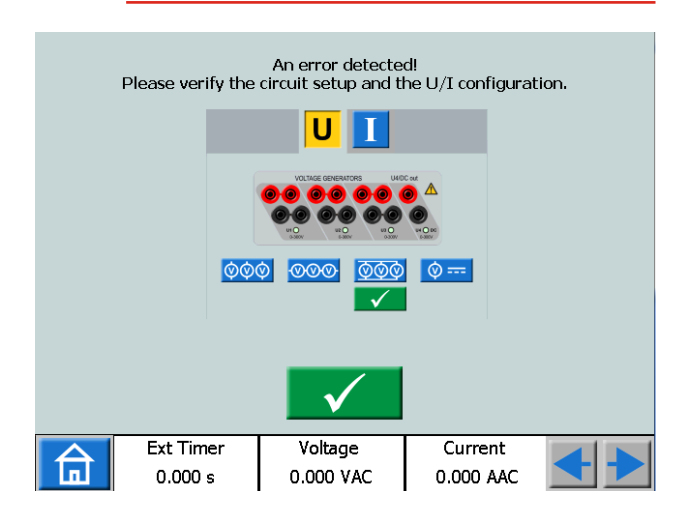

## **Manuell provning**

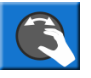

- **1]** Manuellt läge är standard Om inte, tryck på knappen.
- **2]** Du kan ställa in gränsvärdena för maximal spänning och ström om det behövs. Tryck på knapparna **eller eller eller eller** inställningarna.
- **3]** Starta provningen genom att trycka på och sedan långsamt vrida kontrollvredet medurs tills du når knäpunkten.

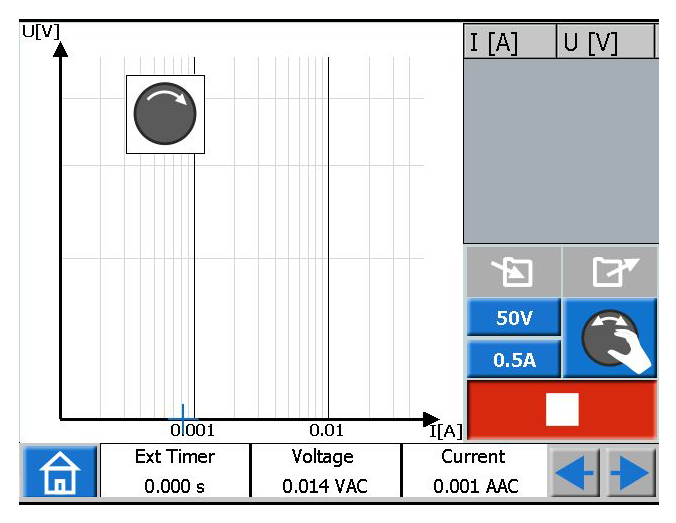

- **Obs.** *Om du inte vrider kontrollvredet visas en symbol för vredet i övre vänstra hörnet för att visa att du ska vrida på det.*
- **Obs.** *Du kan stoppa magnetiseringen manuellt genom att vrida tillbaka kontrollvredet till noll.*
- **4]** När pilen på kontrollvredssymbolen ändrar riktning, från medurs till moturs, ska du starta avmagnetiseringen genom att vrida kontrollvredet moturs.

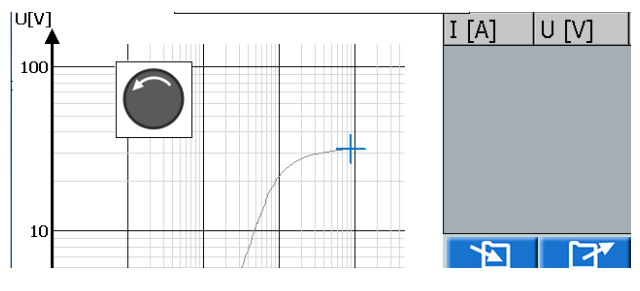

**5]** Tryck på kontrollvredet upprepade gånger för att plotta diagrammet under avmagnetiseringen.

Diagrammet plottas och knäpunkten med plottningsvärdena presenteras.

<span id="page-38-0"></span>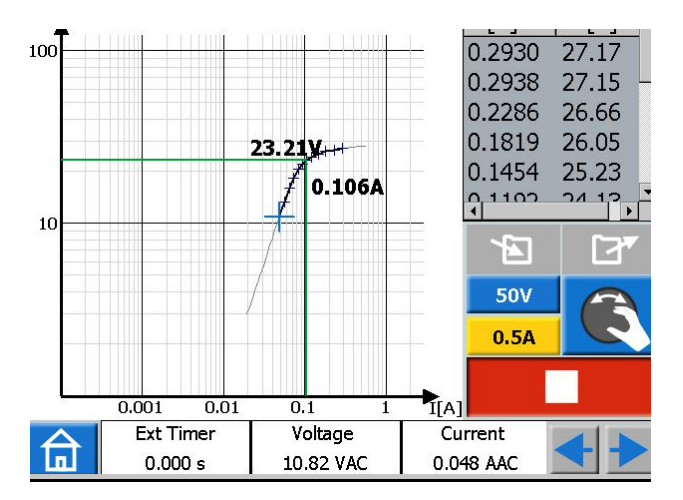

**6]** Tryck på diagrammet för att gå till helskärmsläge.

Tryck igen för att gå tillbaka.

**7]** Provningen är avslutad och klar att spara.

## **Manuell/automatisk provning**

- **1]** Starta på samma sätt som vid manuell provning.
- **2]** När pilen på kontrollvredssymbolen ändrar riktning, från medurs till moturs, ska du trycka på
- **3]** Avmagnetiseringen och plottningen utförs automatiskt.

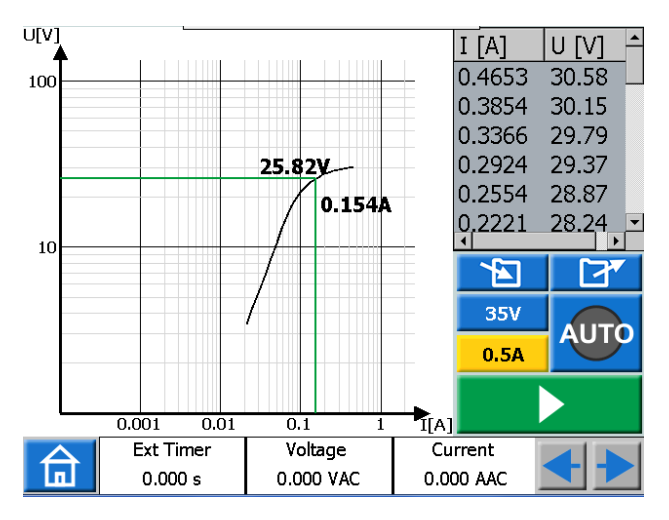

**4]** Provningen är avslutad och klar att spara.

## **Automatisk provning**

1] Tryck på knappen **till läget** 

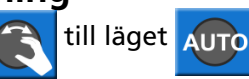

**2]** Tryck på **F** för att starta ett prov.

- **3]** Magnetisering startar och det fördefinierade förhållandet mellan spänning och ström för knäpunkten har uppnåtts kommer avmagnetiseringen att starta. Diagrammet plottas automatiskt och knäpunkten med plottningsvärdena presenteras.
- **4]** Provningen är avslutad och klar att spara.

## **Avmagnetisering**

Om avmagnetiseringen avbryts, t.ex. genom att du trycker på knappen visas ett varningsmeddelande.

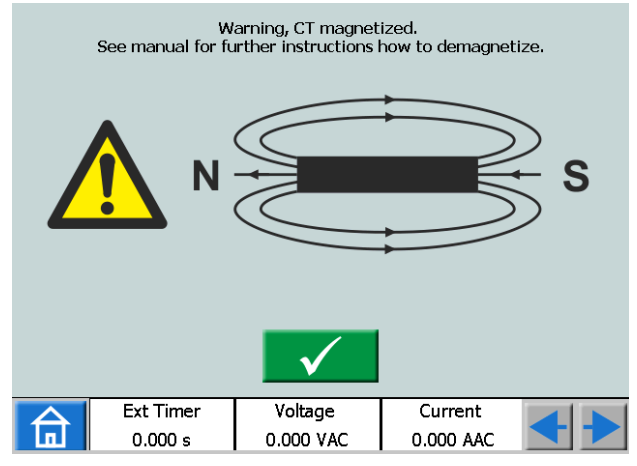

**Viktigt** Utför några magnetiserings- och avmagnetiseringssekvenser manuellt innan du fortsätter med provningen.

## <span id="page-39-0"></span>**4.8 Impedansinstrumentet**

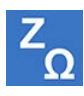

Impedansinstrumentet väljs från huvudmenyn med hjälp av knappen Z<sub>o</sub>

Med hjälp av impedansinstrumentet konfigurerar du sekvens(er) med olika lägen, inklusive Felläge(n) med stöd för impedansinmatningsläge.

Läget Förfel och Fel kan konfigureras och aktiveras individuellt eller så kan du se till att SVERKER 900 kör testet och automatiskt/manuellt ändrar från läget Förfel till läget Fel.

### **Navigering**

Sekvensen Förfel->Fel innehåller två vyer för inställningar av villkoren för lägena förfel respektive fault. För testläget väljs vyerna Förfel ->Fel och/eller Manuell binär sökning.

**Impedansinstrumentets knappar**

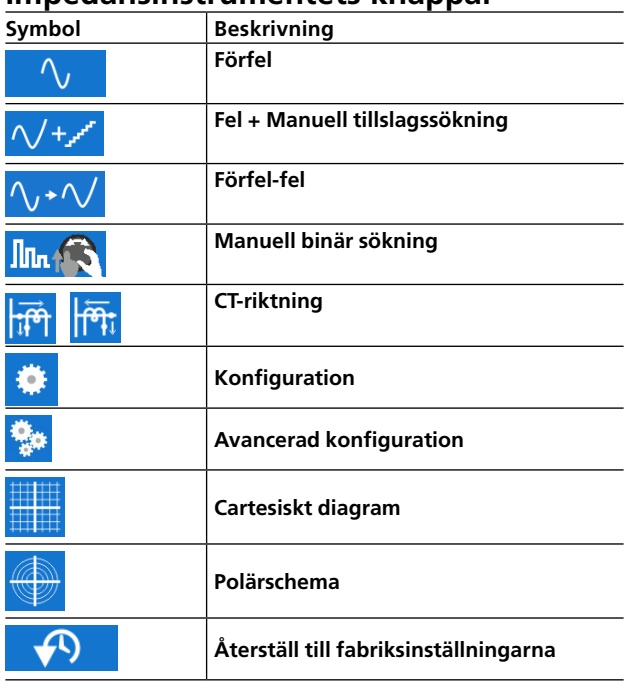

#### **Viktigt** Följande generatorkonfigurationer är giltiga för impedansinstrumentet Vänligen bekräfta din generatorkonfiguration innan du startar test med detta instrument.

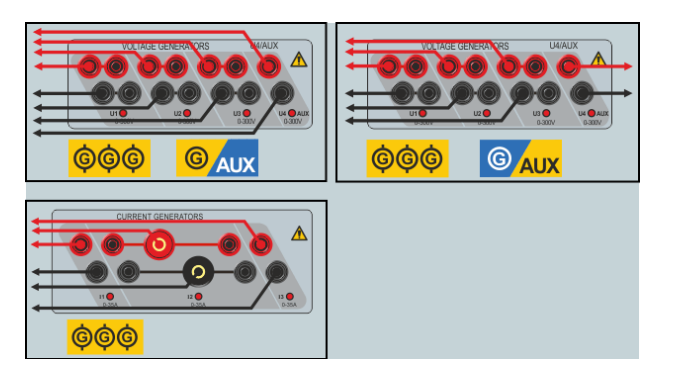

## **Förfel-vyn**

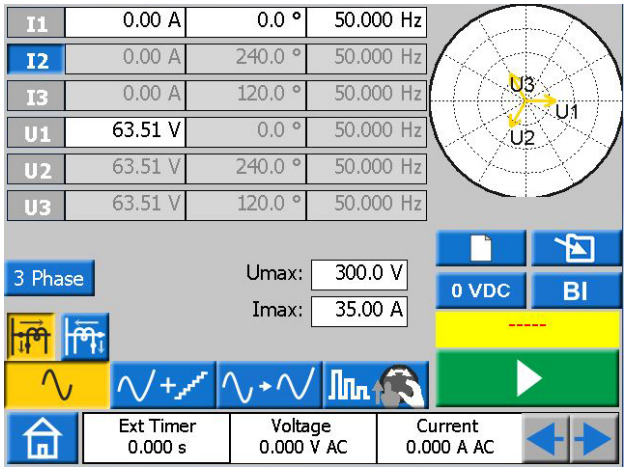

- **1]** Tryck på knappen  $\left[\sqrt{2}\right]$  för att komma till vyn förfel.
- **2]** Välj antal faser och generatorer som ska vara aktiva under testet och konfigurera parametrarna förfelspänning, ström, fas och frekvens med hjälp av kontrollvredet eller tangentbordet.

## **Tips:**

*Parametrarna spänning, fas och frekvens kan ställas in individuellt för generator U4 om denna är konfigurerad som en AC-generator och kan användas som en referensspänningskälla under hela testet.* 

- **3]** Välj den CT-riktning som ska användas under testet genom att trycka på knappen <sub>ti</sub>n eller  $\overline{\mathsf{H}^n}$ ा
- **4]** Du kan ange gränsvärden för maxspänning och -ström vid behov genom att konfigurera parametern Umax respektive Imax. Dessa inställningar tillämpas då på alla testlägen i detta instrument.
- **5]** Tryck på **D** om du vill aktivera valda generatorer.

<span id="page-40-0"></span>**Obs** *Generatorerna kan endast stängas av genom att man trycker på knappen , ingen timer är heller aktiverad i förfelsvyn.*

## **Vy Fel + Manuell tillslagssökning**

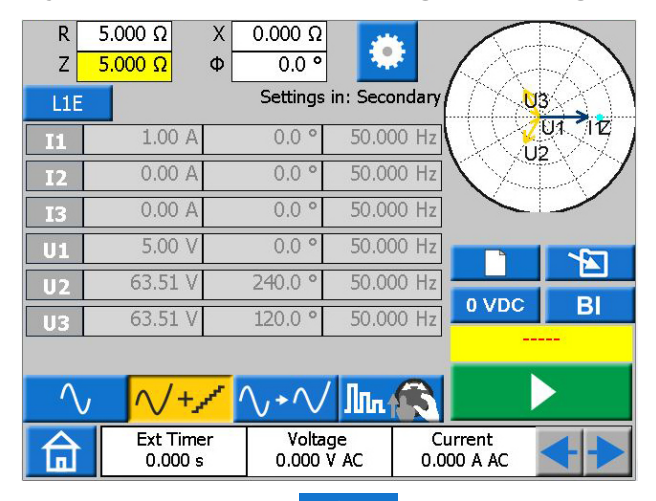

- **1]** Tryck på knappen  $\sqrt{t}$  för att komma till vyn Fel.
- **2]** Välj feltyp genom att trycka på knappen L1E .
- **3]** Ange felimpedansen genom att konfigurera R och X eller Z samt Φ parametrarna.

### **Tips:**

*Tryck på*  $\pm$  tangentbordet medan du *ställer in Z-parametern för att flytta testpunkten 180 grader.*

**Obs** *Felspänning och strömfaserna beräknas som standard med hjälp av 1A konstantströmsmetoden. Dessutom görs fasberäkningarna för enfasfel som standard i den så kallade ohm/ loop-domänen. För att kunna ändra dessa standardinställningar och/eller testa i primär* 

domän trycker du på knappen **ich domän trycker** *gurerar de relevanta parametrarna.*

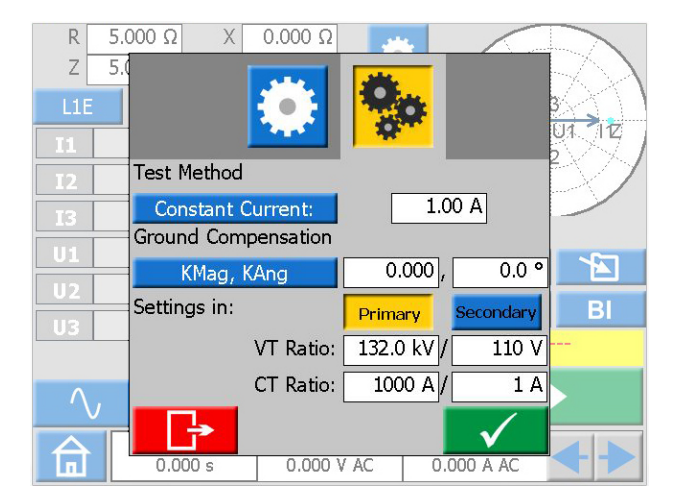

- **4]** Tryck på **BI** för att välja binära ingångar och göra inställningarna.
- **Obs** *För inställning av BI, se ["Gör inställningar för](#page-26-1)  [BI" på sidan 27.](#page-26-1)*
- **5]** Tryck på knappen **för att aktivera** generatorerna med beräknade felfaser som visas i denna vy.
- **6]** Vid generering kan parametrarna R, X, Z och Φ väljas och ändras en i taget genom att du vrider på kontrollvredet som bilden visar och gör en manuell sökning efter tillslag i impedansplanet.

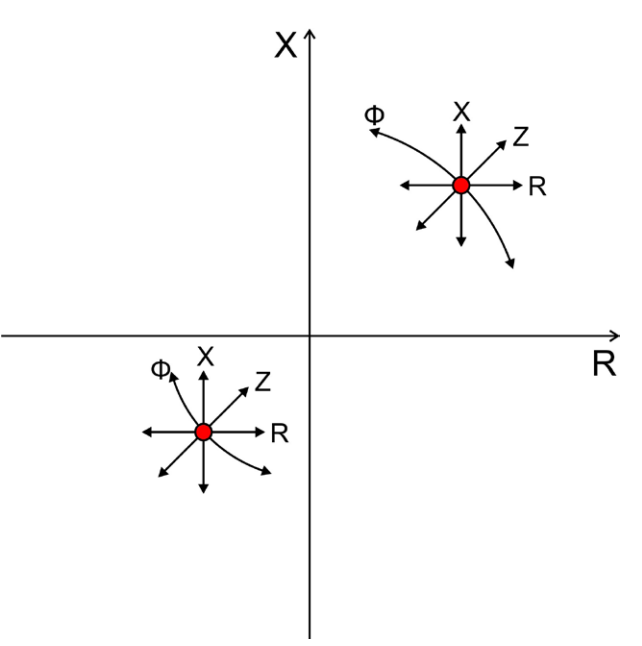

Så snart den konfigurerade binära ingången har aktiverats registreras triggen. Du kan fortsätta ändra ovanstående parametrar för ytterligare utvärdera beteendet hos ditt testobjekt.

Följande figur illustrerar ett möjligt scenario för sökning av ett tillslagsvärde.

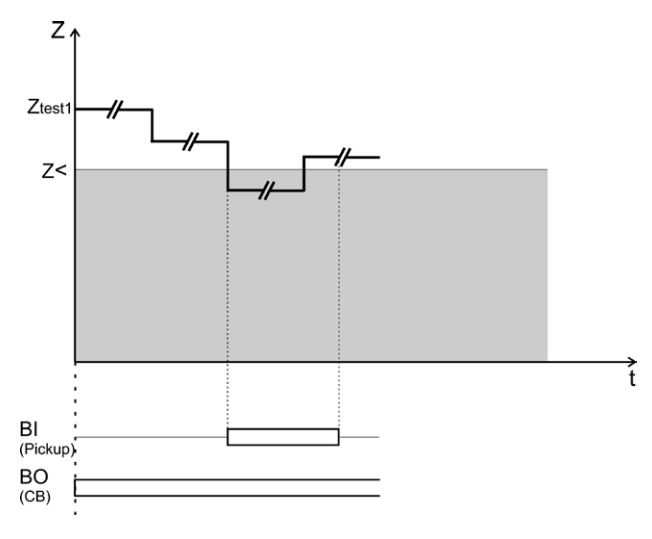

<span id="page-41-0"></span>**Obs** *Den sparade triggen kommer inte att sparas som testresultat.*

> *Generatorerna kan endast stängas av genom att man trycker på knappen ingen timer är heller aktiverad i felvyn.*

## **Vyn Förfel – Fel**

- **1]** Tryck på knappen  $\left(\sqrt{1+\frac{1}{n}}\right)$  för att komma till vyn Förfel –> Fel.
- **2]** Tryck på knappen **för att generera** förfels –> felsekvens med hjälp av tidigare konfigurerade inställningar i vyerna Förfel respektive Fel, eller följ stegen nedan för att konfigurera och testa en ny testpunkt.
- **3]** Tryck på knappen **för att välja feltyp**.
- **4]** Ange felimpedansen genom att konfigurera R och X eller Z samt Φ parametrarna.
- **Obs** *Felspänning och strömfaserna beräknas som standard med hjälp av 1A konstantströmsmetoden. Dessutom görs fasberäkningarna för enfasfel som standard i den så kallade ohm/ loop-domänen. För att kunna ändra dessa standardinställningar och/eller testa i primär*

domän trycker du på knappen **in de konfi***gurerar de relevanta parametrarna.*

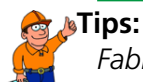

*Fabriksinställningarna kan återställas* 

*genom att du trycker på knappen följt av en knapptryckning på knappen*   $\bigcirc$ 

- **5]** Tryck på knappen **för att generera** förfels –> felsekvens. Enheten kommer att generera läget Förfel följt av läget Fel tills något av följande villkor uppfylls:
	- Standardtid Förfel + Maximal Feltid (1+5 s) har gått ut.
	- Provobjektet löser ut.

• Du trycker på knappen

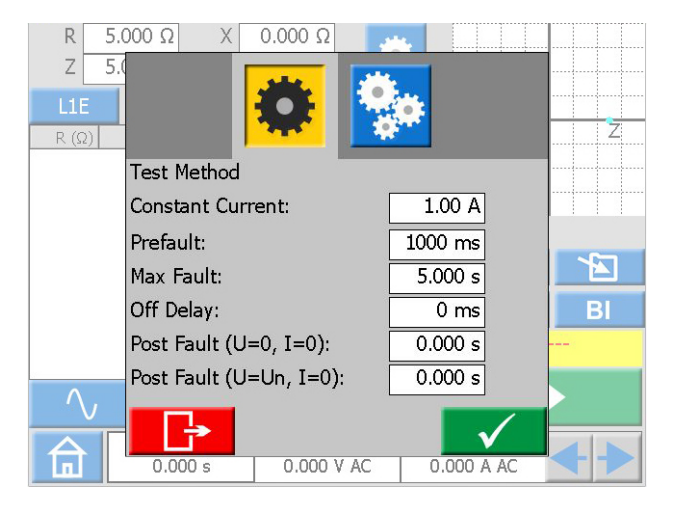

Standardtiden för Förfel och Fel kan ändras genom att du trycker på knappen **til och konfigurerar de aktu**ella inställningarna. Dessutom kan du lägga till lägena Avstängningsfördröjning och Efter fel i sekvensen. Följande figurer illustrerar två möjliga scenarion när alla lägen har konfigurerats.

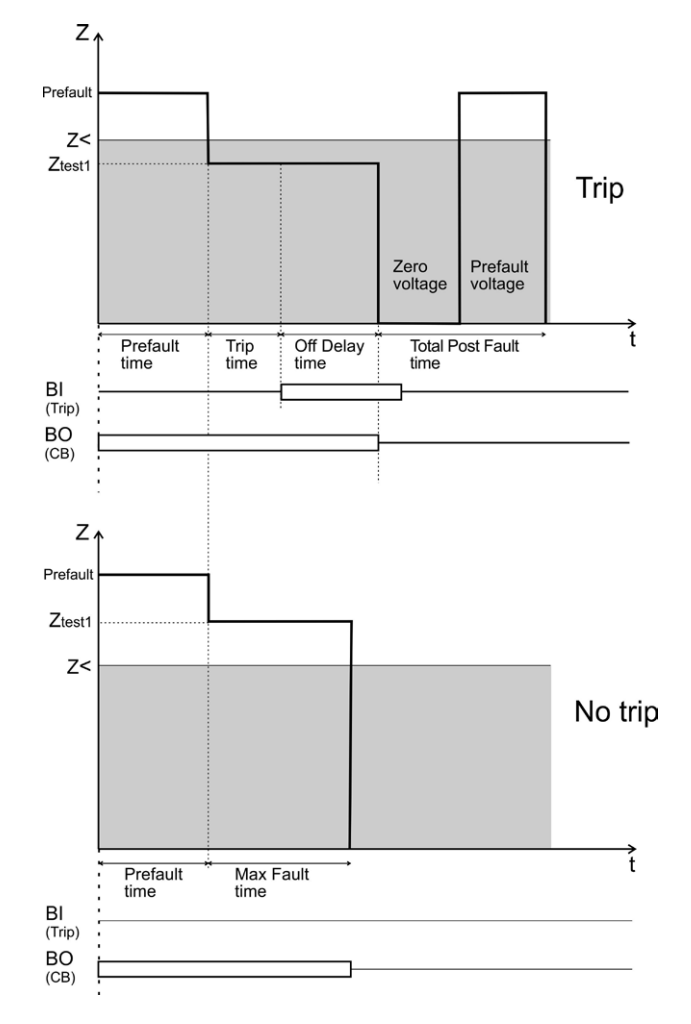

- **6]** Resultatet visas och läggs till i resultattabellen för den aktuella feltypen.
- **7]** Fortsätt testa nästa testpunkt genom att upprepa stegen 3 till 6 eller fortsätt med steg 8.

<span id="page-42-0"></span>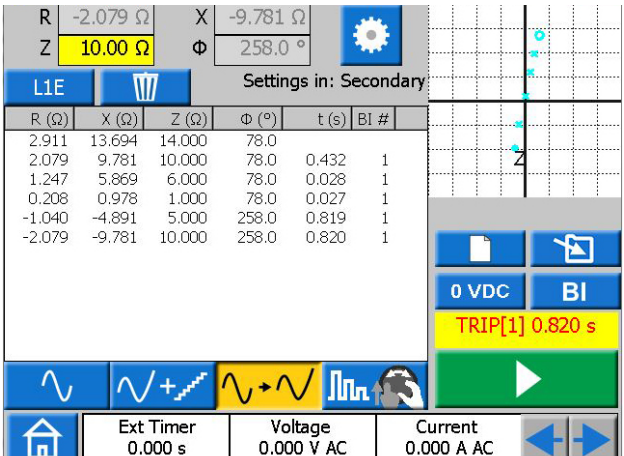

- **8]** Du kan spara och/eller radera sparade resultat i tabellen genom att trycka på knappen Đ och/eller  $\blacksquare$
- **Obs** *När du trycker på knappen sparas alla dina resultat oberoende av vilken feltyp som har valts.*

Genom att trycka på knappen **III** rade*ras endast resultaten för den markerade raden i tabellen.* 

*För att radera alla tillgängliga resultat oberoende av vald feltyp samt för att starta ett nytt test trycker du på knappen* 

## **Manuell binär sökvy**

- **1]** Tryck på knappen  $\left|\mathbf{f}_n\right|$  för att komma till denna vy.
- **2]** Välj feltyp genom att trycka på knappen L1E
- **3]** Tryck på knappen **för att generera** förfelsläge
- **Viktigt** Ingen förfelstimer tillämpas i denna vy och generatorerna kan endast stängas av med ett tryck på knappen **og andra** om inga ytterligare åtgärder vidtas.
- **4]** Ange felimpedansen genom att välja konfigurera R och X eller Z samt Φ parametrarna med hjälp av kontrollvredet.
- **5]** Tryck på kontrollvredet för att tillämpa dina inställningar och generera Felläget.

**Obs** *Felspänning och strömfaserna beräknas som* 

*standard med hjälp av 1A konstantströmsmetoden. Dessutom görs fasberäkningarna för enfasfel som standard i den så kallade ohm/ loop-domänen. För att kunna ändra dessa standardinställningar och/eller testa i primär*  domän trycker du på knappen **i ka**b och konfi*gurerar de relevanta parametrarna.*

Enheten kommer att generera läget Fel tills något av följande villkor uppfylls:

- Standard (5 s) eller den tidigare konfigurerade Maximala Feltiden har gått ut.
- Provobjektet löser ut
- **6]** Resultatet visas och läggs till i resultattabellen för den aktuella feltypen.
- **7]** Enheten genererar på nytt Förfelsläget direkt efter felläge.
- **8**] Du kan trycka på knappen **för att** stoppa generatorerna eller fortsätta testa nästa testpunkt genom att upprepa steg 4 till 7.

Följande figur illustrerar möjligt scenario för utvärdering av beteendet hos ett testobjekt i olika impedanszoner.

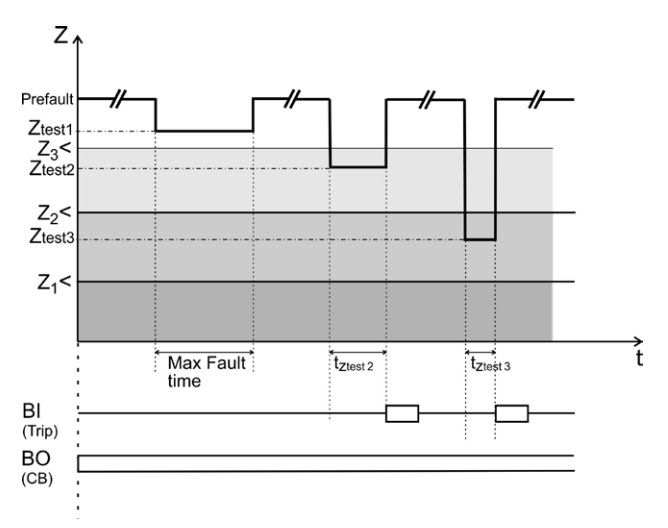

Den maximala Feltiden kan ändras genom att du trycker på knappen  $\mathbb{C}$  och konfigurerar den aktuella inställningen. Dessutom kan du lägga till lägena Ingen avstängningsfördröjning och Efter fel i sekvensen i detta testläge. För att generera en komplett sekvens ska vyn Förfel/Fel användas.

<span id="page-43-0"></span>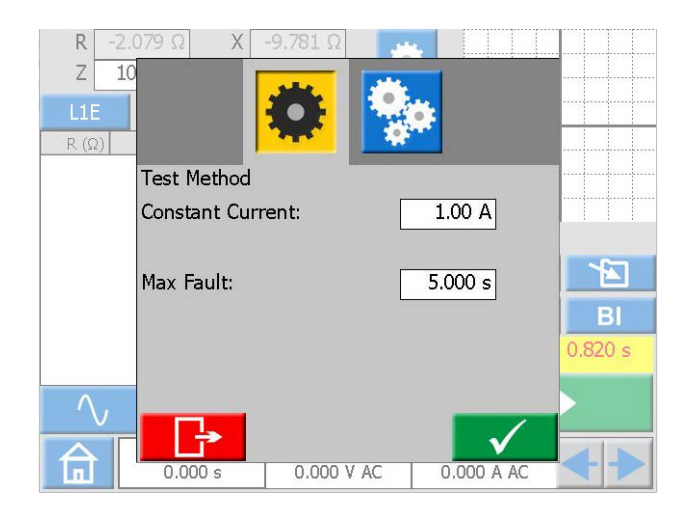

- **9]** Du kan spara och/eller radera sparade resultat i tabellen genom att trycka på knappen och/eller  $\blacksquare$ ឤ
- **Obs** *När du trycker på knappen sparas alla dina resultat oberoende av vilken feltyp som har valts. Genom att trycka på knappen* **in a**rade*ras endast resultaten för den markerade raden i tabellen.*

*För att radera alla tillgängliga resultat oberoende av vald feltyp samt för att starta ett nytt test trycker du på knappen* 

### **Diagram Impedansplanet**

I vyn Förfel–Fel och Manuell binär sökning illustrerar impedansplansdiagrammet alltid den aktuella konfigurerade testpunkten tillsammans med dina tidigare testresultat om det finns några sådana. Registrerade trippar markeras med X och inga trippar med O.

- **1]** Tryck på diagrammet för att visa det i helskärmsläge.
- **2]** Växla mellan Polärt och Cartesiskt diagram genom att trycka på knappen eller
- **3]** Tryck på helskärmsdiagrammet för att minimera det.

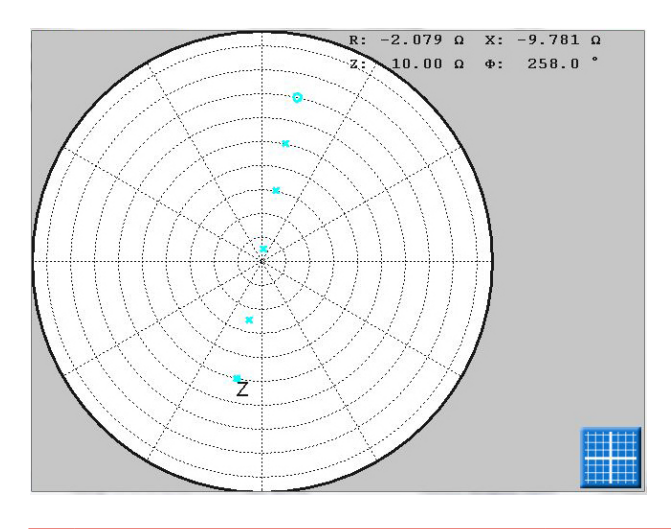

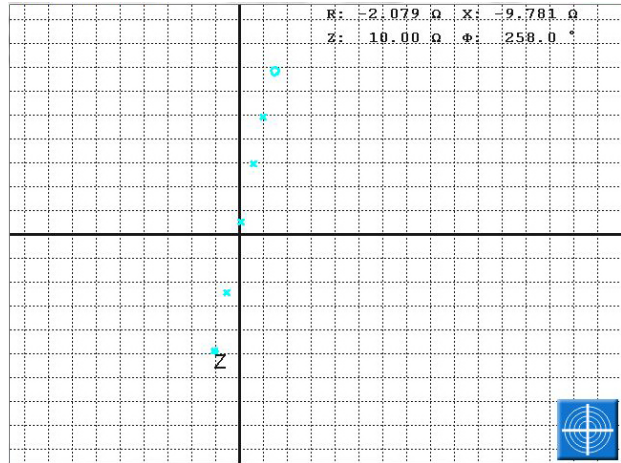

## <span id="page-44-1"></span><span id="page-44-0"></span>**4.9 Hantering av testfiler**

Du kan spara alla provresultat eller provkonfigurationer från alla instrument i det permanenta minnet i SVERKER 900 eller på ett externt USB-minne.

När du sparar ett prov för första gången, behöver du ange var provet ska sparas.

När ett andra prov ska sparas, kommer det som standard att sparas i den tidigare sparade testfilen.

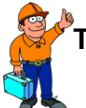

### **Tips:**

*Du kan vrida kontrollvredet i alla aktiva fönster för att bläddra i listorna, och trycka på vredet för att välja ett objekt.*

#### **Knappar för hantering av testfiler**

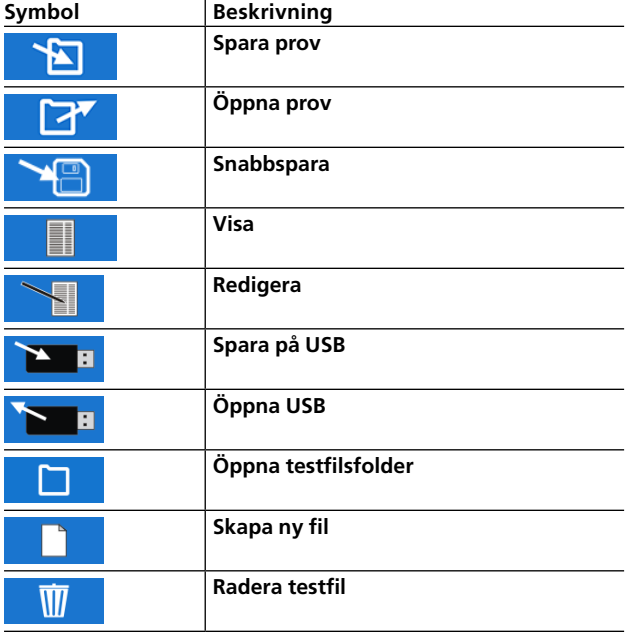

## **Spara ett prov**

**1]** Tryck på **in Tryck på** för att spara ett prov. Om ingen testfil är vald kommer fönstret nedan att visas: "VÄLJ TESTFIL FÖR LAG-RING"

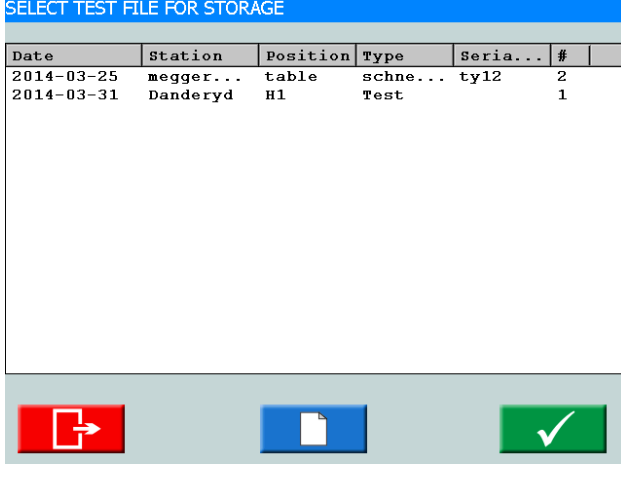

**2]** Välj fil genom att tryck på önskad tabellrad och sedan på  $\checkmark$ För att spara i en ny fil, se punkt 5 nedan.

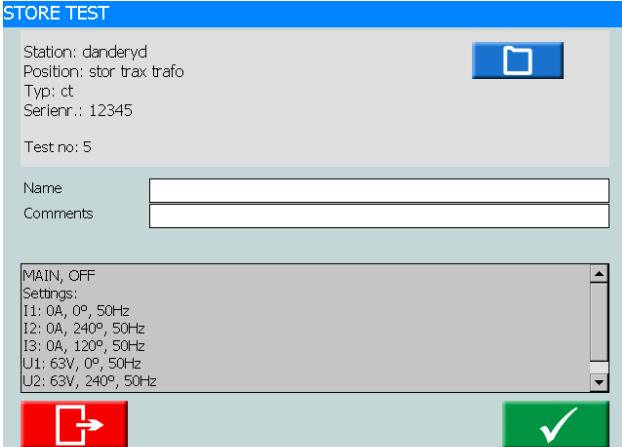

- **3]** Skriv in namnet på provet och lägg till kommentarer. Om du vill välja en annan fil för att spara
	- provet, tryck på ா
- 4] Tryck på  $\checkmark$  för att spara.
- **5]** För att skapa en ny fil, tryck på

#### SELECT TEST FILE FOR STORAGE

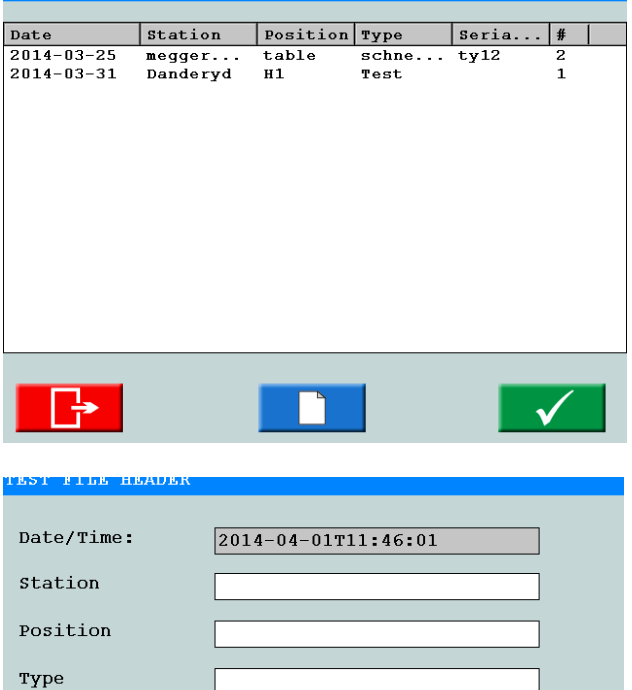

Serial

#### **6]** Skriv in etikettnamnen.

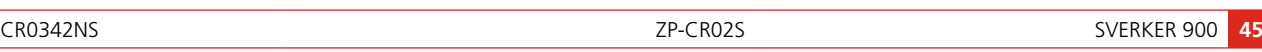

<span id="page-45-0"></span>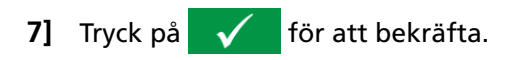

## **Snabbspara**

- **Obs** *Med detta alternativ kan du spara fler prov i samma fil. Det första provet i filen kan inte snabbsparas.*
- **1]** Tryck på **Film** och tryck på kryssrutan "Snabbspara".

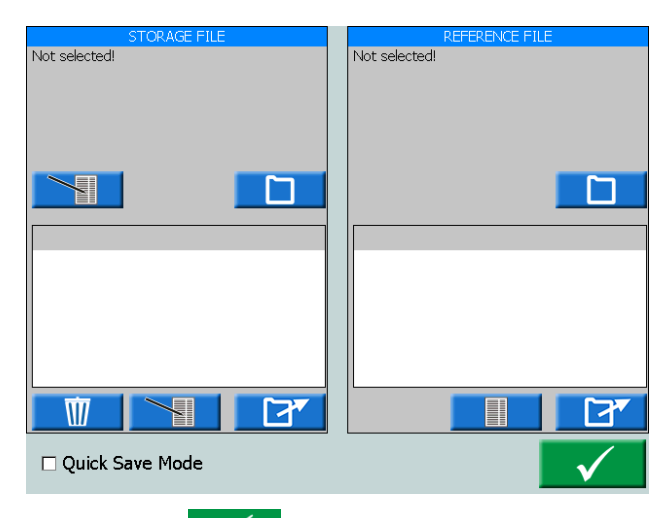

- $\overline{\mathscr{A}}$ **2]** Tryck på
- YA **3]** Efter varje påföljande prov, tryck på för att spara.

Provet får inget namn, men placeras i samma fil som det första provet.

**4]** För att lämna läget Snabbspara tryck på **EXP**  och tryck på kryssrutan "Snabbspara" för att avmarkera den.

## **Visa och återanvända testfiler**

#### 1] Tryck på **17**

Från "TESTFILER" och "REFERENSFIL" kan alla testfiler väljas och öppnas. Den valda provningen öppnas i det instrument som körs.

**Obs.** *Du kan bara öppna prov för det instrument som för tillfället körs.*

#### **Testfiler**

- **1]** I fönstret "TESTFILER" tryck på Då öppnas "VÄLJ TESTFIL FÖR LAGRING".
- **2]** I fönstret "TESTFILER" tryck på den övre knappen **för att redigera "Testfils**rubrik".
- **3]** I fönstret "TESTFILER" tryck på den nedre knappen **för att redigera provets** namn och kommentarer.

#### **Referensfil**

I fönstret "REFERENSFIL" kan du visa och öppna ett prov för att använda det på nytt.

- **1]** I fönstret "REFERENSFIL" tryck på Då öppnas "VÄLJ REFERENSTESTFIL".
- **2]** Välj den testfil du vill återanvända för ditt prov.
- **3]** Tryck på  $\overline{\mathcal{U}}$

I fönstret "REFERENSFIL" visas en lista på prov och i det vänstra fönstret "FÖRHANDSGRANSKA" kan du se inställningarna för provet.

**4]** Välj det prov du vill återanvända och tryck på 77

Provinställningarna överförs till det instrument som körs.

## **Föra över filer till PC**

För över filer till PC för vidare bearbetning genom att spara dem på USB-minne.

- **1]** Tryck på för att nå huvudmenyn.
- **2]** Tryck på  $\Box$  för att öppna "Hantering av testfiler".

#### **TEST FILE MANAGEMENT**

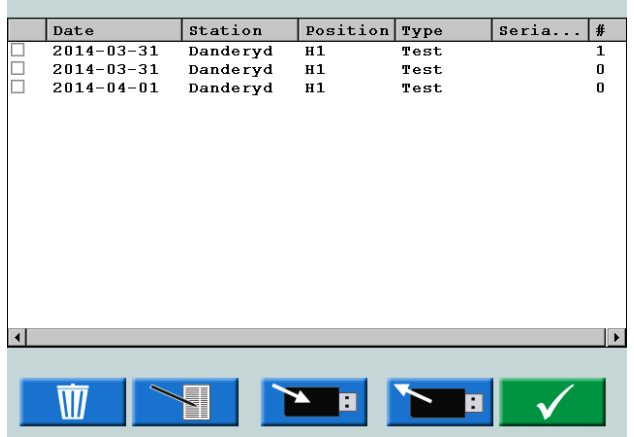

- **3]** Här kan en eller flera filer väljas och kopieras till USB-minnet.
- **4]** Välj fil genom att bläddra i listan och tryck på kontrollvredet, eller tryck på kryssrutan för att välja en testfil.
- **5]** Tryck på knappen **For F** för att spara till USB-minne.
- **Obs** *USB-knapparna är åtkomliga när ett USBminne är anslutet till SVERKER 900.*

Knappen öppnar en meny där etikettinnehållet kan redigeras.

<span id="page-46-0"></span>Filerna sparas som ".csv"-filer i USB-minnets rotkatalog.

Den valda testfilen kan också placeras i papperskorgen.

Kolumnen längst till höger visar hur många prov som ingår i varje testfil.

Filen csv kan öppnas på en PC med ett dubbelklick eller genom att filtypen csv associeras med Excel, Word eller något annat program.

### **Kopiera testfiler från USB-minne till SVERKER 900**

- **1]** Sätt in ett USB-minne i SVERKER 900.
- **2]** Klicka på knappen Testfilerna på USB-minnet visas och kan kopieras till SVERKER 900.

## **4.10 SVERKER Viewer**

SVERKER Viewer kan skapa grafiska testrapporter i pdf-format. Den körs på MS Windows 7, 8 och 10.

- **1]** Kör "SverkerViewerSetup.msi"-filen på din dator.
- **2]** Följ instruktionerna och SVERKER Viewer kommer att installeras på din dator.

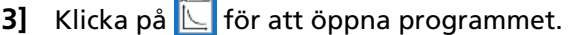

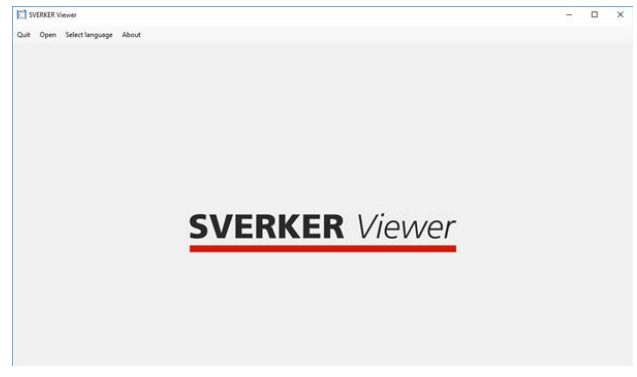

**4]** Öppna en testfil med ".s9a" format genom att klicka på "Öppna" från menyraden. Se avsnittet [""4.9 Hantering av testfiler" på](#page-44-1)  [sidan 45](#page-44-1) för information om hur man hämtar testfiler från SVERKER900.

<u>La de de de de de</u>.

- **Obs** *Viewer-licens krävs på SVERKER 900 för att generera licensierade testfiler. (dvs testfiler från SVERKER 900 utan Viewer-licens kan inte öppnas i Viewer-programvaran). SVERKER 900-mjukvaruversionen måste också vara 2.10 eller högre.*
- **5]** Pdf-rapport genereras direkt i fliken "Pdf förhandsgranskning" och är klar att skrivas ut och / eller sparas på din dator.

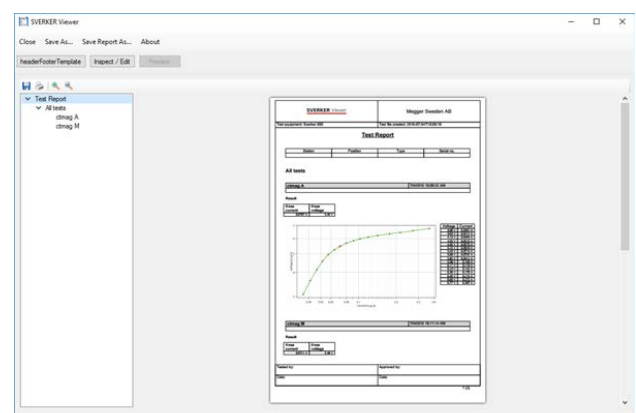

- **6]** Från fliken "Redigera mall" och "Redigera testrapport" kan mallen och testrapporten ändras och / eller inspekteras.
- **7]** Om så önskas kan modifierad mall och testrapport sparas från menyraden.

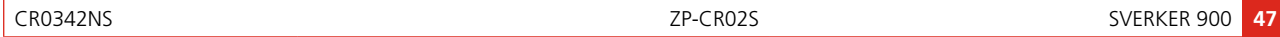

## <span id="page-47-0"></span>**4.11 Kalibrering**

Vi rekommenderar allmänt att SVERKER 900 kalibreras en gång om året. Delarna som ska kalibreras är spännings- och strömgeneratorerna samt volt- och amperemetern.

**Obs** *När det gäller kalibrering av ström- och spänningsgeneratorer baseras denna metod på kalibrering och justering genom mätning av DC. DC-noggrannheten anges inte i specifikationen för generatorerna men den typiska noggrannheten för DC ligger inom samma område eller nära den för AC men kan inte garanteras.*

#### **Följande utrustning behövs:**

- Digital Multimeter (DMM) med hög noggrannhet. Vi rekommenderar KEYSIGHT 34470A, 34465A, 34461A, 34410A eller motsvarande.
- SVERKER 900 kalibreringsbox (Art.nr CR-91010).

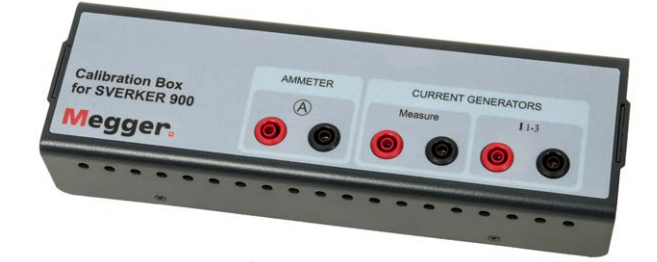

■ För att göra en automatisk kalibrering behöver du även en anslutning via Ethernet-porten till en router med DHCPfunktion eller till en switch med nätverksanslutning.

## **Kalibreringsprocedur**

**1]** Tryck på **Startmenyn**.

I nästa meny väljer du om du vill göra en manuell kalibrering eller en automatisk. Den automatiska kalibreringen tar cirka 15 minuter.

**Obs** *Om du vill spara kalibreringsrapporten på ett USB-minne måste detta sättas i SVERKER 900 under kalibreringen.*

### **Automatisk kalibrering**

Den automatiska kalibreringen görs genom att SVER-KER 900 ansluts till en DMM (KEYSIGHT 34410A eller motsvarande) via en router eller en switch. Om du använder en switch behöver du även en nätverksanslutning.

- **1]** För att kunna göra en automatiskt kalibrering måste IP-adressen till DMM:en hämtas.
- **2]** Skriv in IP-numret i fältet "IP-adress". TCP-portnumret är 5024 som standard.
- **3]** Tryck på knappen
- **4]** Anslut routern/switchen och SVERKER 900 som bilden visar.
- **5]** Tryck på  $\sqrt{\phantom{a}}$  för att bekräfta. Om anslutningen mellan DMM:en och SVER-KER 900 lyckas anges detta överst på menyn "Ansluten till mätutrustning".

Nu kan du fortsätta med den automatiska kalibreringen av spännings- och strömgeneratorer och spännings-/amperemetern förutsatt att kryssrutorna är ibockade för de aktuella delarna. När en del är kalibrerad gråas kryssrutan för denna ut.

- **6]** Tryck på Ett anslutningsdiagram visas som visar hur du ansluter varje del.
- **7]** Gör anslutningarna.
- **8]** Tryck på Menyn Mätningstabell visas.

**9]** Tryck på  $\sqrt{\phantom{a}}$  för att starta kalibreringen.

När kalibreringen för t.ex. U1 är klar visas detta som ett "" för U1 och nästa kalibrering kommer att vara för U2.

## **Manuell kalibrering**

Tryck på  $\rightarrow \leftarrow$  på startmenyn.

- **1]** Tryck på knappen  $\checkmark$
- **2]** Välj den del som ska kalibreras genom att trycka på önskad del högst upp på menyn.

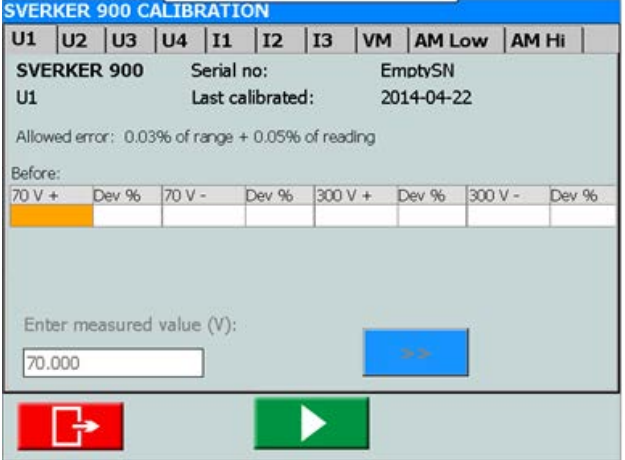

*På bilden ovan har U1 valts.* 

- **3]** Tryck på Kopplingsschemat visas.
- **4]** Anslut testkablarna.
- **5]** Tryck på knappen **för** att fortsätta.
- <span id="page-48-0"></span>**6]** Från mätningsmenyn trycker du på för att starta kalibreringen av "U1".
- **7]** Läs av det uppmätta värdet från DMM:en och ange värdet med hjälp av vredet.
- **8]** Bekräfta det angivna värdet genom att trycka på kontrollvredet eller på knappen  $^{\prime\prime}$ > $^{\prime\prime}$ .

Om värdena som anges före kalibreringen är inom vissa gränsvärden kommer ingen kalibrering att utföras för just det intervallet.

För spännings- och strömavläsningar görs endast en mätning för varje intervall.

Flera avläsningar görs för spännings-/amperemetern. Flera mätningar görs för varje intervall.

De angivna värdena kommer att vara före kalibrering, värden under kalibrering och värden efter kalibrering. Om kalibreringen lyckas, kommer ett "+" att visas bredvid U1. Om några av värdena ligger utanför gränserna och kalibreringen därför misslyckades. Kommer detta att indikeras med ett "-" bredvid U1. Det specifika kalibreringsvärdet som misslyckades visas mot en röd bakgrund.

Bilden nedan visar de uppmätta värdena efter en lyckad kalibrering av spänningsgenerator 1.

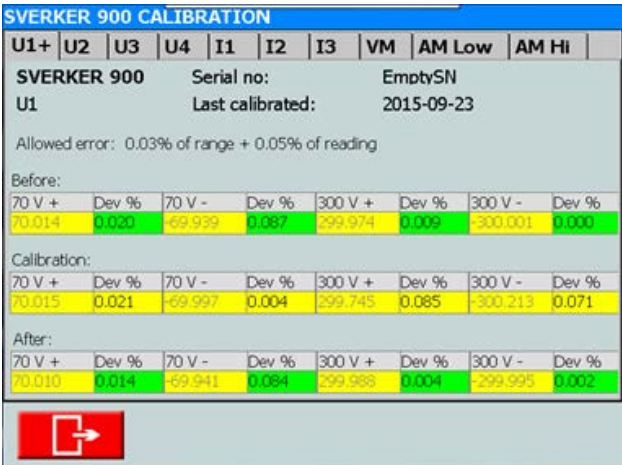

När kalibreringen är klar kan värdena sparas på ett USB-minne. Kalibreringsrapporten kan öppnas på en PC som ett Word-dokument eller som ett Exceldatablad.

## **Kalibreringsrapport**

Första sidan av rapporten innehåller kalibreringsdatumen. Om testvärdena under kalibreringen ligger inom det tillåtna intervallet förblir kalibreringsfaktorerna och datumen oförändrade. Verifieringsdatumen kommer att uppdateras.

<span id="page-49-0"></span>5 <sup>F</sup>**elsökning**

## **5.1 Problem**

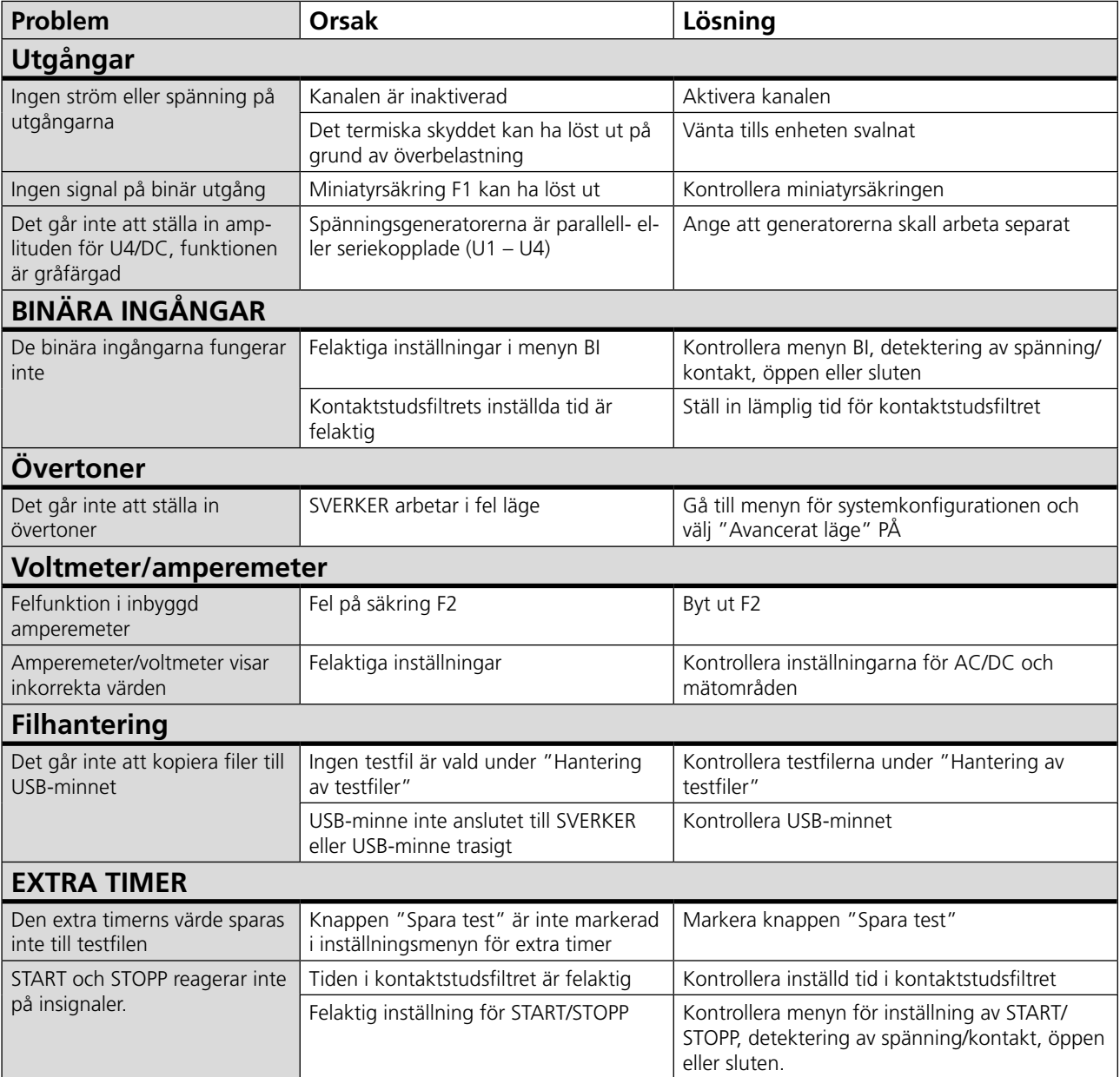

## <span id="page-50-0"></span>**5.2 Felmeddelanden**

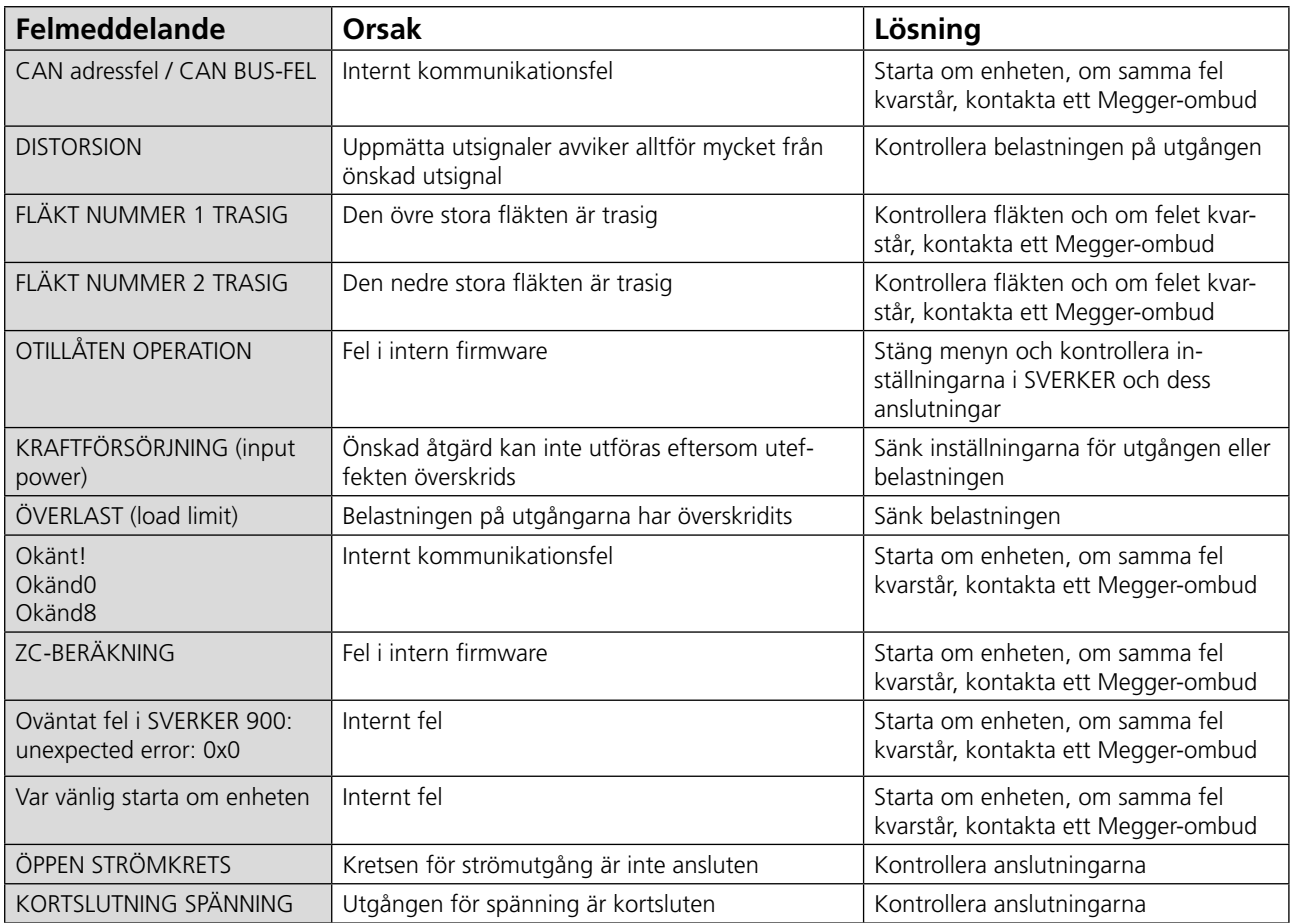

## **5.3 Varningsmeddelanden**

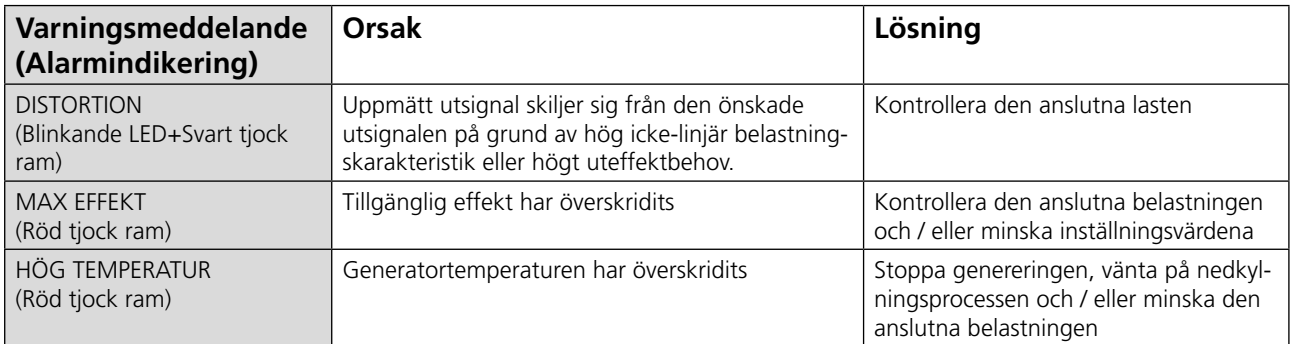

## <span id="page-51-0"></span>**5.4 Larm**

## **Distorsionslarm**

Distorsionslarmet aktiveras när ett uppmätt värde avviker 10 % från de inställda värdena för en strömgenerator.

### **Huvudinstrumentet**

På alla instrument utom CT visas distorsionslarmet med en tjock svart ram runt den aktuella generatorn, se exemplet nedan.

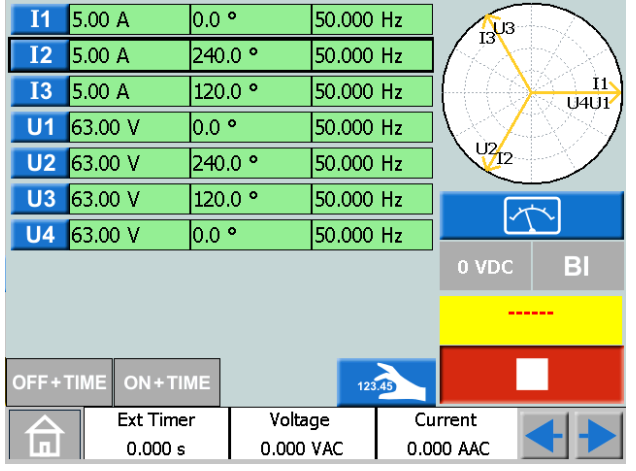

#### **Visa avvikelsen från de inställda värdena för generatorn**

Du kan jämföra de inställda värdena för generatorn med distorsionslarmet genom att trycka på  $\tau$ 

### **Impedans**

I impedansinstrumentet kan distorsionslarmet visas på tre olika sätt beroende på vilket fönster som är aktivt, se exemplen nedan.

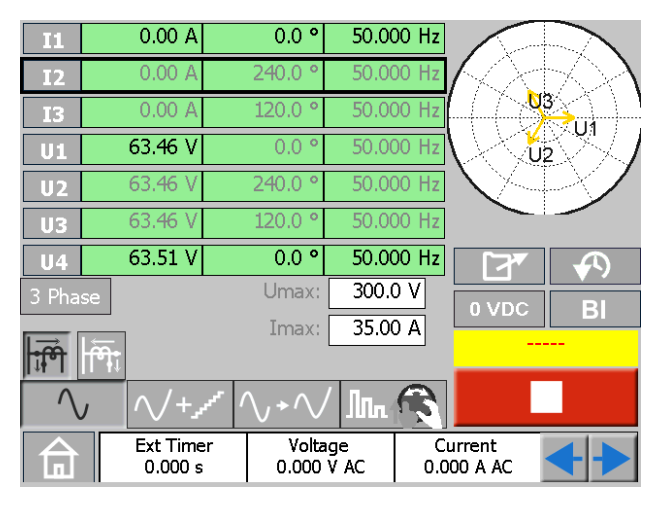

*Larmet visas med en tjock svart ram runt den aktuella generatorn.*

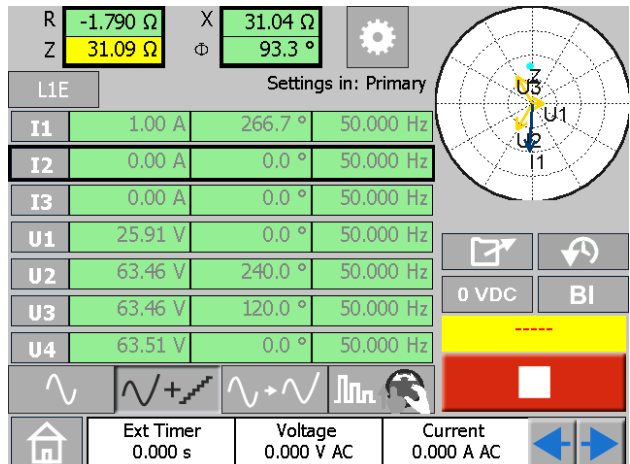

*Larmet visas med en tjock svart ram runt de beräknade värdena och den aktuella generatorn.*

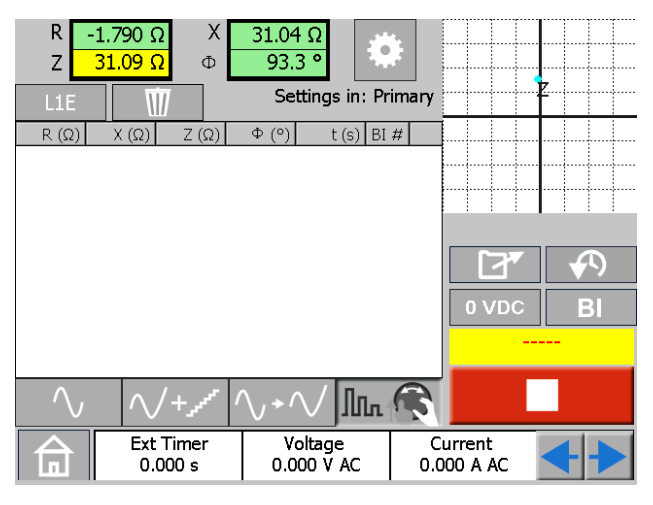

*Här visas larmet med en tjock svart ram runt de beräknade värdena.*

# <span id="page-53-0"></span>6 <sup>S</sup>**pecifikationer**

#### SPECIFIKATIONER SVERKER 900

Specifikationerna gäller för resistiv last, vid 170–240 V spänningsmatning och omgivningstemperatur +25±3 °C efter 30 minuters uppvärmningstid och i frekvensområdet 15 Hz till 70 Hz på utgången.

Alla maskinvarudata gäller vid fullt skalutslag. Specifikationerna kan ändras utan föregående meddelande.

#### **Miljö**

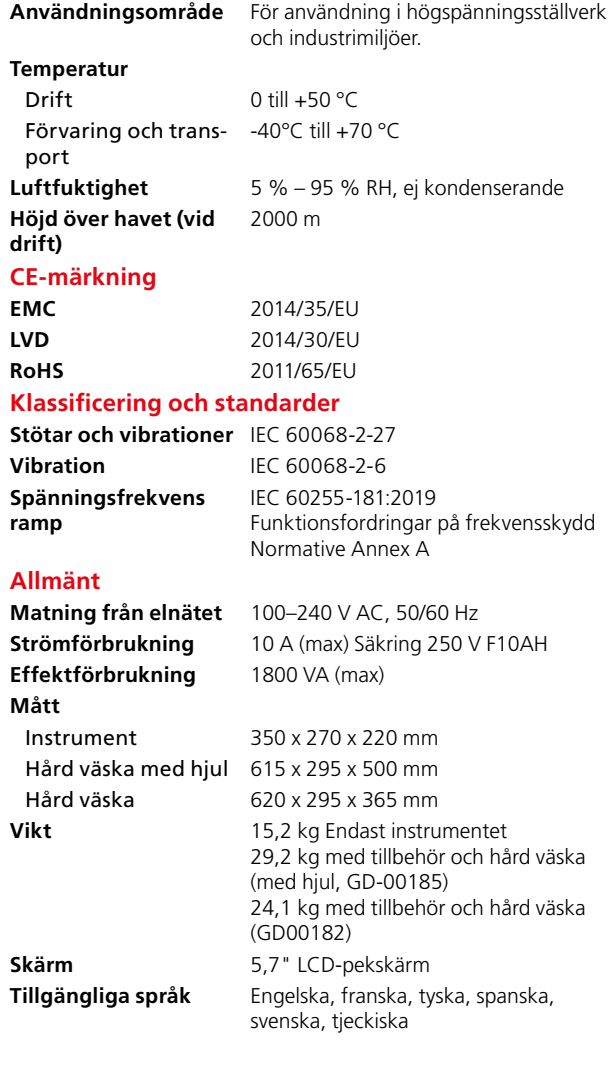

#### **Mätningar**

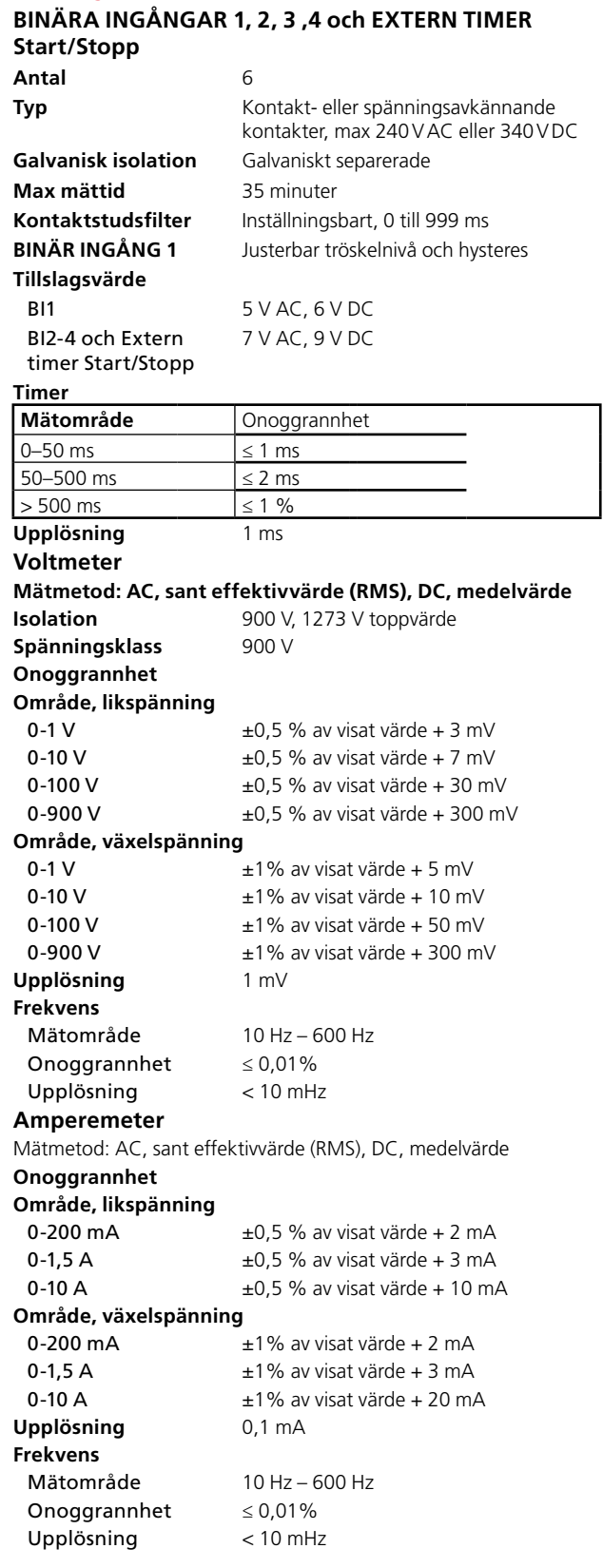

#### **Extra mätningar**

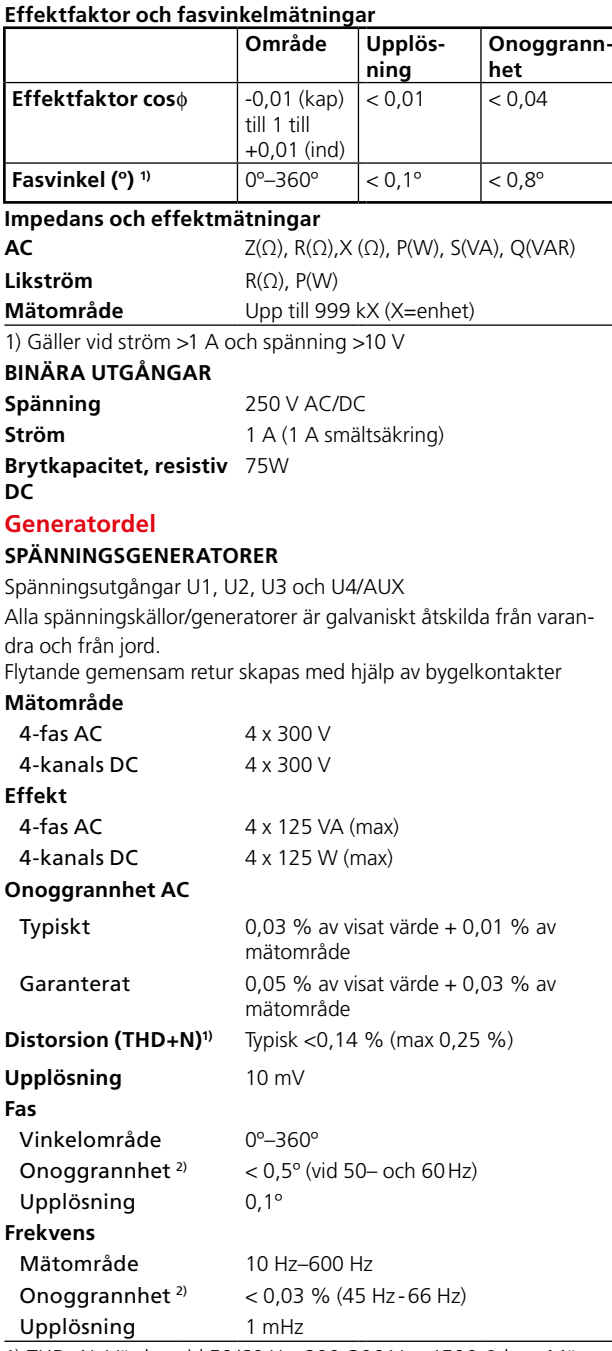

1) THD+N: Värden vid 50/60 Hz, 200-300 V, ≥ 1500 Ω last. Mätbandbredd 22–22 kHz.

2) Specifikationen avser resistiv last > 2000 Ω för spänningsmatning separat U1 U2 och U3 och U4/DC ut

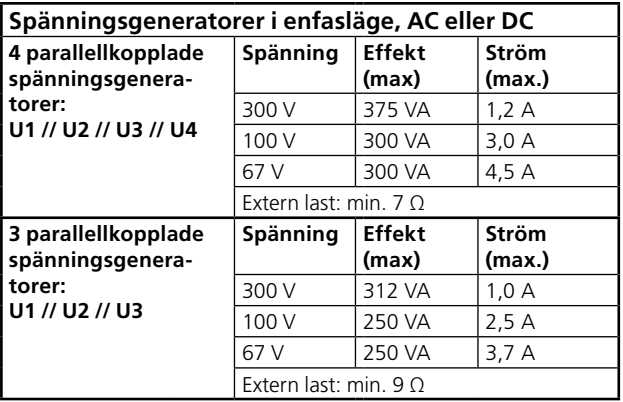

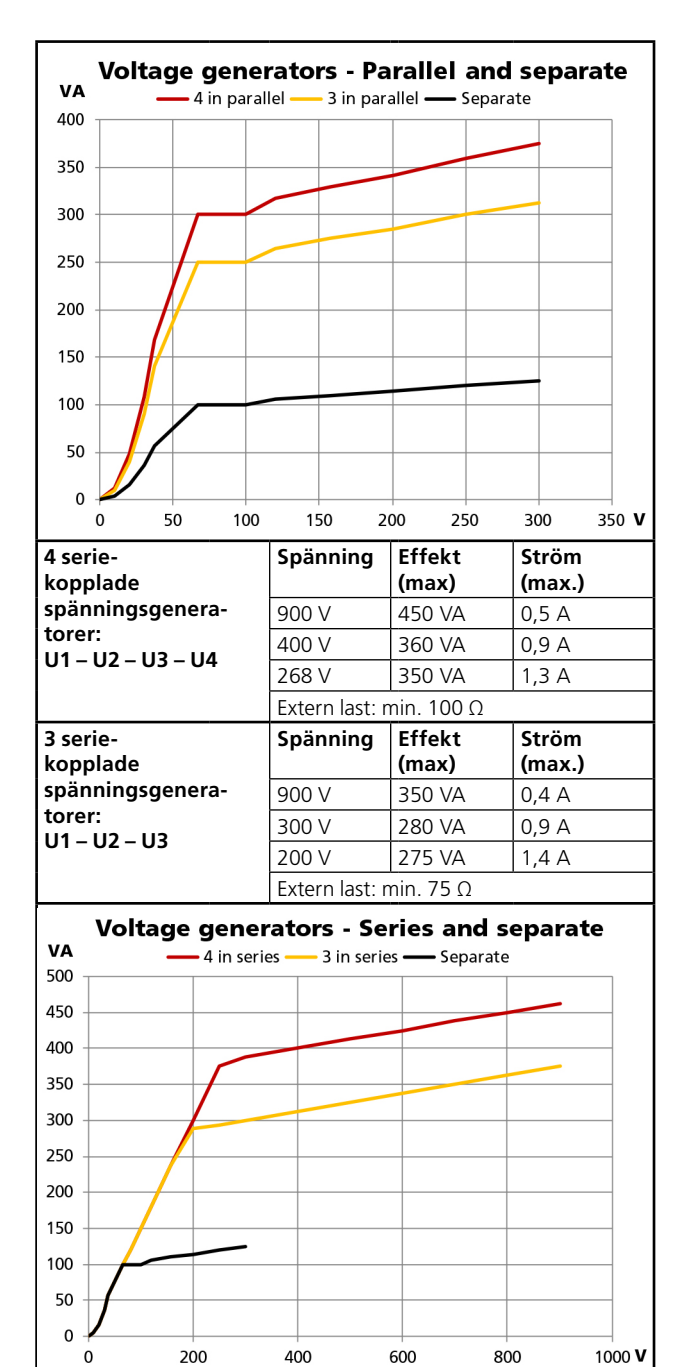

#### **STRÖMGENERATORER**

Strömutgångar I1, I2 och I3

Alla strömgeneratorer är galvaniskt åtskilda från varandra och från jord

Flytande gemensam retur skapas med hjälp av bygelkontakter **Mätområde**

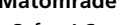

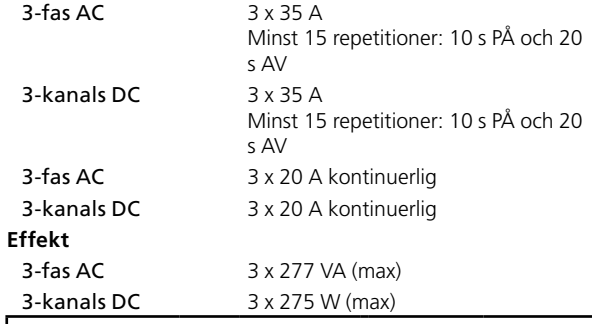

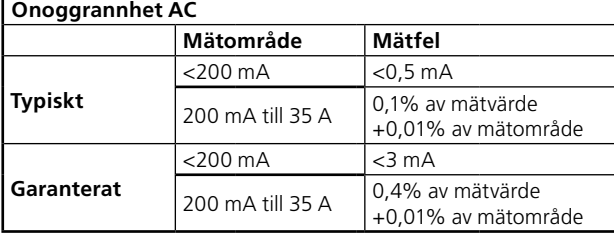

**Distorsion (THD+N)<sup>4)</sup>** Typisk <0,10% (max 0,20 %) **Upplösning** 1mA **Tillgänglig spänning** ≤ 50 V rms **Fas** Vinkelområde 0º–360º **Onoggrannhet**<sup>5)</sup> <  $0,2^{\circ}$  (vid 50-och 60 Hz) Upplösning 0,1º **Frekvens**

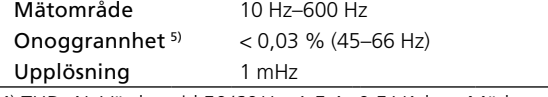

4) THD+N: Värden vid 50/60Hz, 1-5 A, 0,5 VA last. Mätbandbredd 22Hz–22kHz.

5) Specifikationen gäller för resistiv last ≤0,08 Ω och I ≥0,15 A.

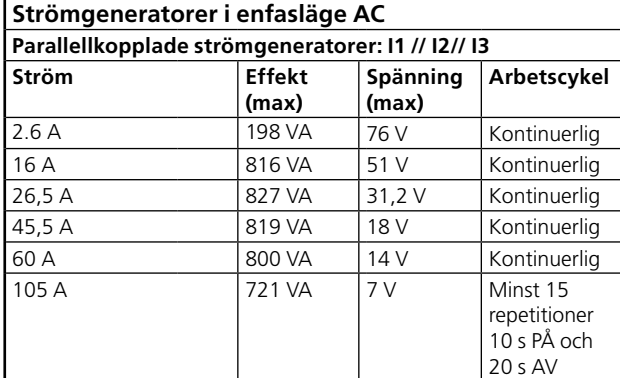

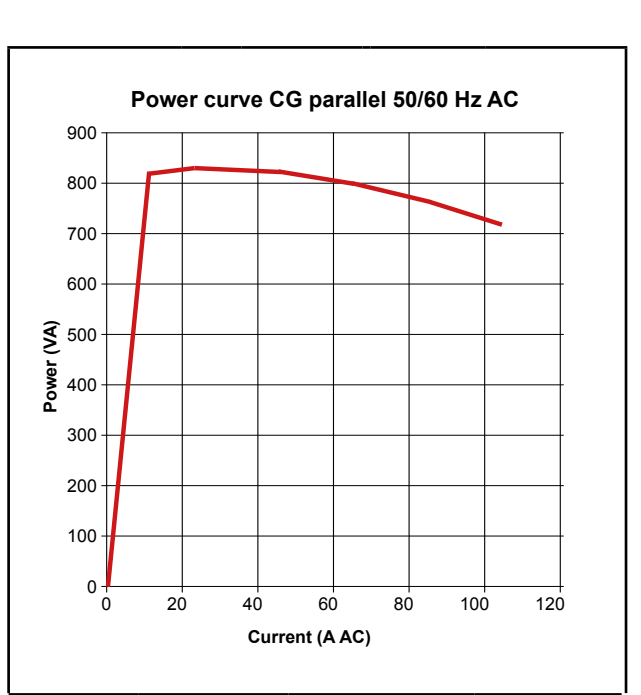

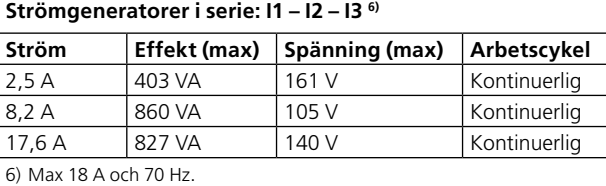

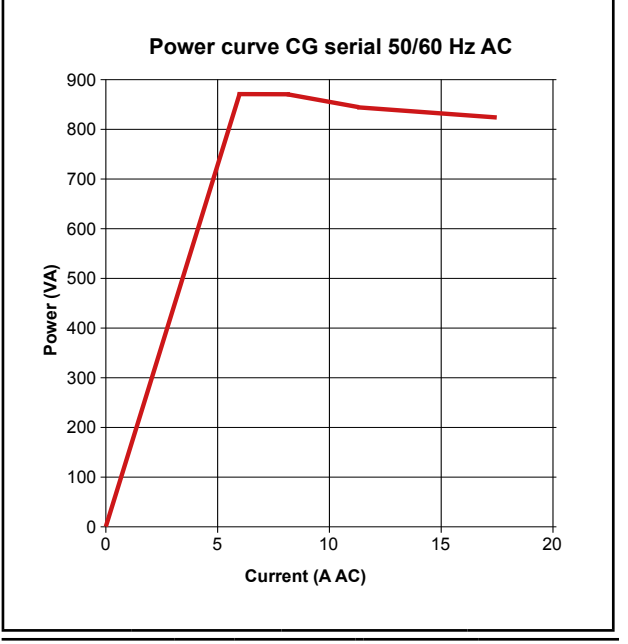

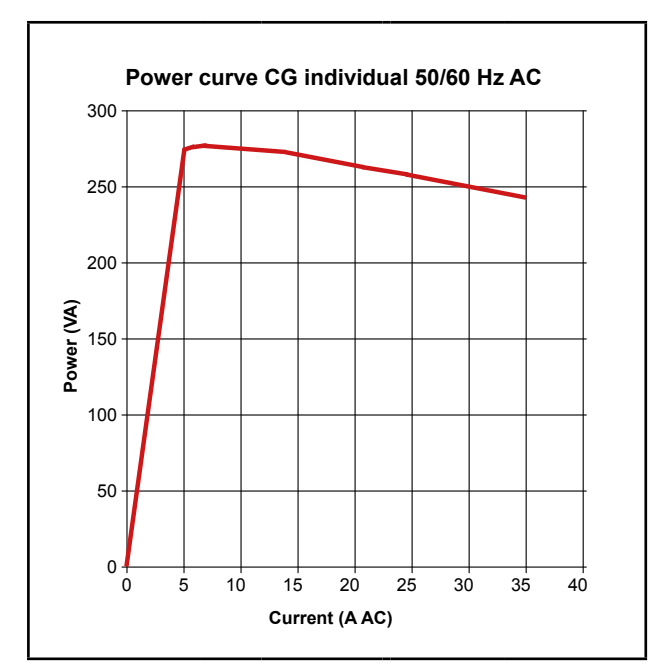

#### **Extra tillbehör**

#### **Lågströmsadaptrar LCA1 och LCA2 Mått**

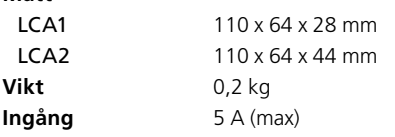

## <span id="page-57-0"></span>**Register**

## A

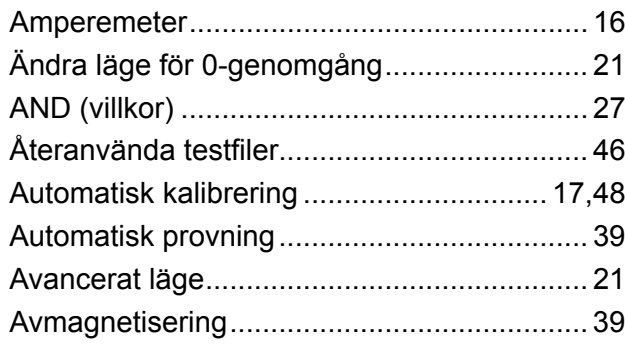

## B

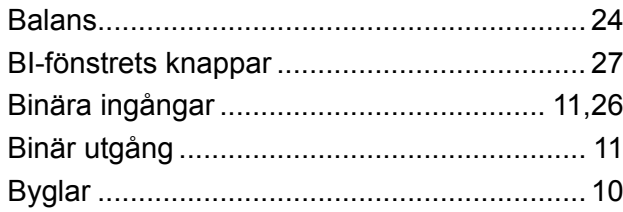

## C

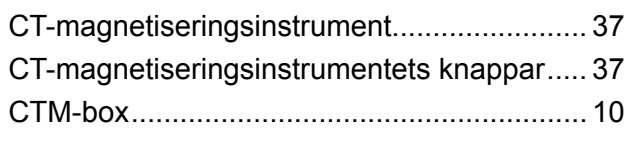

## D

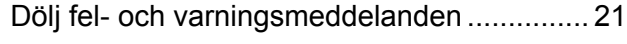

## E

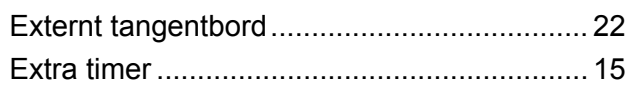

## F

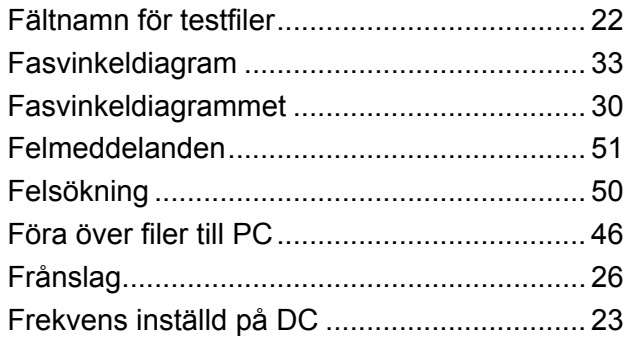

## G

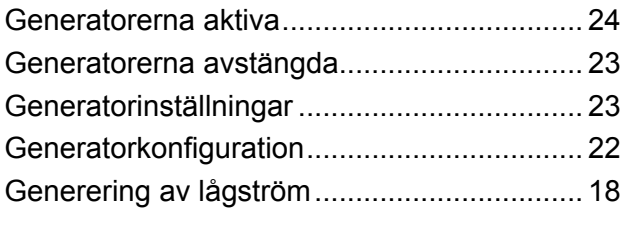

### H

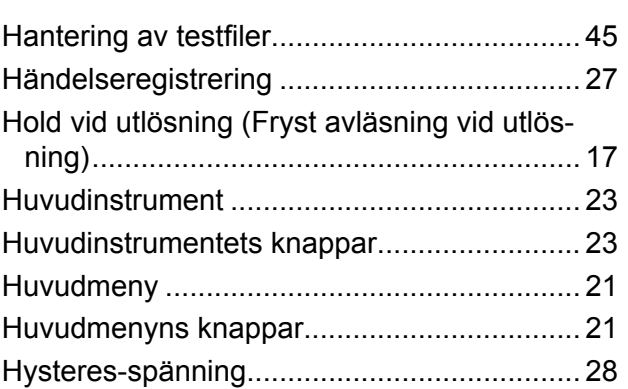

## I

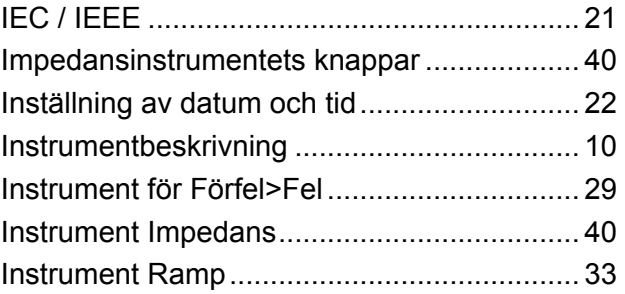

## K

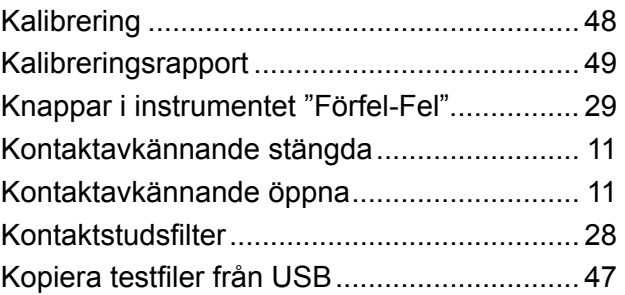

## L

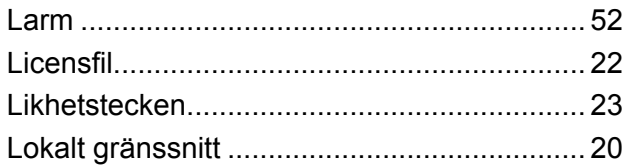

### M

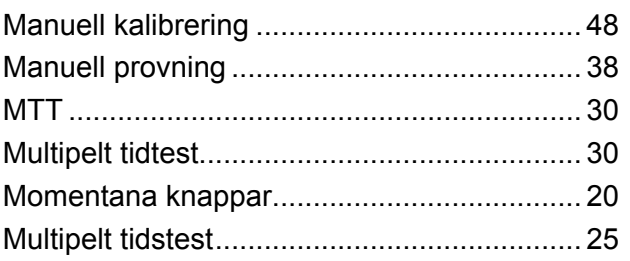

## $\mathbf N$

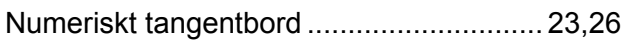

## $\mathbf{o}$

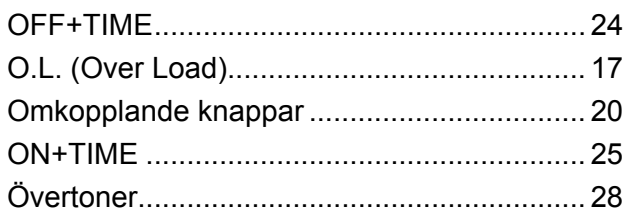

### $\mathbf P$

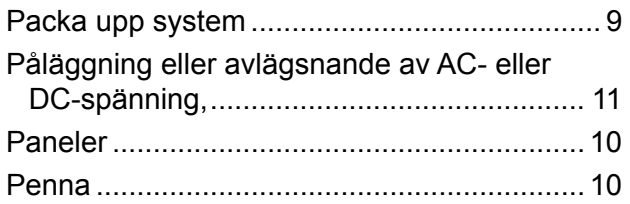

### $\mathbf R$

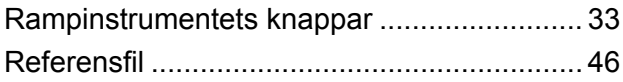

## $\mathsf{s}$

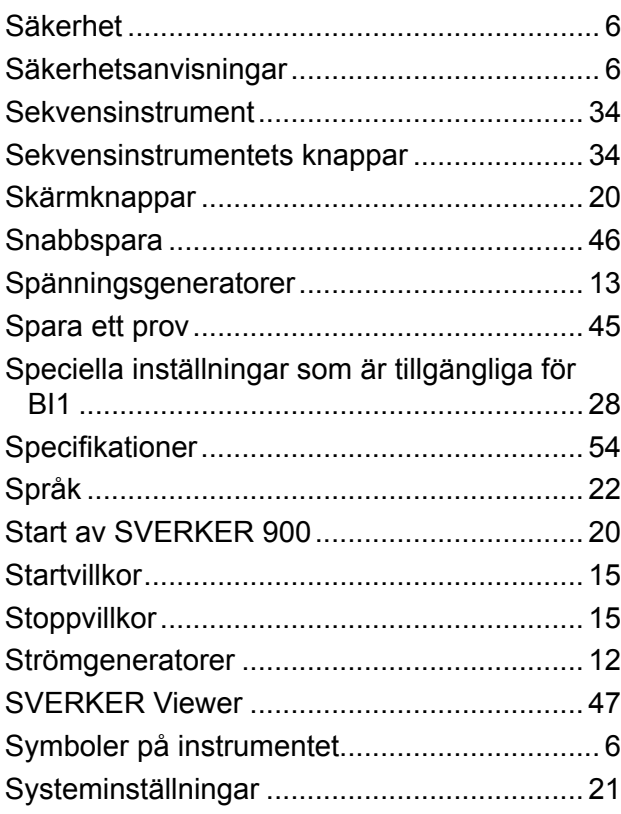

### 

## $\overline{\mathsf{U}}$

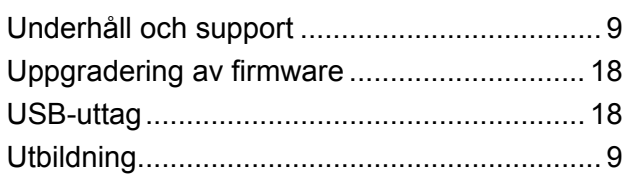

### $\mathbf V$

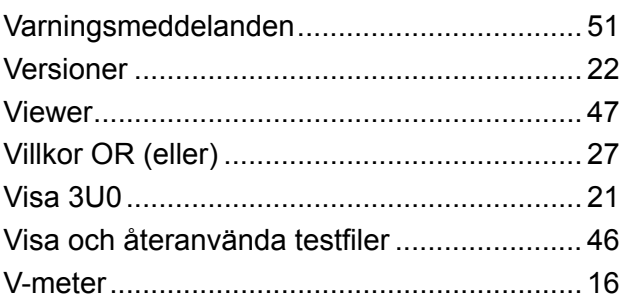

## $\mathbf{T}$

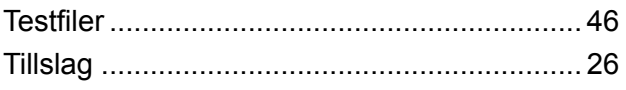

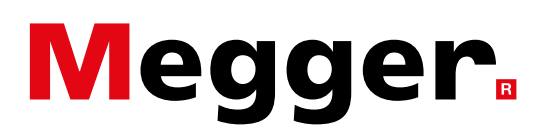

#### **Lokalt försäljningskontor:**

www.megger.com

### **Manufacturing sites**

Megger Limited Archcliffe Road Dover Kent CT17 9EN ENGLAND T. +44 (0)1 304 502101 F. +44 (0)1 304 207342 Megger GmbH Weststraße 59 52074 Aachen T. +49 (0) 241 91380 500 E. info@megger.de

Megger USA - Valley Forge Valley Forge Corporate Center 2621 Van Buren Avenue Norristown Pennsylvania, 19403 USA T. +1 610 676 8500 F. +1 610 676 8610

Megger USA - Dallas 4545 West Davis Street Dallas TX 75237 USA T. 800 723 2861 (USA only) T. +1 214 333 3201 F. +1 214 331 7399 E. USsales@megger.com

Megger AB Rinkebyvägen 19, Box 724, SE-182 17 DANDERYD **SWEDEN** T. +46 08 510 195 00 E. seinfo@megger.com

Megger USA - Fort Collins 4812 McMurry Avenue Suite 100 Fort Collins CO 80525 USA T. +1 970 282 1200

**Detta instrument är tillverkat i SVERIGE.**

**Företaget förbehåller sig rätten att ändra specifikationen eller designen utan föregående meddelande.**

#### **Megger är ett registrerat varumärke**

© Megger Limited 2023 www.megger.com